# 令和6・7年度

盛岡広域市町

# 建設関連業務委託契約競争入札参加資格審査 申請の手引き

【手続き・申請書類 共通編】

令和5年9月

盛岡広域8市町

盛岡市 八幡平市 滝沢市 雫石町 葛巻町 岩手町 紫波町 矢巾町

# 目次

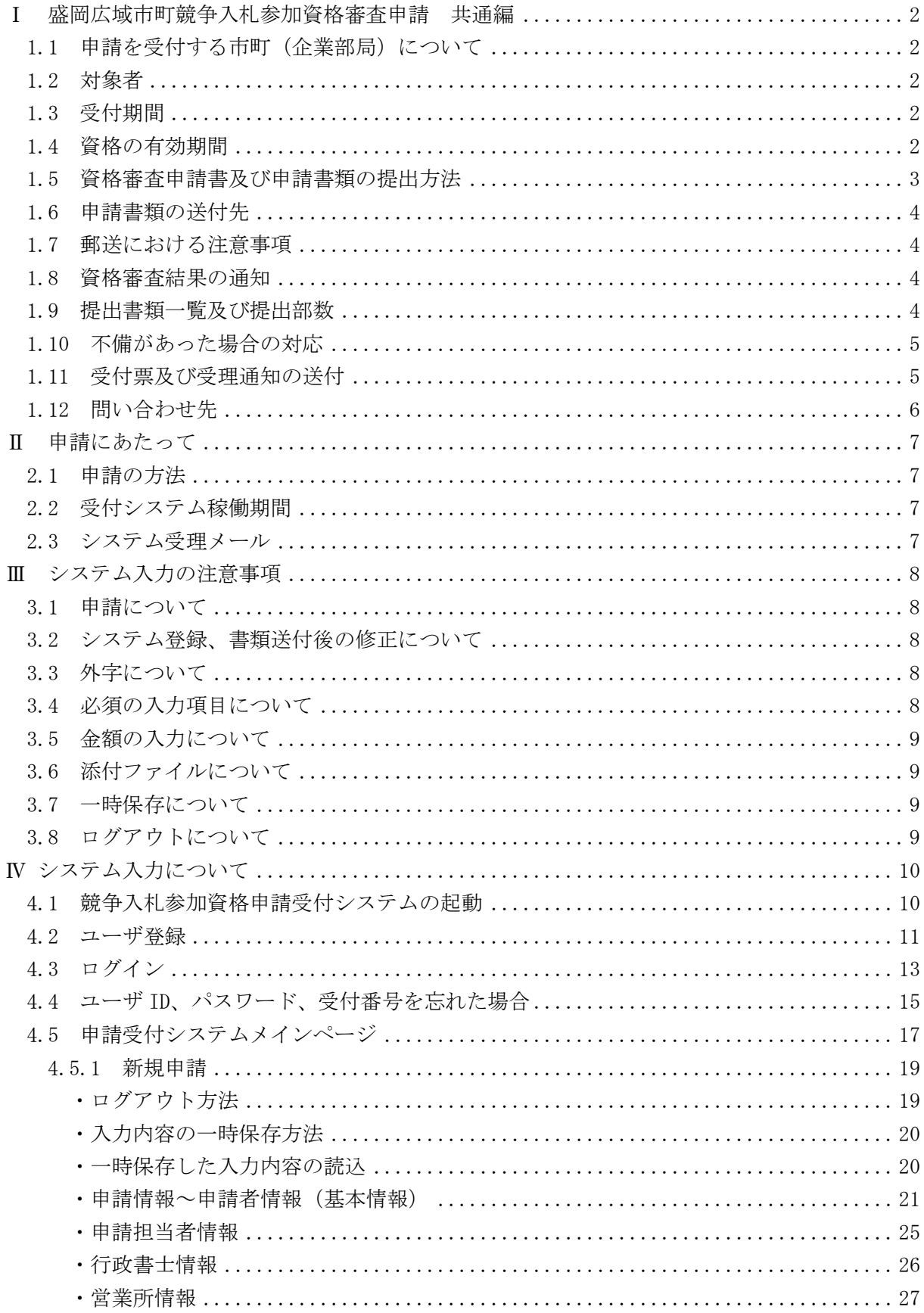

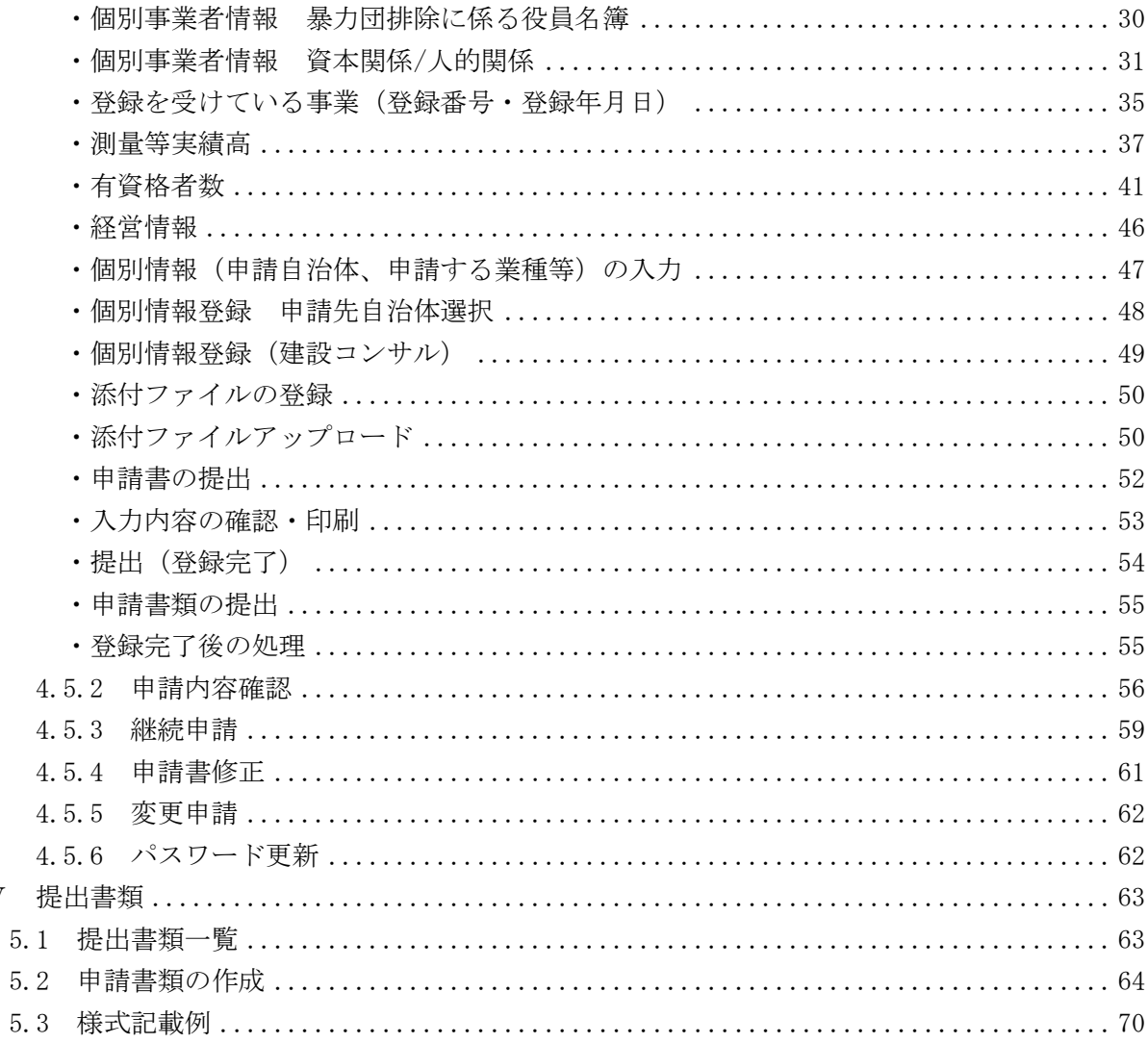

 $\bar{\rm V}$ 

## はじめに

盛岡広域8市町(盛岡市、八幡平市、滝沢市、雫石町、葛巻町、岩手町、紫波町、矢巾町)では、 競争入札参加資格審査申請の受付窓口を一本化し、電子申請による受付(共同受付)を令和2年2 月から実施しています。

申請にあたっては、本手引きと、認定要件に係る各市町別手引き(別途掲載)をご確認いただき、 遺漏のないよう手続きをお願いします。

#### 【本手引きの概要】

#### [Ⅰ「盛岡広域市町競争入札参加資格審査申請](#page-4-0) 共通編」では

受付期間、申請書類の送付先や注意点、問い合わせ先等の盛岡広域市町共通事項を記載して います。

#### [Ⅱ「申請にあたって」で](#page-9-0)は

 盛岡広域市町競争入札参加資格申請受付システムを利用する際の推奨仕様、受付システム 稼働期間等を記載しています。

#### [Ⅲ「システム入力の注意事項」で](#page-10-0)は

受付システム登録を含め、申請にあたっての注意事項を記載していますので、ご一読くださ い。

#### [Ⅳ「システム入力について」で](#page-12-0)は

 受付システムの起動から、ユーザ登録(初めての方のみ)、ログイン、入力方法、入力内容 等を記載しています。

[Ⅴ「提出書類」で](#page-65-0)は

郵送が必要となる申請書類の内容と様式記載例を記載しています。

#### 【各市町の建設関連業務委託契約競争入札参加資格を申請する方へ】(別紙)

盛岡広域各市町の認定要件、受付する業種を記載しています。

# <span id="page-4-0"></span>Ⅰ 盛岡広域市町競争入札参加資格審査申請 共通編

#### <span id="page-4-1"></span>1.1 申請を受付する市町(企業部局)について

 盛岡市(盛岡市上下水道局)、八幡平市、滝沢市、雫石町、葛巻町、岩手町(岩手町水道事業 所)、紫波町、矢巾町(矢巾町上下水道課) 計8市町

※盛岡市、岩手町、矢巾町においては、括弧内の企業部局の申請を兼ねています。

#### <span id="page-4-2"></span>1.2 対象者

令和6・7年度において、盛岡広域8市町が発注する物品の買入れ等・建設工事・建設関連業 務委託の競争入札へ参加を希望する全ての方が対象です。ただし、申請時点で営業停止中の場 合、申請できません。

※物品の買入れ等/建設工事/建設関連業務委託の各区分による申請が必要です。

#### <span id="page-4-3"></span>1.3 受付期間

令和5年9月29日(金)から令和5年10月31日(火)まで(土、日、祝日を除く。) ※申請書類の提出期限は、令和5年10月31日(火)受付センター必着でお願いします。 ※申請期限を過ぎた申請は一切受け付けませんのでご注意ください。 ※受付期間内に資格審査申請書を提出(郵送)しない場合や、記載内容の不備等により資格 審査申請書が受理できない場合は、次回の受付まで申請できません。

#### <span id="page-4-4"></span>1.4 資格の有効期間

申請により、資格者として認定された場合の資格の有効期間は、令和6年4月1日から令和 8年3月31日までです。

#### <span id="page-5-0"></span>1.5 資格審査申請書及び申請書類の提出方法

資格審査申請書は、下記の手順1~5により、盛岡広域市町競争入札参加資格申請受付システ ム(以下「受付システム」という。)を利用して作成・押印し、必要な書類を添付してレターパ ックプラス又は簡易書留により受付センターに郵送します。

なお、前回の申請まで設けていた特例は、今回の申請から廃止になりました。受付システムに よる申請ができない方は、申請手続きを行政書士へ依頼することをご検討ください。

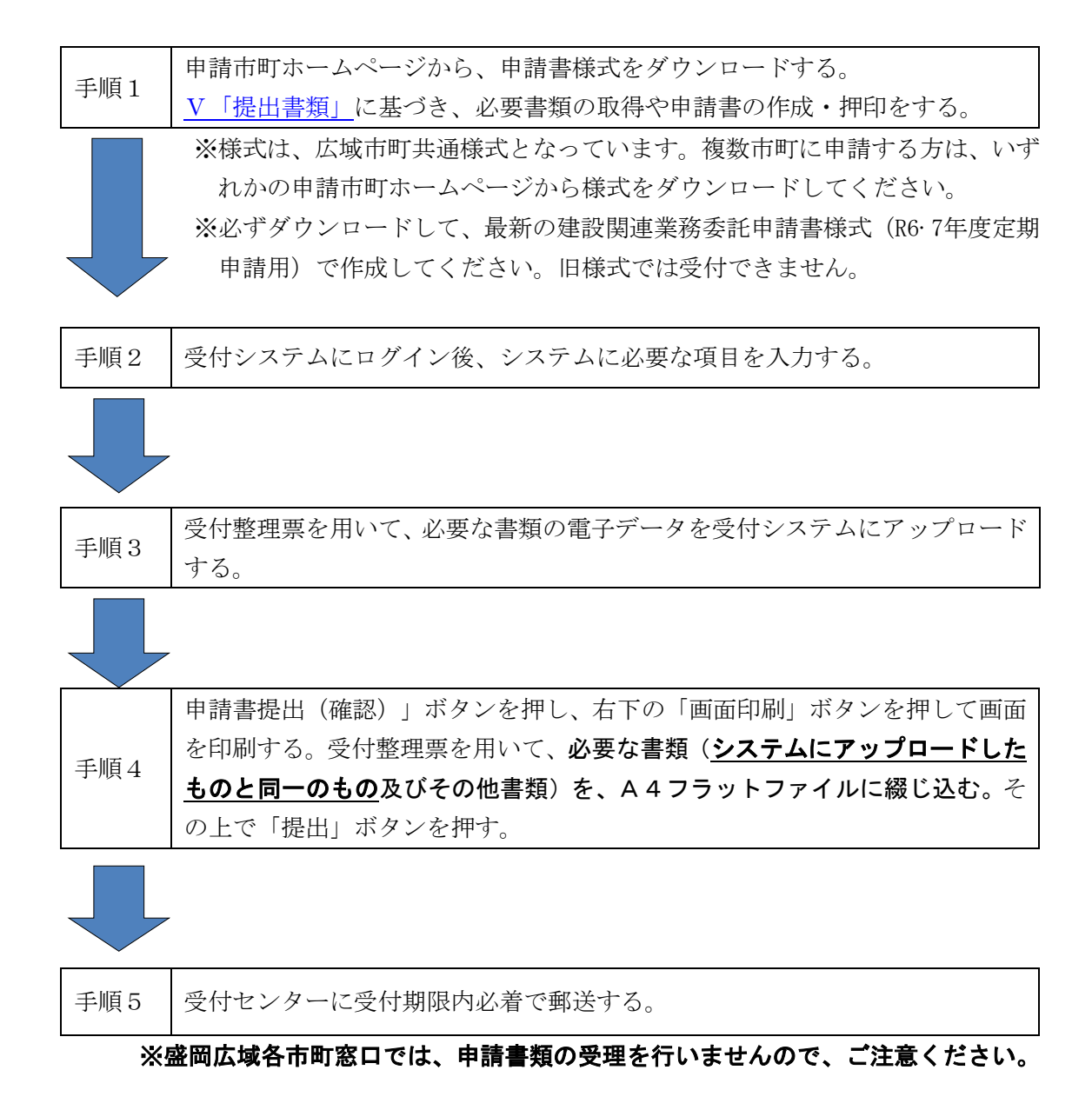

#### <span id="page-6-0"></span>1.6 申請書類の送付先

申請書類は、申請区分ごとに、レターパックプラス又は簡易書留により、下記受付センターあ て申請期限内必着で送付願います。

※盛岡広域各市町窓口では、申請書類の受理を行いませんので、ご注意ください。

申請書類送付先 ※専用郵便番号のため、住所の記載は不要です。 〒141-8672 (株)日立システムズ内 盛岡広域入札参加資格受付センター 宛

#### <span id="page-6-1"></span>1.7 郵送における注意事項

- (1) 宅配便・メール便等は法令の規定により利用できません。また、郵送にあたっては、未達等 のトラブルを防止するため、必ずレターパックプラス(レターパックライトは使用不可)又は 簡易書留でお願いします。レターパックプラス·簡易書留については、日本郵便株式会社のホ ームページ又はお近くの郵便局に確認をお願いします。
- (2) 申請期日(再提出の場合は指定した期日)までに申請書類が到着しない場合は、受付しませ ん。また、郵送途中の事故など申請者の責によらない理由による場合も同様とします。
- (3) 物品の買入れ等、建設工事、建設関連業務委託の区分のうち、複数の区分に申請する場合で も、申請区分ごとに分けて郵送してください。

また、行政書士が複数の申請を行う場合でも、区分ごとに複数の事業者分をまとめず、1事 業者の申請区分ごとに分けて郵送してください。

#### <span id="page-6-2"></span>1.8 資格審査結果の通知

資格審査結果の通知方法及び時期等については、申請先市町により異なりますので、詳しく は、各市町の「建設関連業務委託契約競争入札参加資格を申請する方へ」(別紙)をご確認く ださい。

#### <span id="page-6-3"></span>1.9 提出書類一覧及び提出部数

(1) 申請にあたり提出する書類 提出書類は、63頁「Ⅴ [提出書類」](#page-65-0)のとおりです。 表紙上部及び背表紙上部に申請者の商号又は名称を記載した紙製のA4判フラットファイ ル(縦・2穴のもの。色の指定あり。※下記イメージを参照)に提出書類チェックリスト (受付整理票)の番号順に綴じて提出してください。

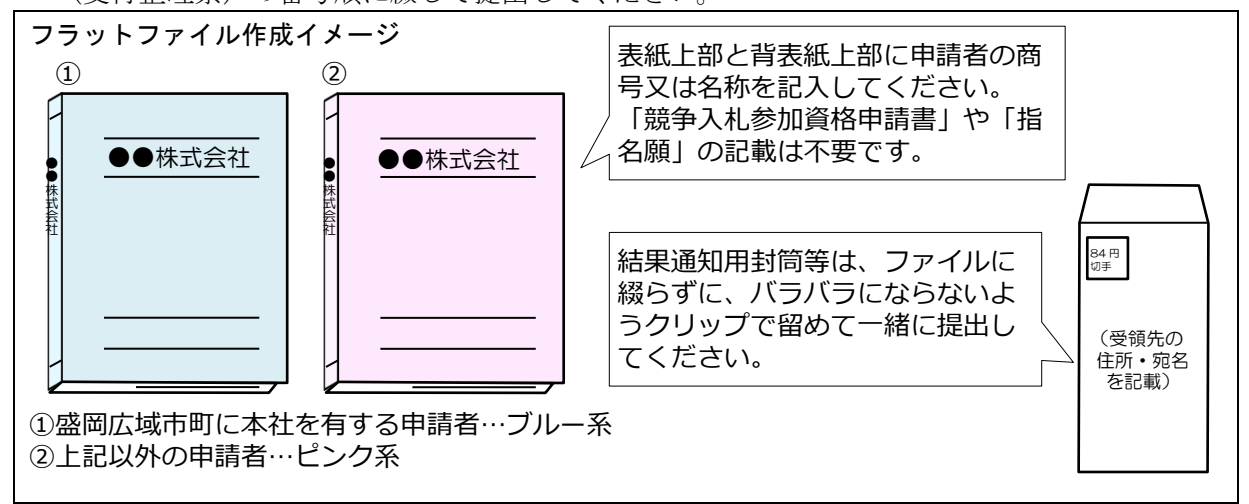

(2) 提出部数

#### 複数の市町に申請する場合においても1部となります。

提出部数は、物品の買入れ等、建設工事、建設関連業務委託の区分ごとに1部必要です。 (例)物品の買入れ等と建設関連業務委託と建設工事の3区分に盛岡市と八幡平市に申請す

る場合⇒ 物品の買入れ等1部、建設関連業務委託1部、建設工事1部

- (3) 書類作成上の注意事項
	- ・提出書類は、資格審査のほか、入札・見積参加者の選定や契約手続等に必要な書類のた め、正確に作成してください。
	- ·日付の記載欄のある書類は、必ず日付を記載して提出してください。(受付システムに 添付する電子データも同様に書類と同じ日付が記載されている必要がありますので注意 してください)記載する日付は、投函日です。
	- ・書類の記載にあたっては、水性又は油性のボールペンを用いて記載してください。消せ るボールペンは使用しないでください。
	- ・提出された書類等は、入札参加資格が認められない場合であっても返却しません。

#### <span id="page-7-0"></span>1.10 不備があった場合の対応

受付センターに郵送された申請書類に不備があったときは、受付センターからシステムに登 録した申請担当者メールアドレス又は申請書類の作成担当者宛に連絡しますので、補正の上、指 定された到達期限までに受付センターに到着するよう速やかに対応をお願いします。

※到達期限内に補正が行われないときは、「申請不受理」扱いとなります。

#### <span id="page-7-1"></span>1.11 受付票及び受理通知の送付

受付センターに郵送された申請書類及び受付システムに入力された内容について、一次審査 を行い問題がなかった場合、受付センターからシステムに登録した申請担当者メールアドレス 宛てに受付完了メールを送付します。

一次審査終了後、盛岡市において二次審査を行い、申請書類に不備がないと認められたとき は、受付システムから受理通知が送信されます。

二次審査終了後、各市町で確認作業を行い、資格者として認定されたときは、各市町が定め る方法により資格認定の通知が行われます。(参照:1.8 資格審査結果の通知)

申請書類提出後、受付完了メール送信にお時間をいただきますので、書類到達については、 レターパックプラス又は簡易書留による追跡サービスでご確認ください。

# 申請書類に受付票等のハガキ・書面等が同封されていても、返送しませんのでご了承願いま す。

#### <span id="page-8-0"></span>1.12 問い合わせ先

(1) 盛岡広域市町共通申請に関すること。ID・パスワードの再発行に関すること。 盛岡市契約検査課

電子メール:[keiyaku@city.morioka.iwate.jp](mailto:keiyaku@city.morioka.iwate.jp)

電話:019-626-7516

※当該システムによるユーザ登録を行ったことがある方で、ID・パスワードが不明な方 は、盛岡市契約検査課へメールでお問い合わせください。 ※メール本文に、申請を希望する区分(物品の買入れ等/建設工事/建設関連業務委 託)、受付番号、商号または名称、連絡先電話番号、ID・パスワードの一方又は両方 が不明な旨を明記してください。 ※令和5年 10 月 14 日のシステムアップデートに伴い、ID・パスワード・受付番号が不 明な方は、「4.4 ユーザ ID[、パスワード、受付番号を忘れた場合」](#page-17-0)の手順に従って 手続きをお願いします。

※そのほかのご質問も、原則メールでお問い合わせください。

- (2) 受付システムの操作方法に関すること 盛岡広域入札参加資格受付センターヘルプデスク 電話:0120-252-117(土日祝日を除く午前9時~正午、午後1時~午後5時 30 分) 電子メール: [cydeen-uketuke.help.ek@hitachi-systems.com](mailto:cydeen-uketuke.help.ek@hitachi-systems.com) ※土日祝日を除き 24 時間受け付けますが、回答まで時間を要する場合があります。 ※開設期間 令和5年9月 25 日(月)~令和5年 11 月6日(月) 開設期間以外の問合せは、各申請先市町にお願いします。
- (3) 資格要件、格付、申請書類などの申請先市町による特記事項に関すること 「建設関連業務委託契約競争入札参加資格を申請する方へ」(別紙)をご確認のうえ、ご 不明な点は、各申請先市町の担当課連絡先に直接お問い合わせください。

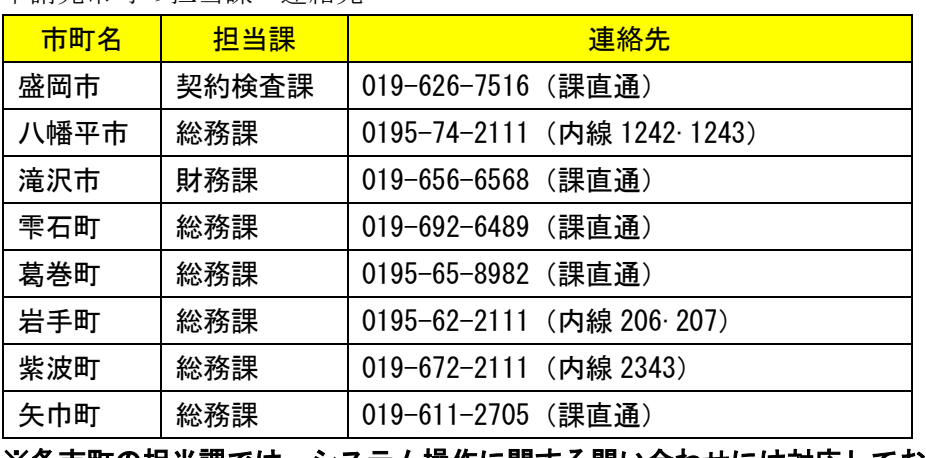

申請先市町の担当課・連絡先

※各市町の担当課では、システム操作に関する問い合わせには対応しておりません。

# <span id="page-9-0"></span>Ⅱ 申請にあたって

#### <span id="page-9-1"></span>2.1 申請の方法

インターネットを利用し、「盛岡広域市町競争入札参加資格申請受付システム(受付システム)」 から電子申請を行い、申請書類を郵送していただきます。

この申請では、電子入札で使用されるICカード、カードリーダーは必要ありません。

#### システムを利用するための機器等

インターネットを利用し申請していただくため、パソコン・ネットワーク環境等を準備していた だく必要があります。以下は推奨仕様です。

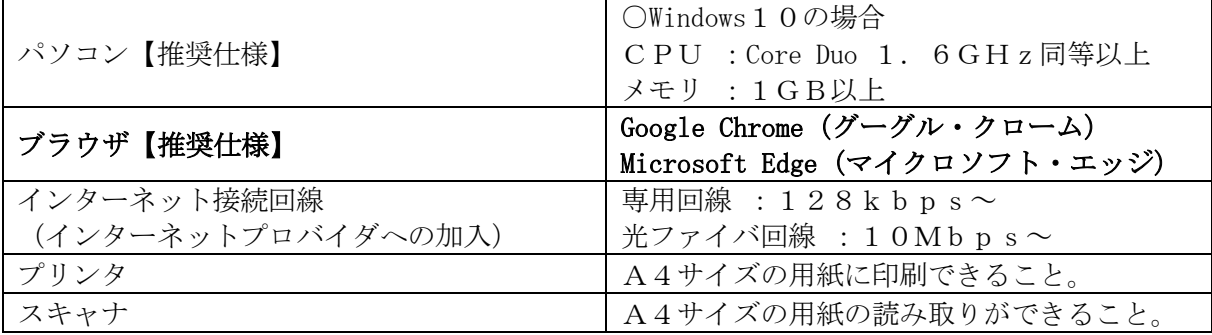

#### <span id="page-9-2"></span>2.2 受付システム稼働期間

受付システムは、令和5年9月26日 (火)午前9時以降に盛岡広域各市町のホームページか らリンク可能となります。事前に入力いただいて構いませんが、実際の受付期間は次のとおりで す。受付期間前の申請は「不受理」となりますので、誤って、受付期間前に「提出」しないよう ご注意ください。

#### 受付期間:令和5年9月29日(金)~令和5年10月31日(火)(土・日・祝日は除く。)

受付システム稼働時間:午前8時 30分 ~ 午後9時 00分

#### <span id="page-9-3"></span>2.3 システム受理メール

 受付の状況については、次のメールを申請時に登録いただいた申請担当者メールアドレス宛 てに送信されます。

- (1) 申請登録完了通知メール:システムの登録が完了した際に送信されます。
- (2) 受付完了メール:受付センターによる一次審査終了後に送信されます。
- (3) 申請受理通知メール:盛岡市における二次審査終了後に送信されます。 ※システム入力事項及び申請書類に不備があった際は、不備内容を明記したメールを送信 しますので、内容を確認の上、メールに記載する期限内での是正をお願いします。

# <span id="page-10-0"></span>Ⅲ システム入力の注意事項

#### <span id="page-10-1"></span>3.1 申請について

- (1) 申請及び申請書類等に虚偽の事項を記載し入札参加資格の認定を受けた者は、その資格を 取り消します。
- (2) 申請は、法人(個人)単位です。受任者(営業所・支店・部署等)単位での申請は受け付け ません。受任者と事前に調整を行い、二重申請とならないように注意してください。
- (3) 入札、契約等の権限を営業所、支店等に委任する場合は、27 頁の[「営業所情報」](#page-29-0)で受任者 となる営業所、支店等を登録した上で、49 頁の[「個別情報登録\(建設コンサル\)」](#page-51-1)において、 委任する営業所、支店等の状況を登録してください。併せて、委任状(様式第2号)の作成を お願いします。委任先営業所の情報が未入力の場合、委任状を提出していた場合でも、委任 情報が認定されないので、ご注意ください。

【留意事項】 ※この申請における営業所、支店等への「委任」とは、代表者から営業所等に入札、契約等の 権限を委任することをいいます。単に入札書の提出を行う営業担当者等のことではありませ  $h_n$ 

(4) 建設コンサルの申請にあたり、選択数の制限はありません。申請先市町により認定要件が 変わりますので、詳しくは各市町の「建設関連業務委託契約競争入札参加資格を申請する方 へ」(別紙)をご確認ください。

#### <span id="page-10-2"></span>3.2 システム登録、書類送付後の修正について

「受付システムの登録及び提出書類の送付後に、審査における明らかな不備を除き、修正でき ませんので、入力内容を十分に確認の上、提出してください。

#### <span id="page-10-3"></span>3.3 外字について

システムで使用できる漢字は、JIS 第 1 水準、第 2 水準文字です。外字、機種依存文字等は、 カタカナに置き換えた上で入力し、(外字)と補記をお願いします。また、ローマ数字の場合 は、算用数字を使用し、()書きで補記をお願いします。

【入力例】 髙橋 → タカ (外字) 橋

マンションⅠ → マンション1(ローマ数字の1)

#### ※提出書類(申請書等)は、登記簿等にならって外字等を使って作成してください。

#### <span id="page-10-4"></span>3.4 必須の入力項目について

項目に「レ」がついている項目は必須の入力項目です。「レ」がついていない項目でも、条件 により必須になる項目があり、画面遷移時又は登録時にチェックを行います。チェックを行った 結果、必須項目が入力されていない場合は、「この項目は必ず入力してください。」のメッセー ジが表示されるので、入力を行ってください。

#### <span id="page-11-0"></span>3.5 金額の入力について

#### 金額の入力は千円単位となっていますので、千円未満「切り捨て」で入力してください。

なお、カンマ「,」は入力しないでください。

#### <span id="page-11-1"></span>3.6 添付ファイルについて

添付可能なファイルは、PDF 形式となります。その他の形式はシステムにアップロードできま せんので、ご注意ください。

#### <span id="page-11-2"></span>3.7 一時保存について

申請の途中で中断する場合は、「申請登録画面」の「登録」ボタンをクリックしてからシステ ムを終了してください(47 [頁\)](#page-49-1)。必須項目が入力出来ていない等の理由により、「申請登録画 面」の「登録」ボタンをクリックした際にエラーメッセージが表示される場合は、「申請登録画 面」の「一時保存」ボタンをクリックしてください。一時保存した申請を再開するには、「メイ ンページ画面」の「新規申請」リンクから「申請登録画面」を開き、「一時ファイル読込」ボタ ンをクリックして一時保存ファイルを読み込んでください(20 [頁\)](#page-22-2)。

#### <span id="page-11-3"></span>3.8 ログアウトについて

システム終了の際、画面を閉じる「×」ボタンではなく、忘れずに「ログアウト」ボタンをク リックして終了してください。※正常にログアウトされていない場合、ログイン状態が継続す るため、次回のログインができない場合があります。

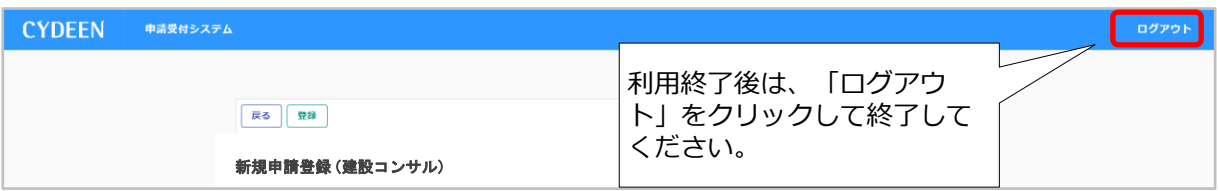

# <span id="page-12-0"></span>Ⅳ システム入力について

## <span id="page-12-1"></span>4.1 競争入札参加資格申請受付システムの起動

「盛岡広域市町競争入札参加資格申請受付システム」を起動します。

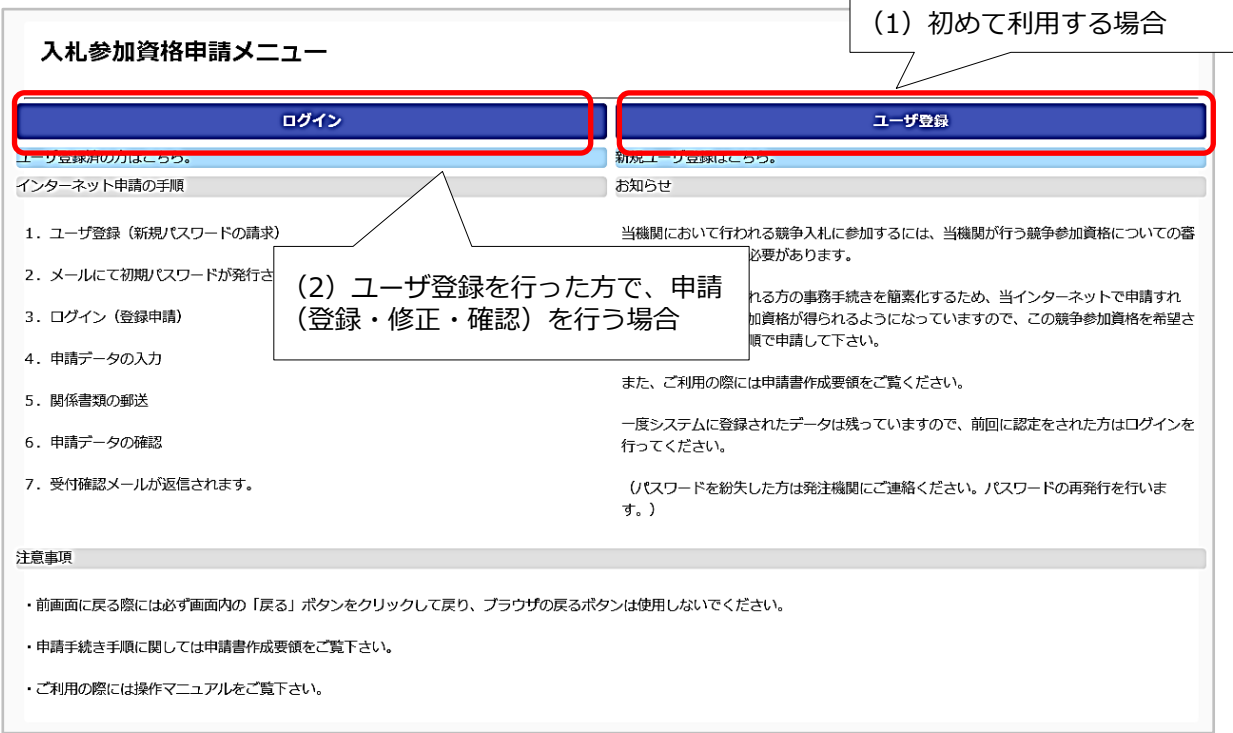

(1) 当該システムを初めて利用する場合

 画面右側の「ユーザ登録」ボタンをクリックしてください。 ⇒11頁「4.2 [ユーザ登録」](#page-13-0)に進んでください。

※本システムを初めてご利用になる場合は、ユーザ登録が必要となります。 既にほかの種別(物品・役務、建設工事)でユーザ登録をしている場合でも、 建設コンサルで初めて申請される方は、別途ユーザ登録が必要となります。

(2) 当該システムによる申請を希望する種別において、ユーザ登録を行ったことがある場合 画面左側の「ログイン」ボタンをクリックしてください。 ⇒13頁「4.3 [ログイン」](#page-15-0)に進んでください。

# <span id="page-13-0"></span>4.2 ユーザ登録

申請者情報の登録(ユーザ登録)を行います。

ユーザ情報を入力後、「登録」ボタンをクリックしてください。メッセージ画面が現れますの で、続けて「OK」ボタンをクリックしてください。

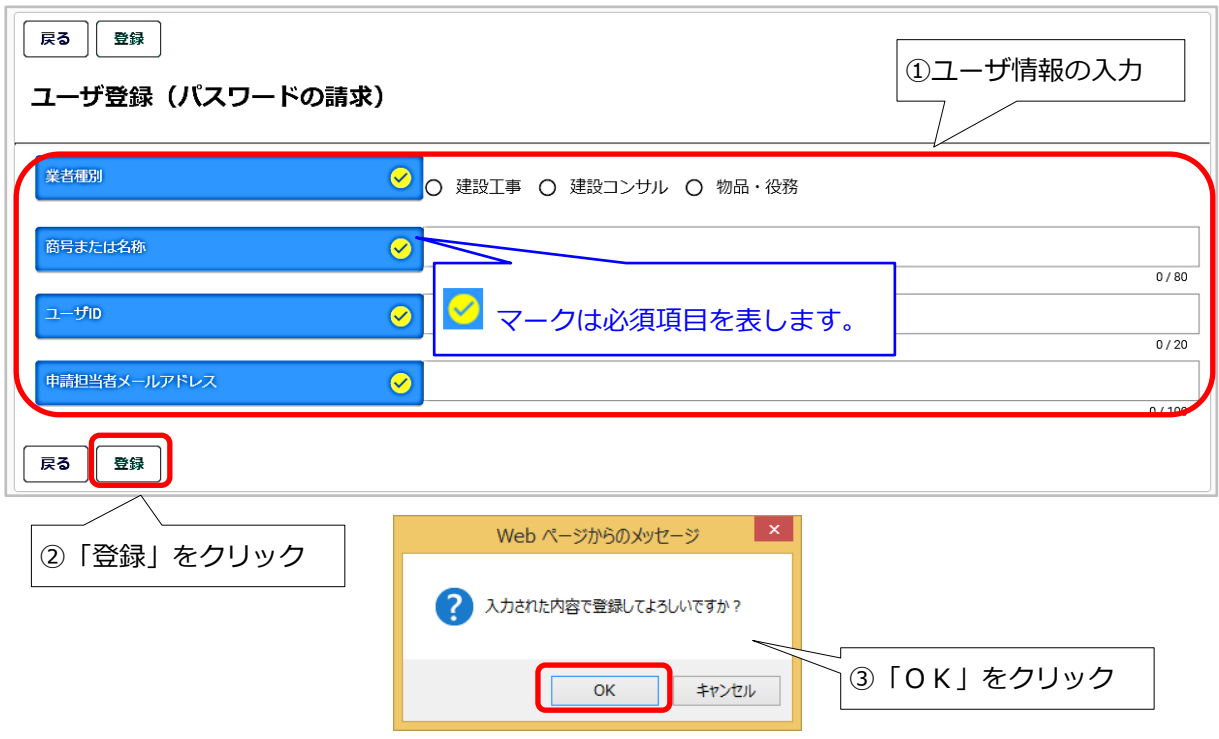

①ユーザ情報の入力

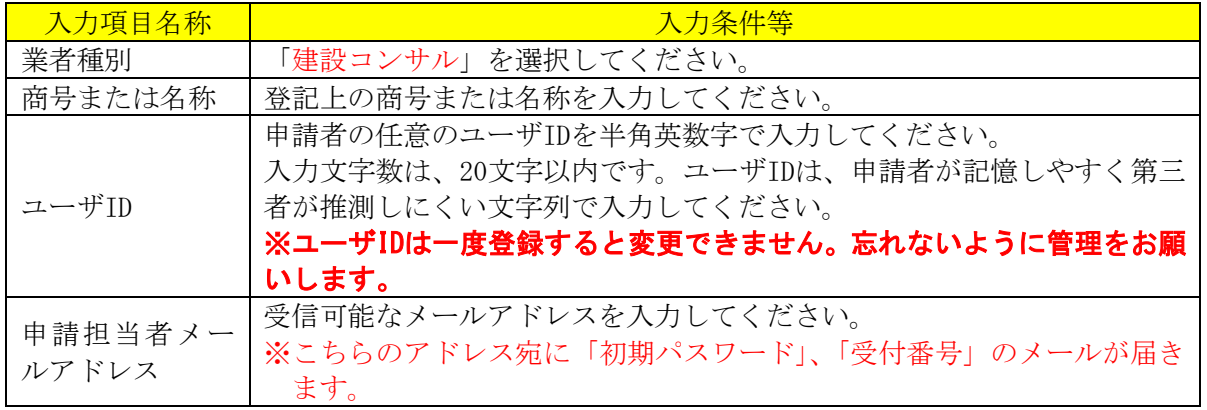

ユーザ登録完了のメッセージが表示されます。確認後、「戻る」ボタンをクリックしてくだ さい。

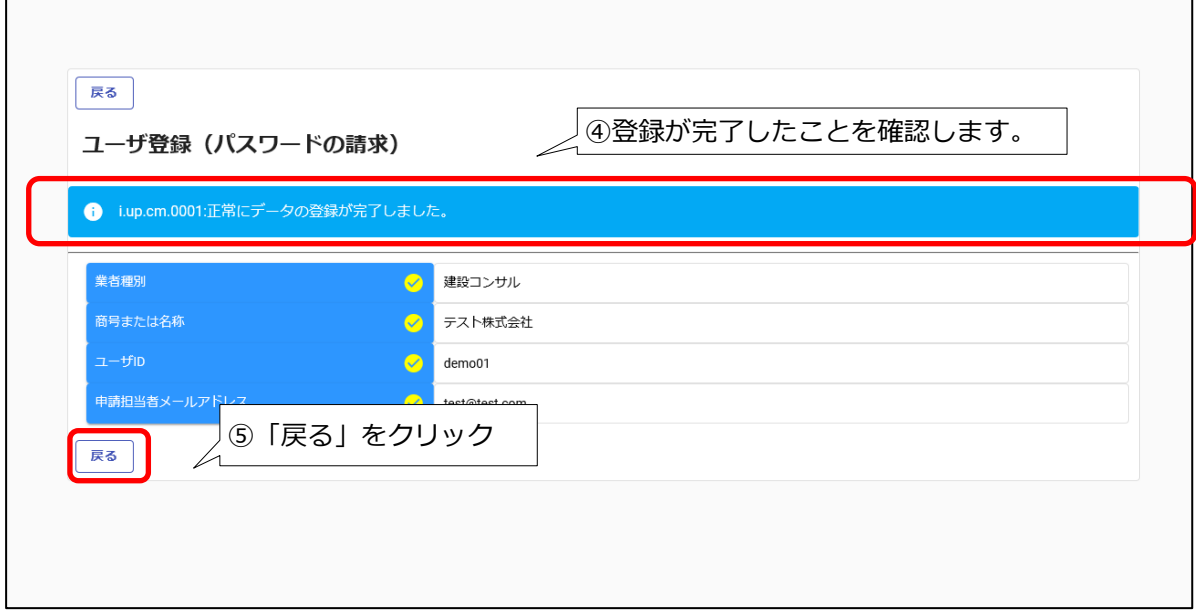

「申請担当者メールアドレス」欄に登録されたメールアドレスに「受付番号」及び「初期パ スワード」を記載したメールが送信されますのでご確認ください。

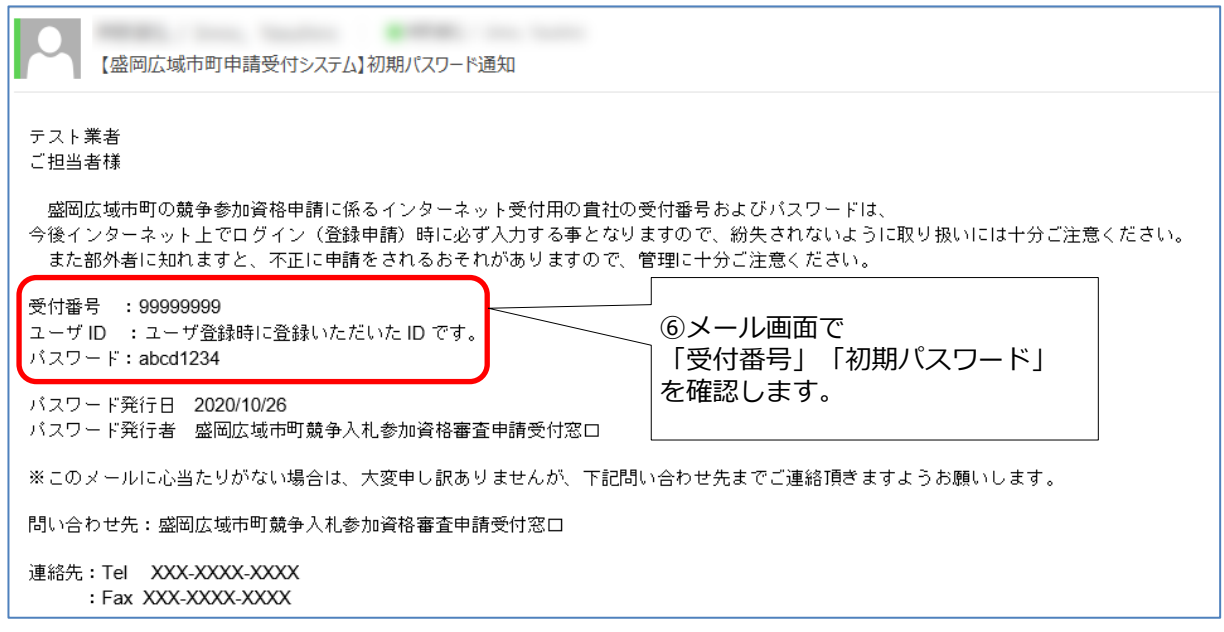

# <span id="page-15-0"></span>4.3 ログイン

(1)登録したユーザ情報からログイン(申請画面への接続)を行います。 ユーザ情報を入力後、「ログイン」ボタンをクリックしてください。

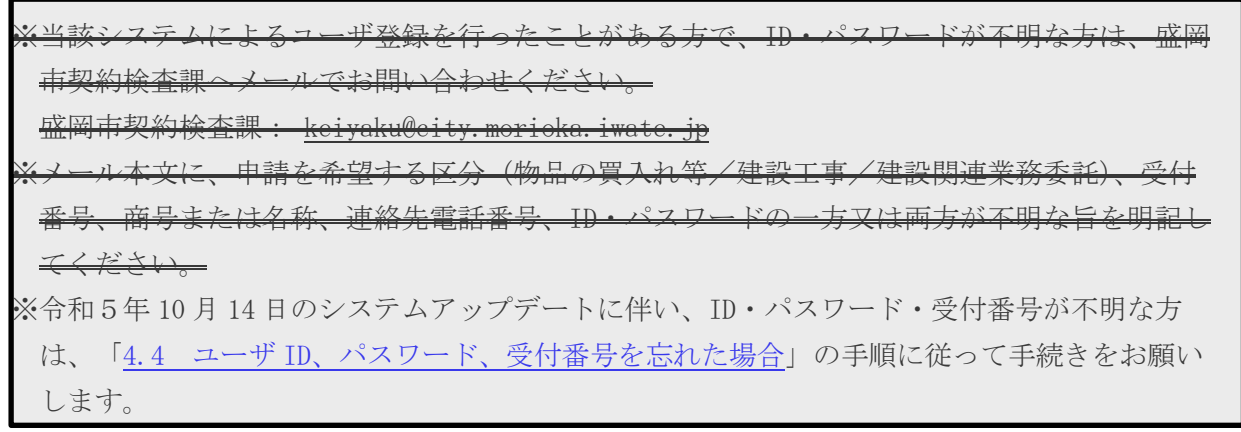

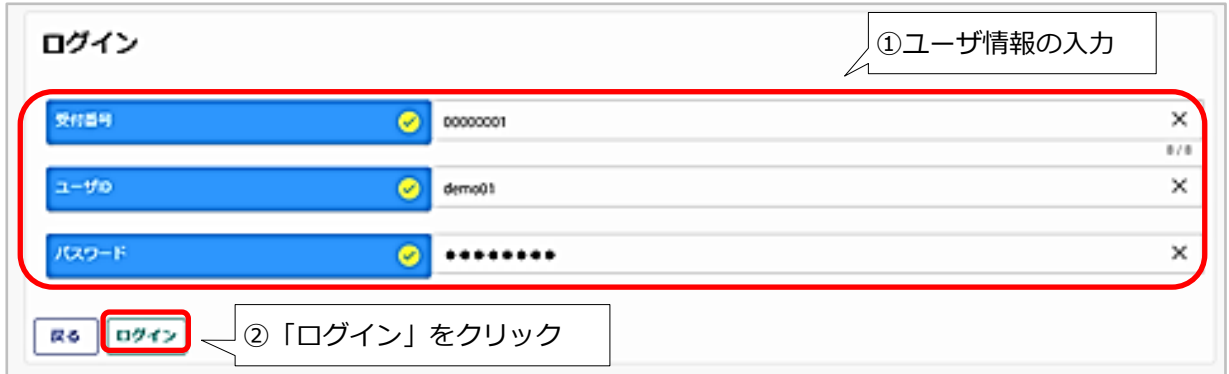

※入力誤りがある場合には、エラーメッセージが表示されますので、そのメッセージに従い入力 内容を修正のうえ、再度「ログイン」ボタンをクリックしてください。

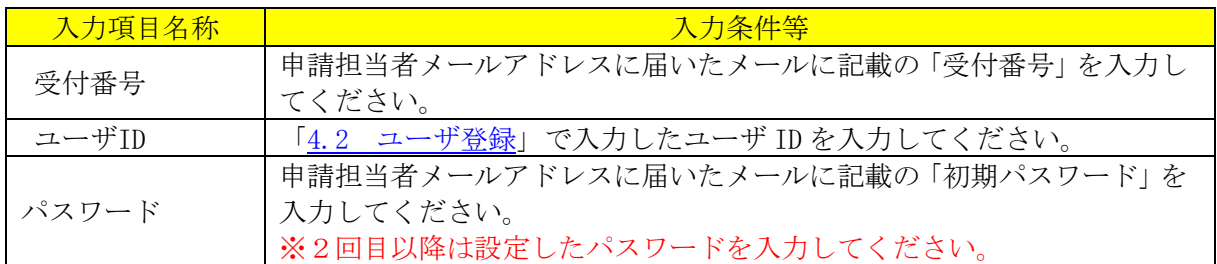

ログイン後、初回ログイン時は、次の「パスワード更新」画面が開きます。 ⇒2回目以降は、17頁「4.5 [申請受付システムメインページ」](#page-19-0)が開きます。 ※パスワード更新(初回ログイン時のみ表示)

初期パスワードのままでは申請受付システムを利用することができません。 新パスワードを入力後、「登録」ボタンをクリックしてください。

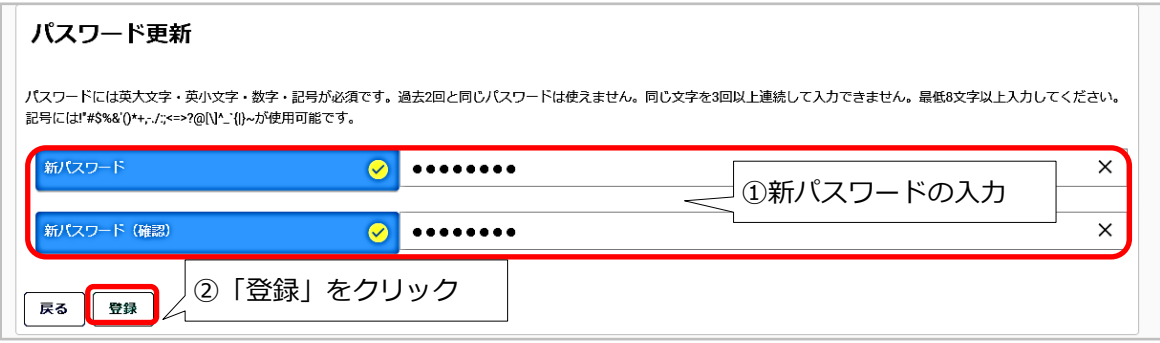

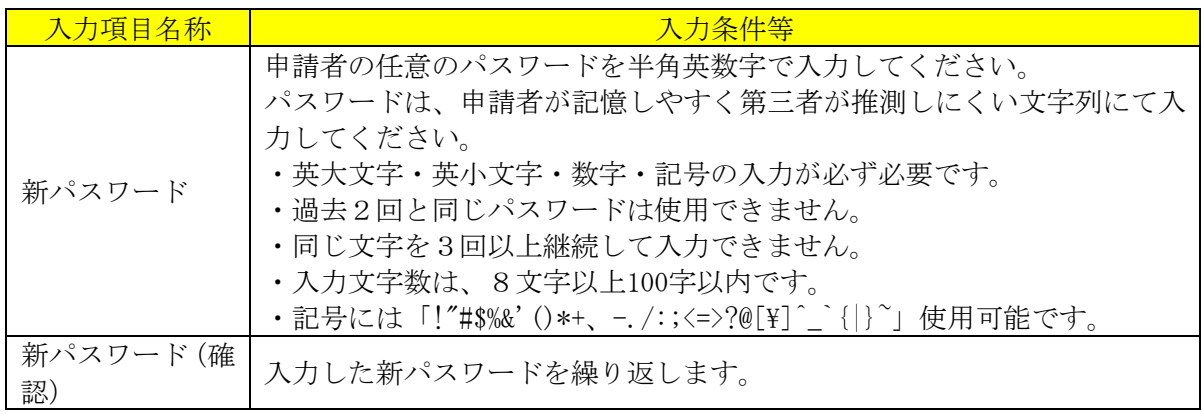

「登録」ボタンをクリックすると、登録完了のメッセージが表示されます。

確認後、「戻る」ボタンをクリックしてください。17 頁の「4.5 [申請受付システムメインペー](#page-19-0) [ジ」](#page-19-0)に移動します。

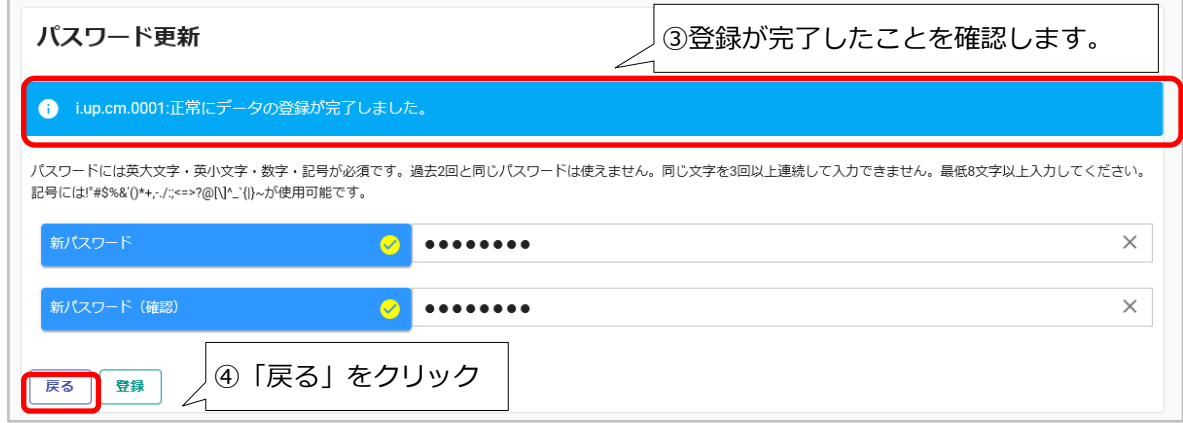

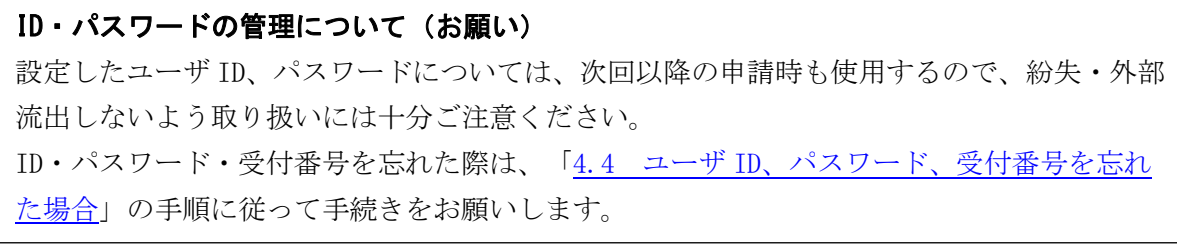

# <span id="page-17-0"></span>4.4 ユーザ ID、パスワード、受付番号を忘れた場合

(1) ログイン画面の「ユーザ ID、パスワードを忘れた場合はこちら」ボタンをクリックしま す。

#### ※受付番号が不明な方は、(6)にお進みください。

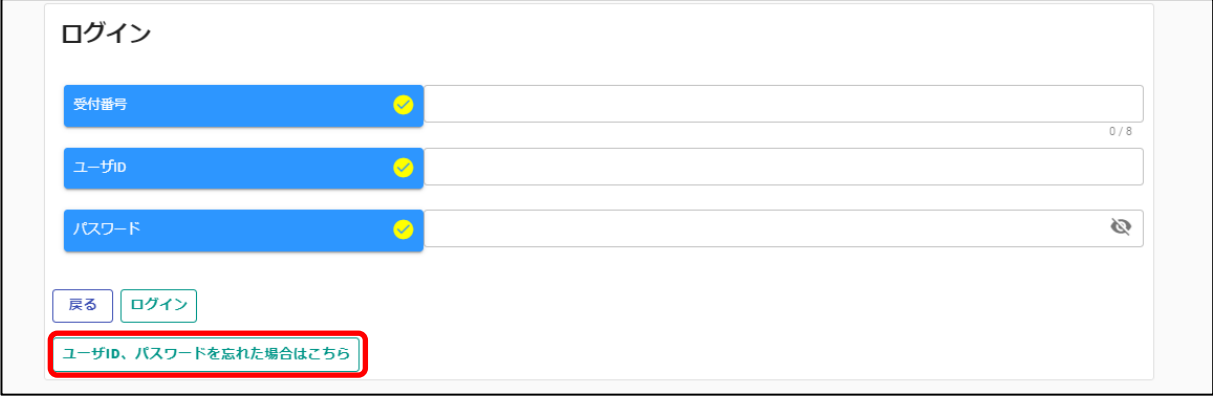

(2) ユーザ ID 確認/パスワード再設定要求画面が表示されますので、「内容」を選択し、「受付 番号」と「申請担当者メールアドレス」を入力の上、「登録」ボタンをクリックします。

# 「申請担当者メールアドレス」は、前回申請時に登録したメールアドレスを入力します 新規にユーザ登録を行った場合は、ユーザ登録時に入力したメールアドレスを入力します。 担当者メールアドレスが不明な方は、(6)にお進みください。

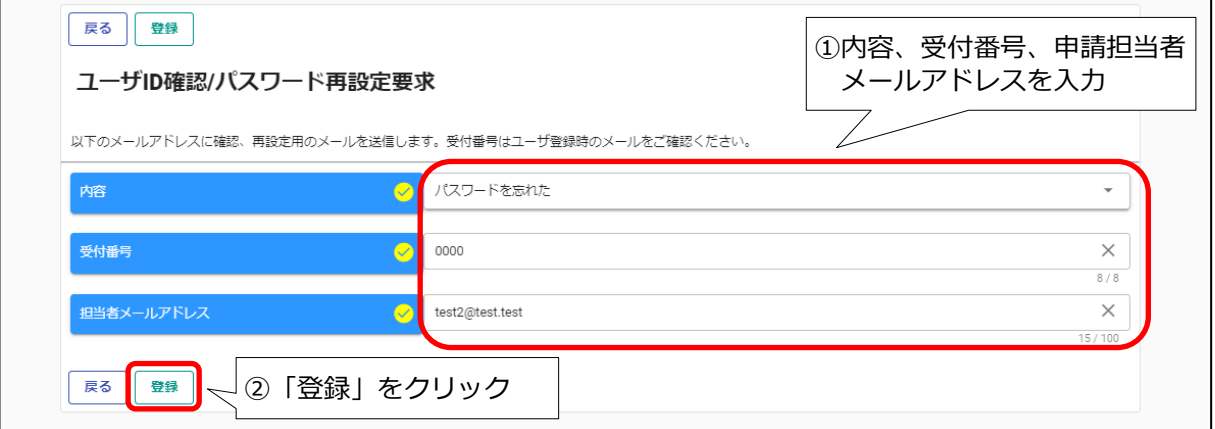

(3) 登録完了のメッセージが表示され、入力したメールアドレス宛に「パスワード再設定通 知」のメールが送付されるので、「戻る」ボタンをクリックして、ログイン画面に戻ります。

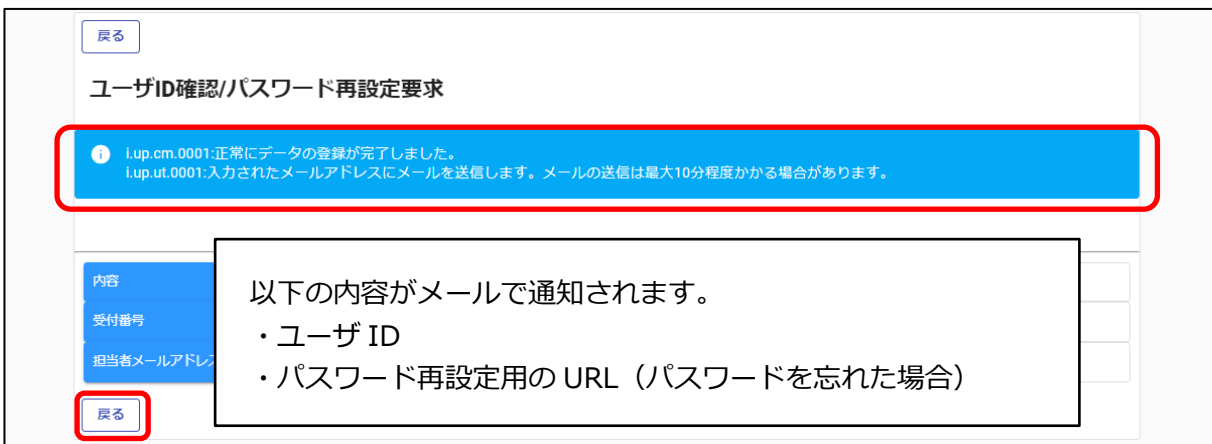

(4) パスワードを忘れた場合、メールに記載されているパスワード再設定用の URL にアクセス します。画面に表示されているパスワードポリシーに従って、「新パスワード、新パスワード (確認)」を入力し、「登録」ボタンをクリックします。

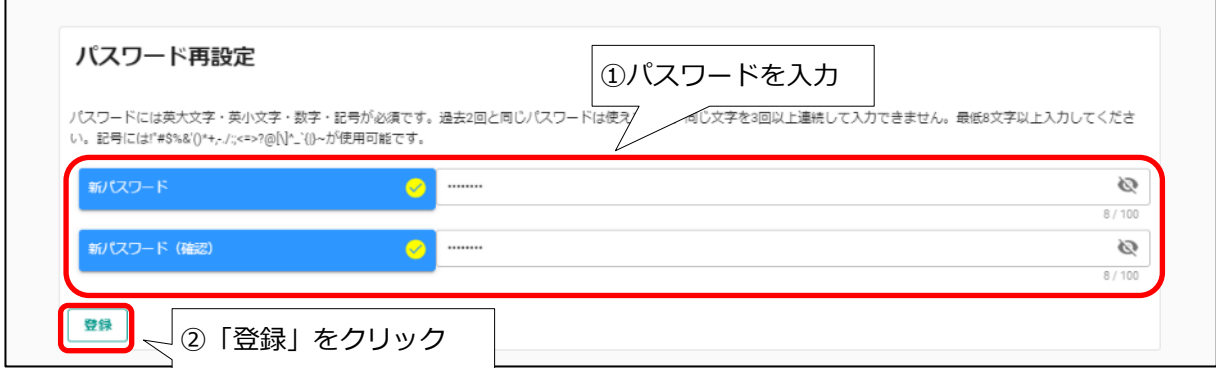

(5) 登録完了のメッセージが表示されるので、「ログイン画面」ボタンをクリックして、ログイ ン画面に戻ります。再設定したパスワードを使用してログインしてください。

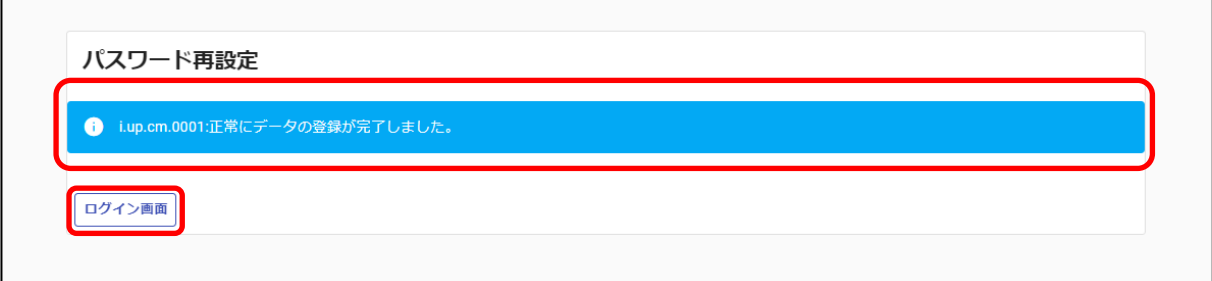

(6) 受付番号、申請担当者メールアドレスも含めて不明な場合は、盛岡市契約検査課へメールで お問い合わせください。メール本文に、申請を希望する区分(物品の買入れ等/建設工事/建 設関連業務委託)、受付番号、商号または名称、連絡先電話番号、どの項目が不明か(ID・パ スワード・受付番号)を明記してください。

盛岡市契約検査課:<keiyaku@city.morioka.iwate.jp>

## <span id="page-19-0"></span>**4.5** 申請受付システムメインページ

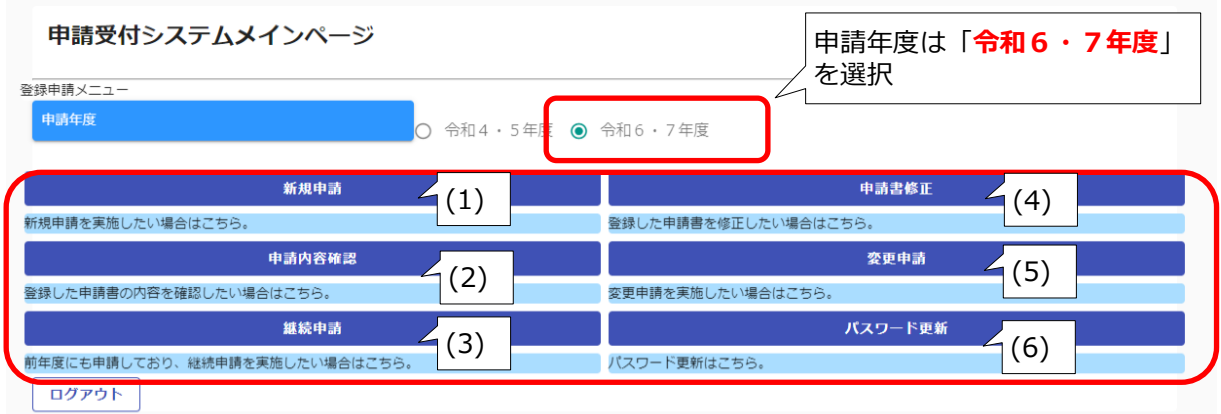

[申請受付システムメインページの構成]

(1) 新規申請

# 当該システムによる入札参加資格申請を初めて行う方や、過去の申請において認定を受けて

いなかった方は、「新規申請」ボタンをクリックしてください。 ⇒19頁「4.5.1 [新規申請」](#page-21-0)に進んでください。

(2) 申請内容確認

登録した申請内容を確認する場合、又は現在の処理状況(「入力中」、「審査中」等)を確認 する場合、「申請内容確認」ボタンをクリックしてください。

⇒56頁「4.5.2 [申請内容確認」](#page-58-0)に進んでください。

(3) 継続申請

 当該システムにより令和4・5年度申請を行い、認定を受けている方は、「継続申請」ボ タンをクリックしてください。 ⇒59頁「4.5.3 [継続申請」](#page-61-0)に進んでください。

(4) 申請書修正

 登録した内容を修正する場合、「申請書修正」ボタンをクリックしてください。 ⇒61頁「4.5.4 [申請書修正」](#page-63-0)に進んでください。 ※処理状況が「(一次)審査中」「受理」の場合、申請者が修正を行うことができません。

(5) 変更申請

#### 今回、こちらのボタンは使用しません。

# ※記載事項の変更(例:代表者の変更等)が生じたときは、従来どおり申請先市町に書面 で変更届を提出する必要があります。当該システムによる変更内容の提出はできません ので、ご注意ください。

(6) パスワード更新

 ログイン時のパスワードを変更する場合、「パスワード更新」ボタンをクリックしてくださ  $V_{\circ}$ 

⇒62頁「4.5.6 [パスワード更新」](#page-64-2)に進んでください。

 ※パスワードが外部に漏れる危険性のある場合など、変更の必要が生じた場合に行ってくだ さい。

# <span id="page-21-0"></span>4.5.1 新規申請

申請受付システムメインページの「新規申請」ボタンをクリックします。

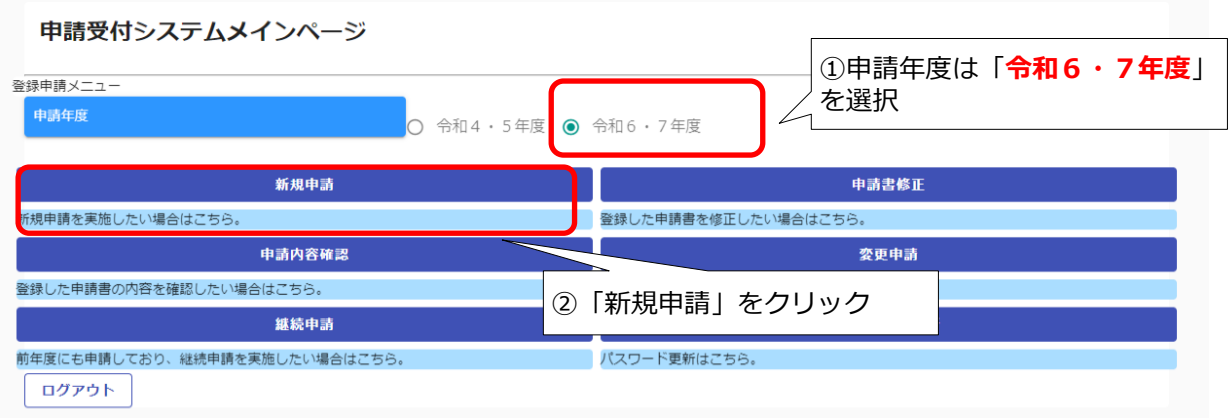

# 新規申請画面が表示されます。

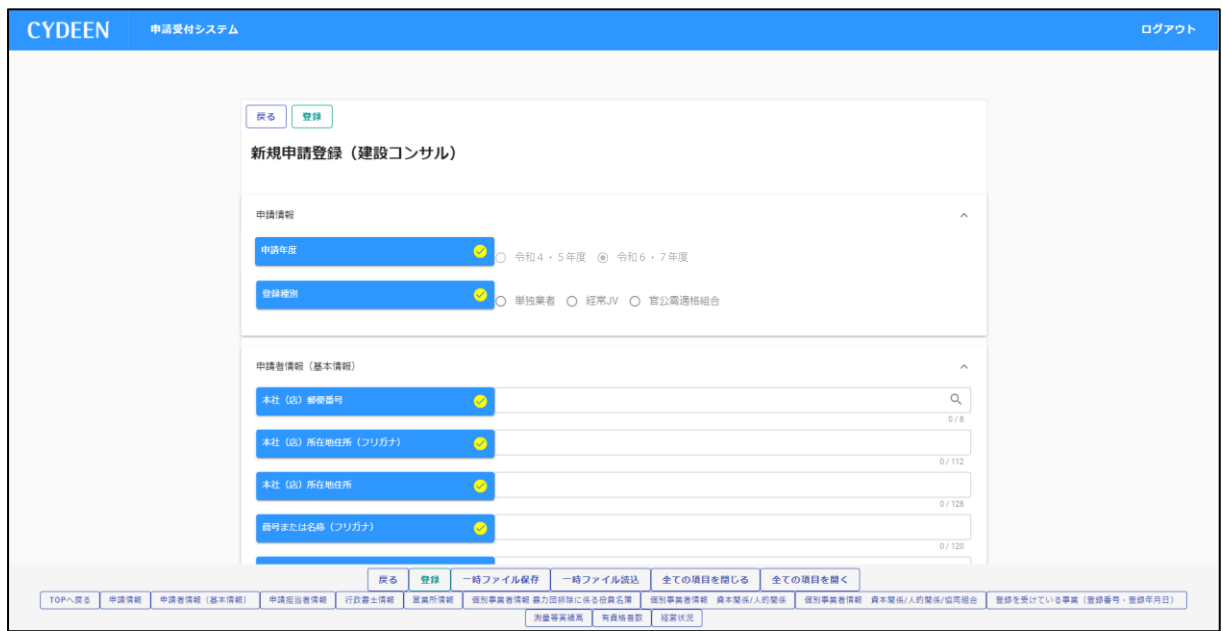

# <span id="page-21-1"></span>・ログアウト方法

利用終了時は、申請画面右上の「ログアウト」ボタンをクリックし、ログアウトを忘れずに行 ってください。※正常にログアウトされていない場合、ログイン状態が継続するため、次回のロ グインができない場合があります。

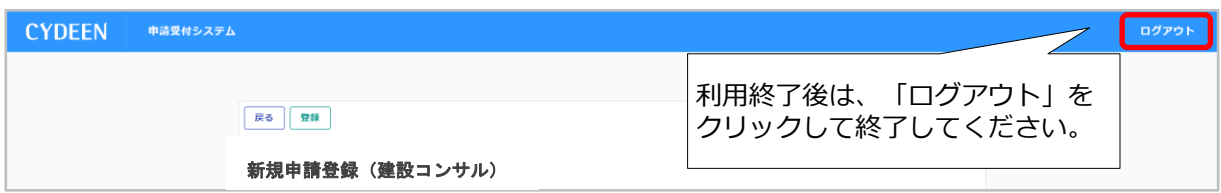

## <span id="page-22-2"></span><span id="page-22-0"></span>・入力内容の一時保存方法

申請の途中で中断する場合は、「一時ファイル保存」ボタンをクリックして、任意の場所に保 存してください。ファイル形式は「JSON(ジェイソン)」、拡張子は「.json」です。 ※一定時間(60分)を経過するとセキュリティの関係上、自動的にログアウトとなりますの

# で、定期的に入力内容の保存をお願いします。

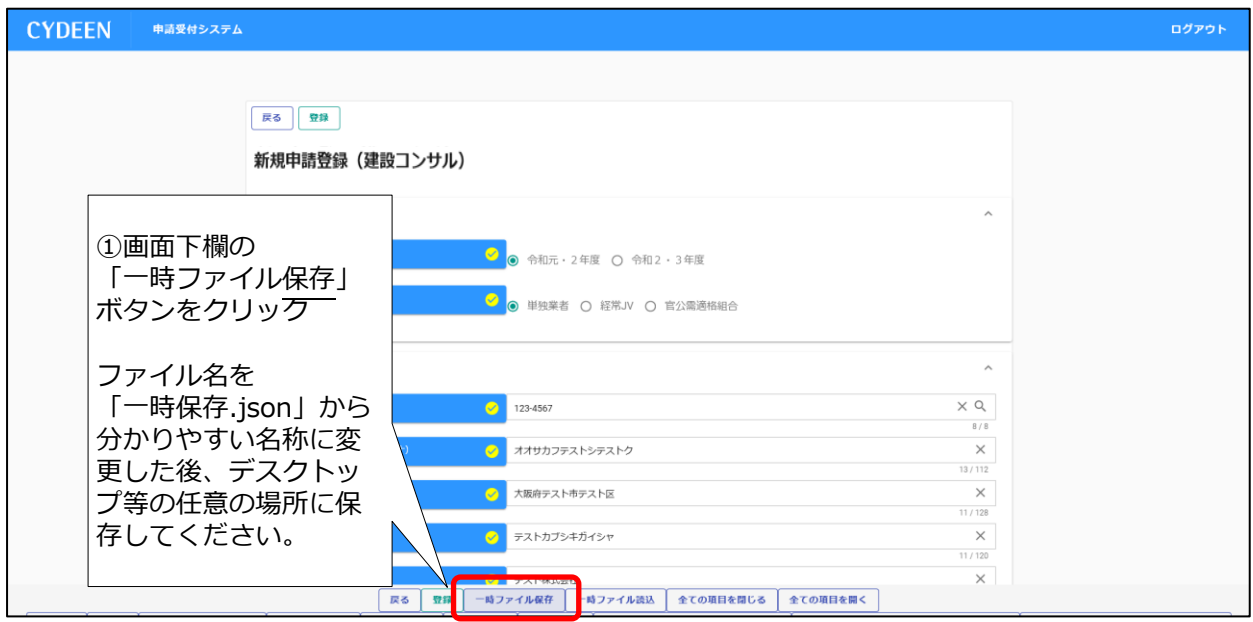

# <span id="page-22-1"></span>・一時保存した入力内容の読込

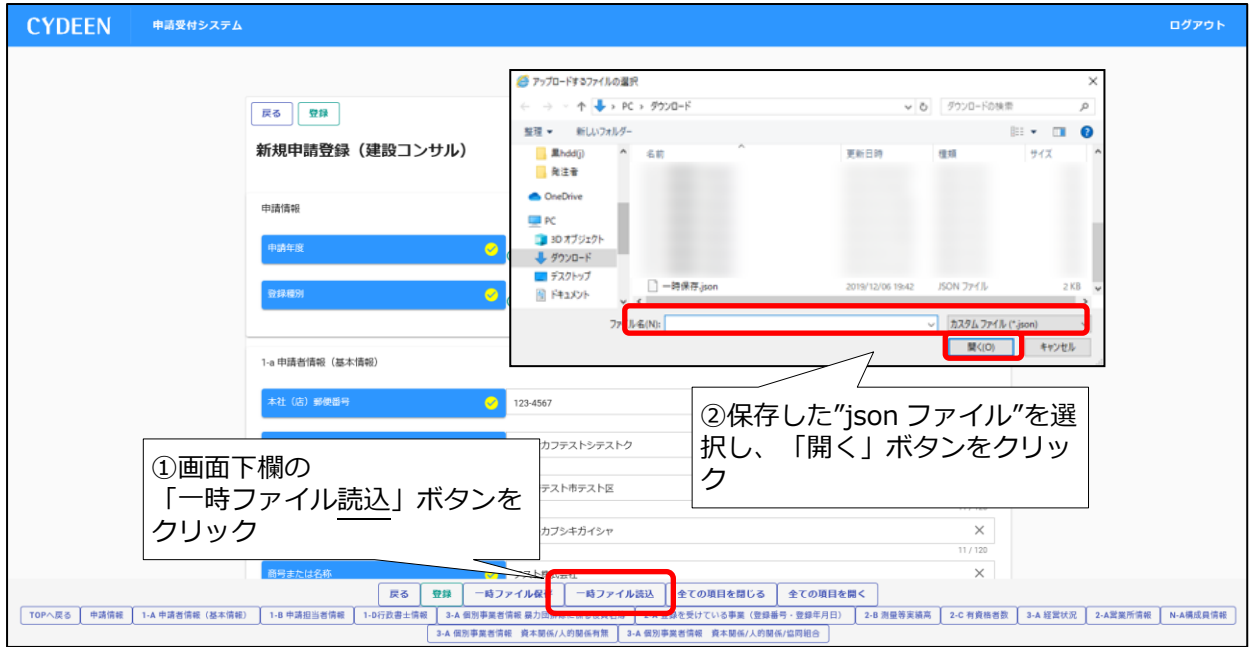

# <span id="page-23-0"></span>・申請情報~申請者情報(基本情報)

申請情報及び申請者情報(基本情報)を入力します。

申請情報

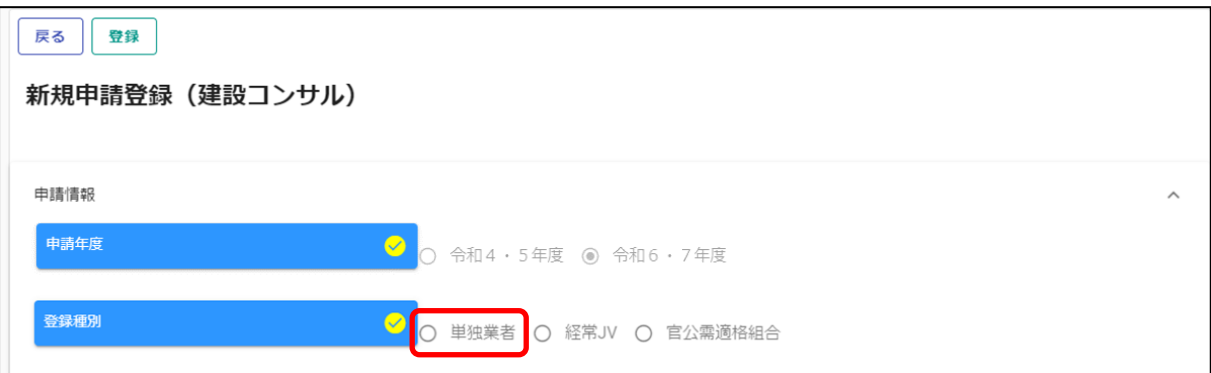

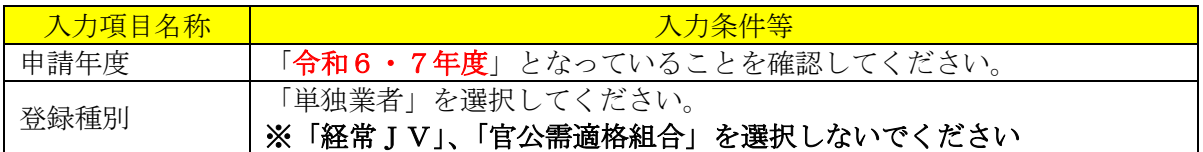

# 申請者情報(基本情報)

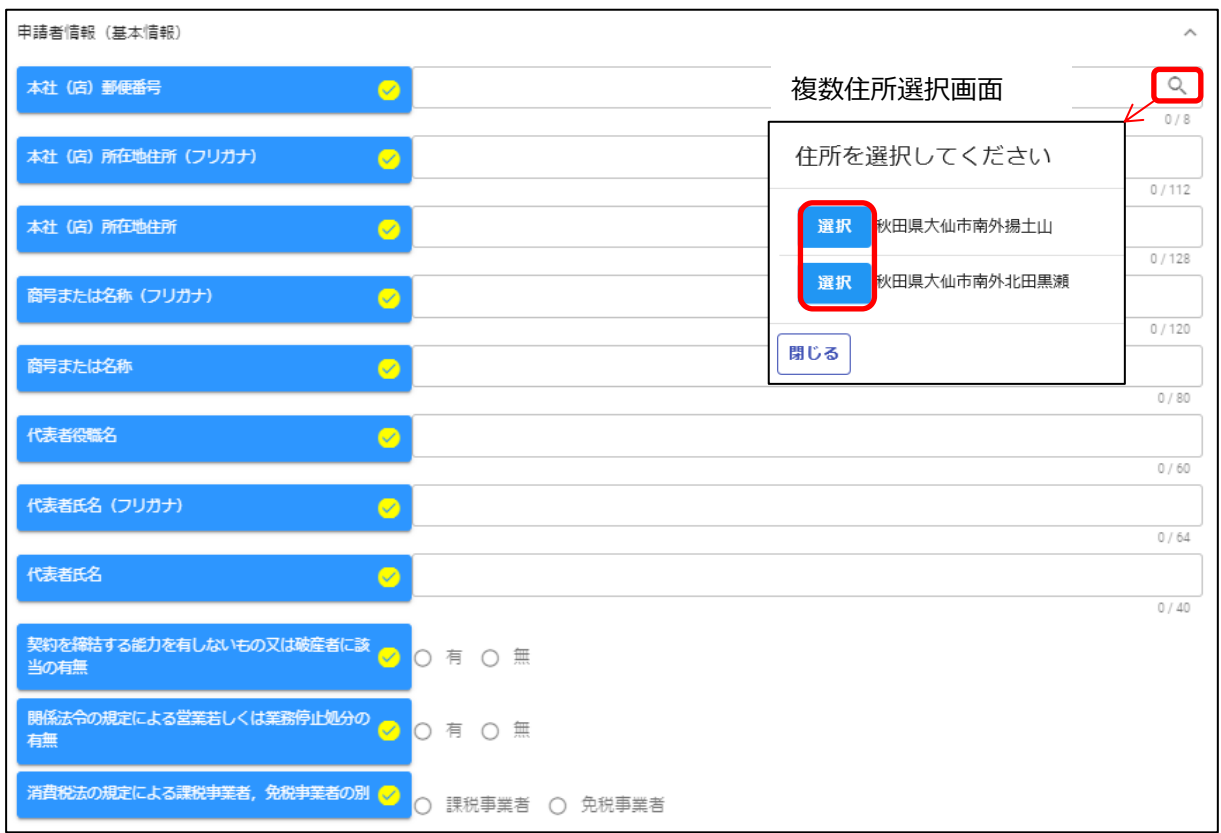

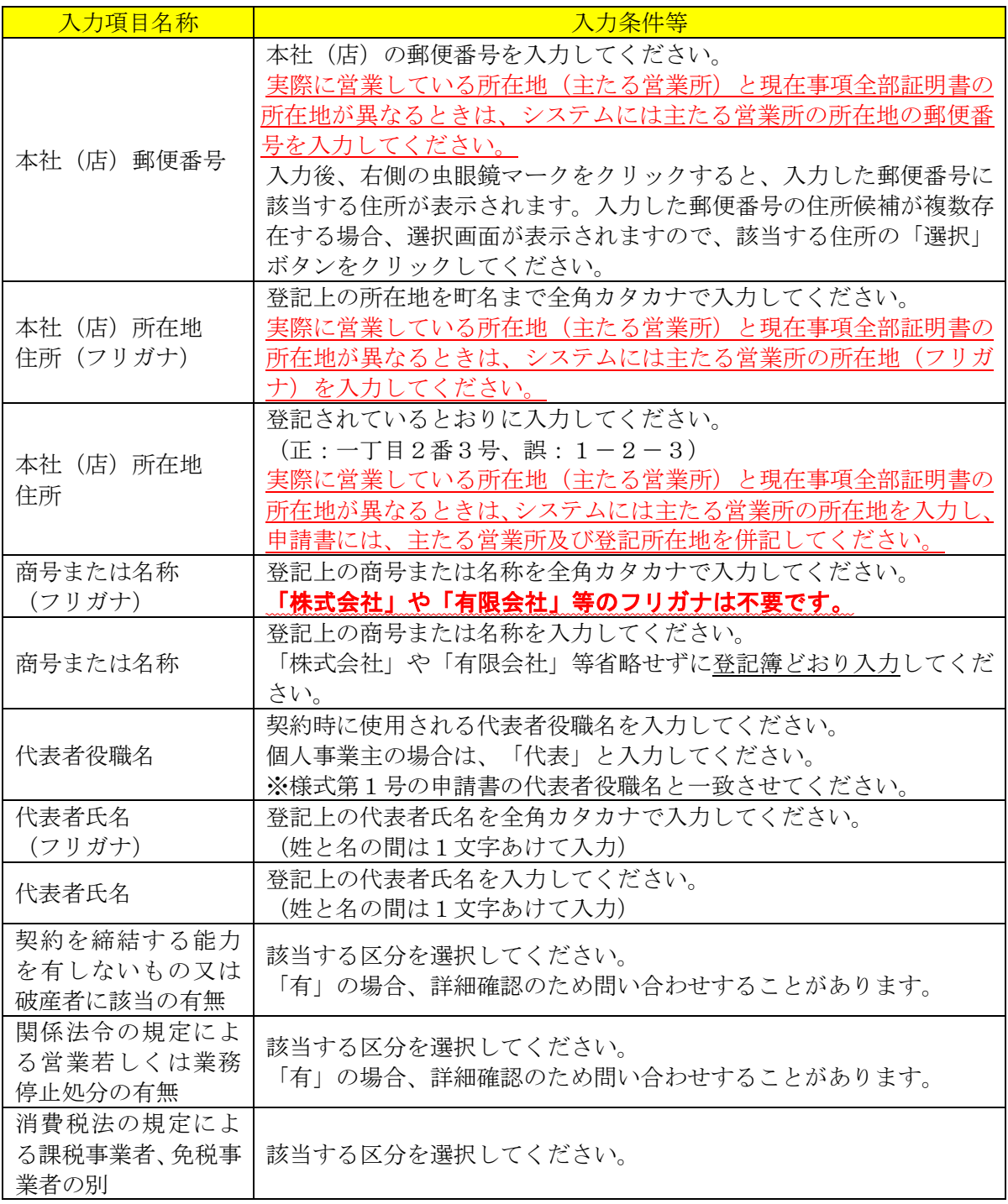

### 申請者情報(基本情報) つづき

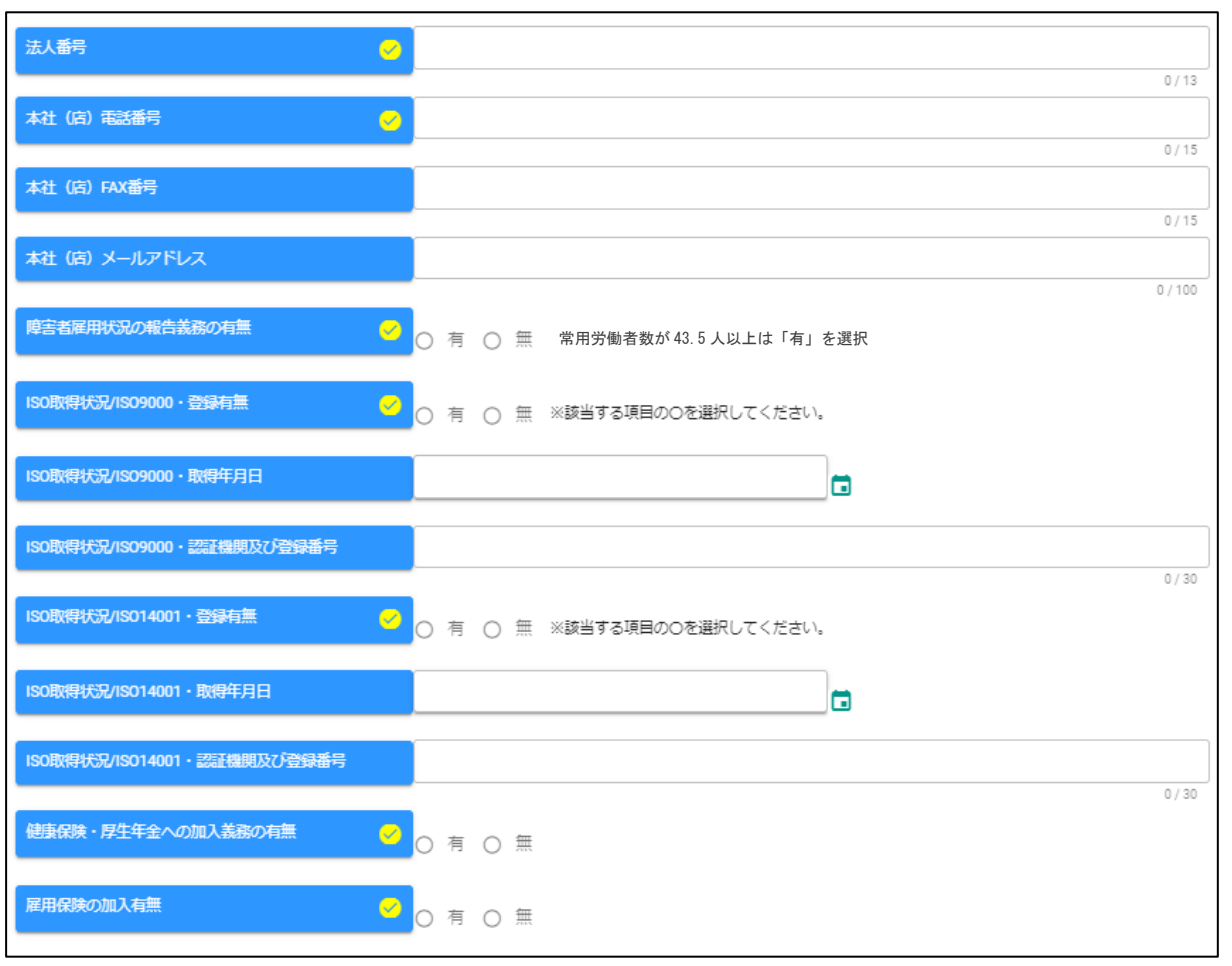

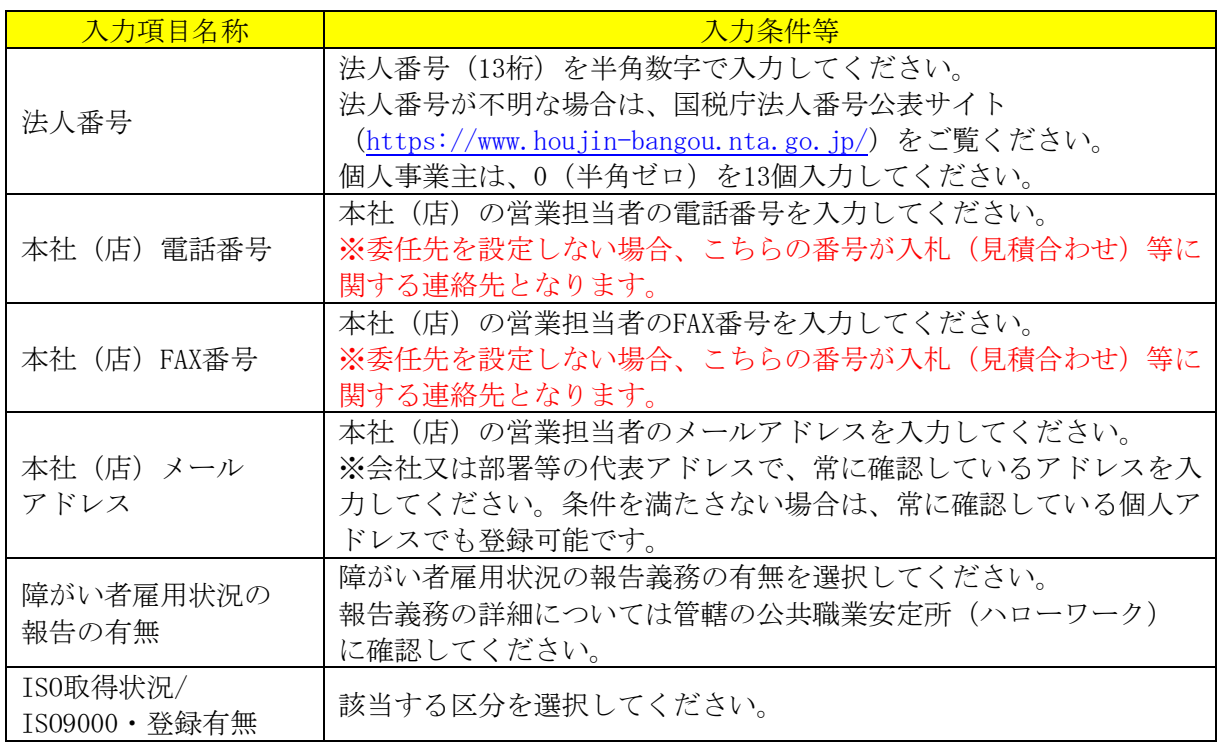

(つづき)

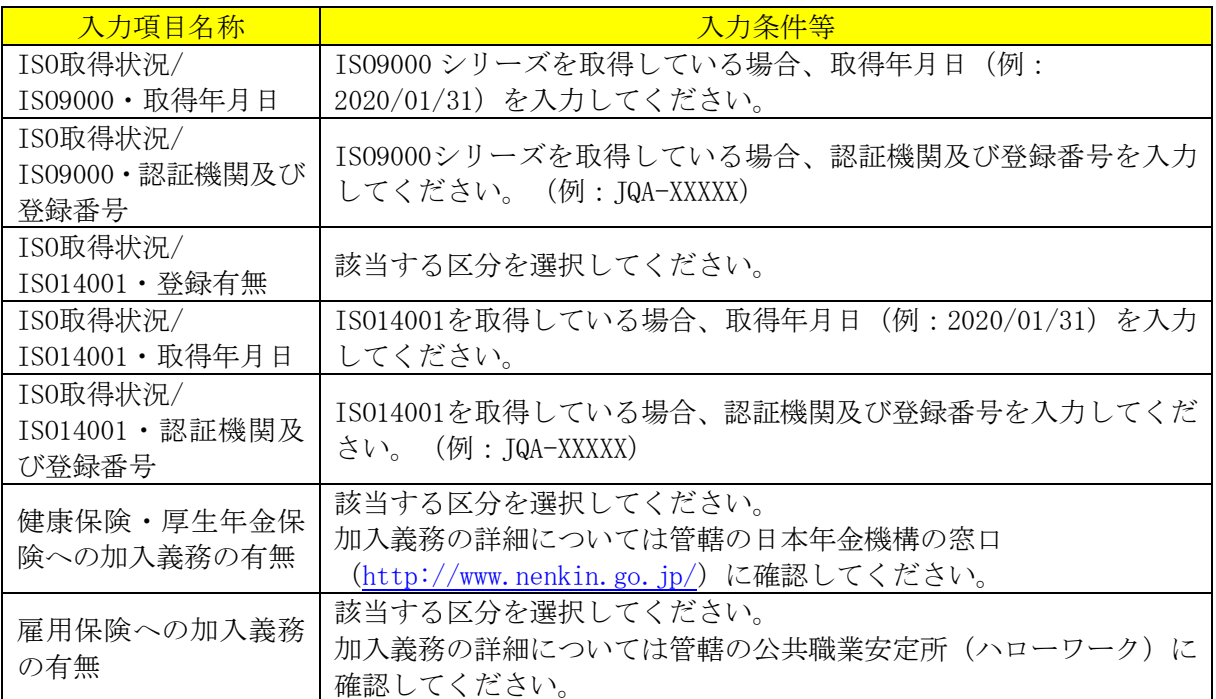

# <span id="page-27-0"></span>・申請担当者情報

入札参加資格審査申請を担当する方(申請担当者)の情報を入力します。

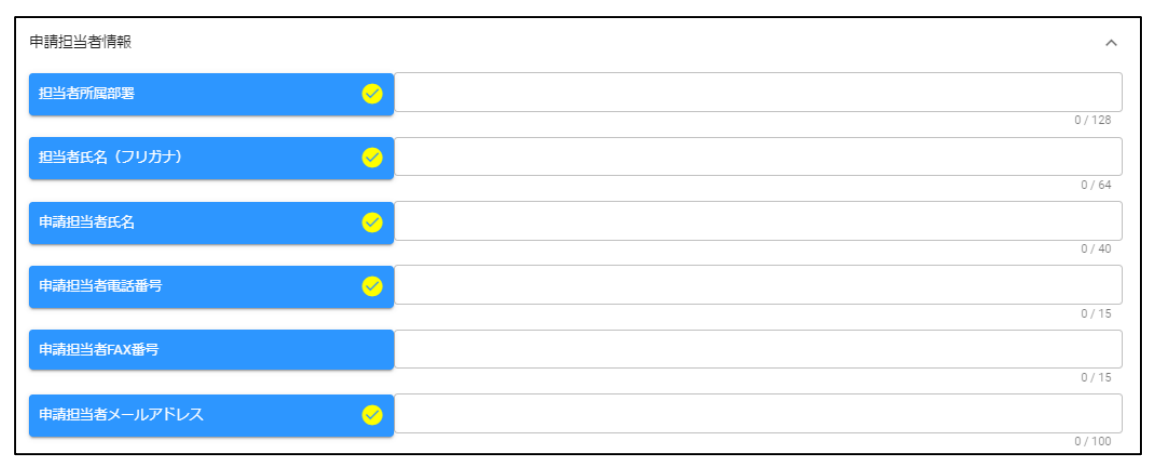

# ※行政書士が代理申請する場合、申請担当者情報には行政書士の方の情報を入力してください。

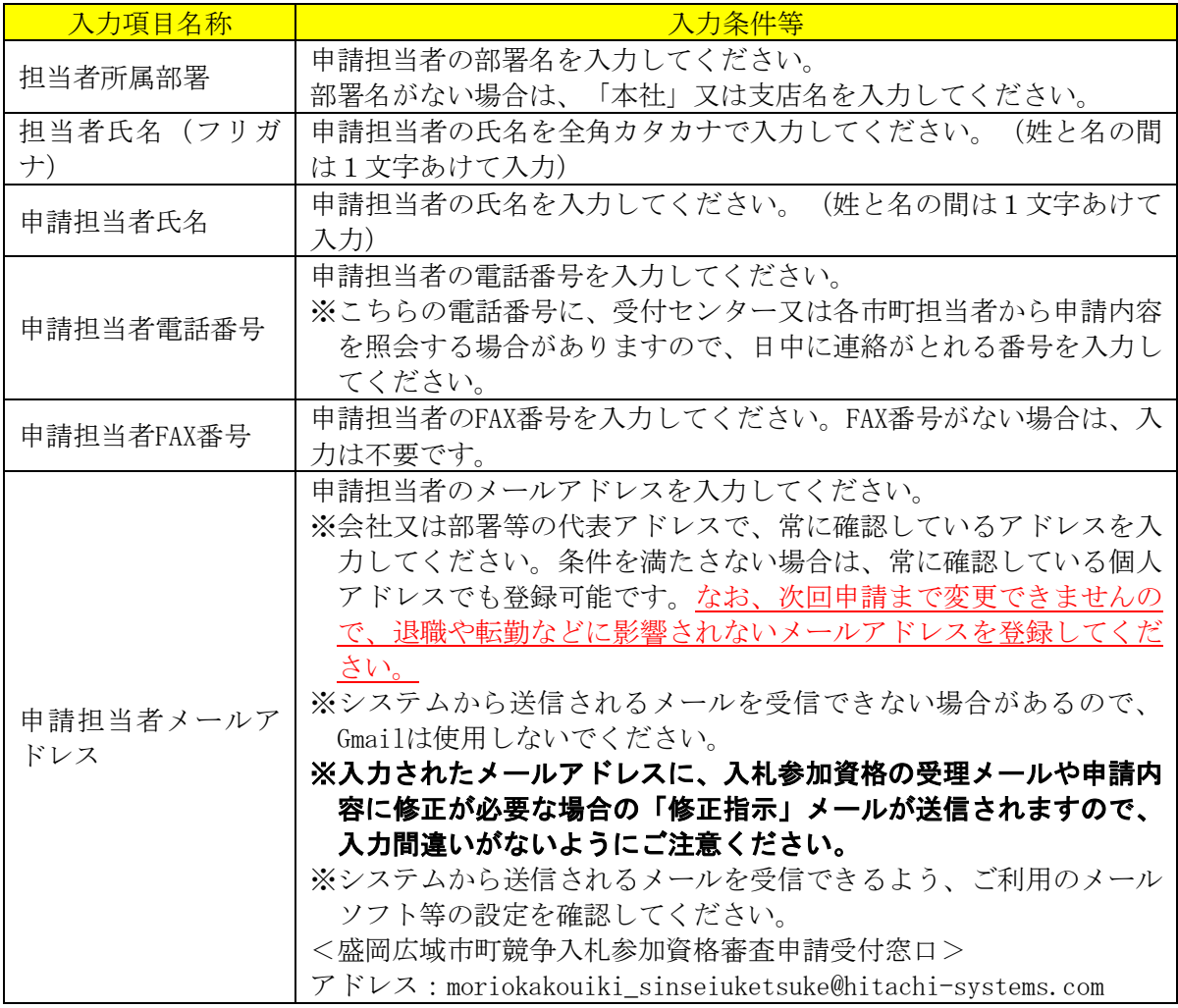

# <span id="page-28-0"></span>・行政書士情報

行政書士が代理申請する場合は、行政書士情報を入力します。行政書士情報は、別途提出いた だく書類の「代理申請に係る委任状(申請者実印(印鑑証明書の印)と、行政書士の使用印を明 らかにした委任状)」の記載と齟齬がないように入力してください。

※行政書士に代理申請を依頼しない場合は、行政書士情報の入力は不要です。

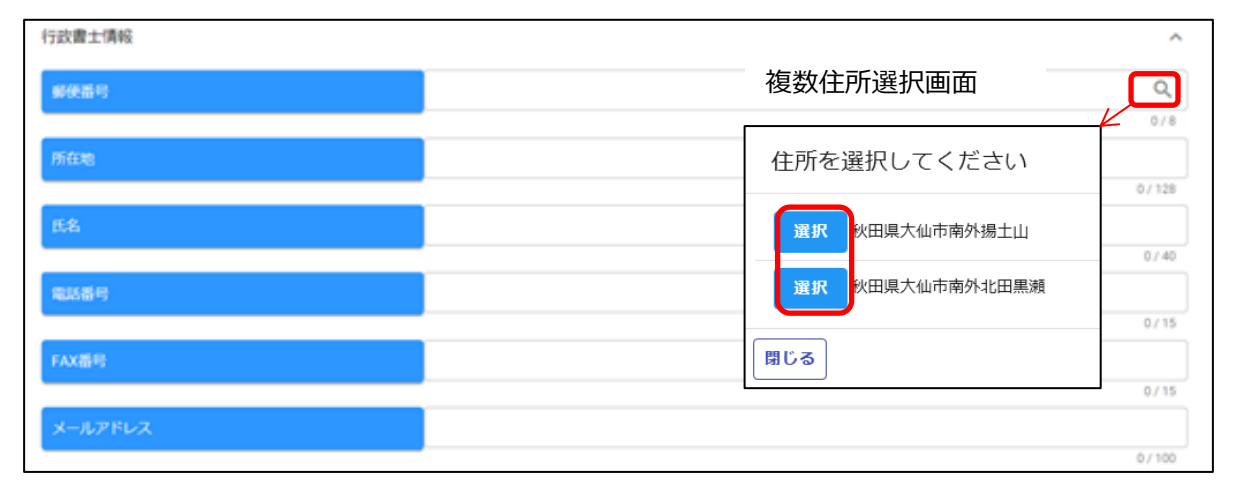

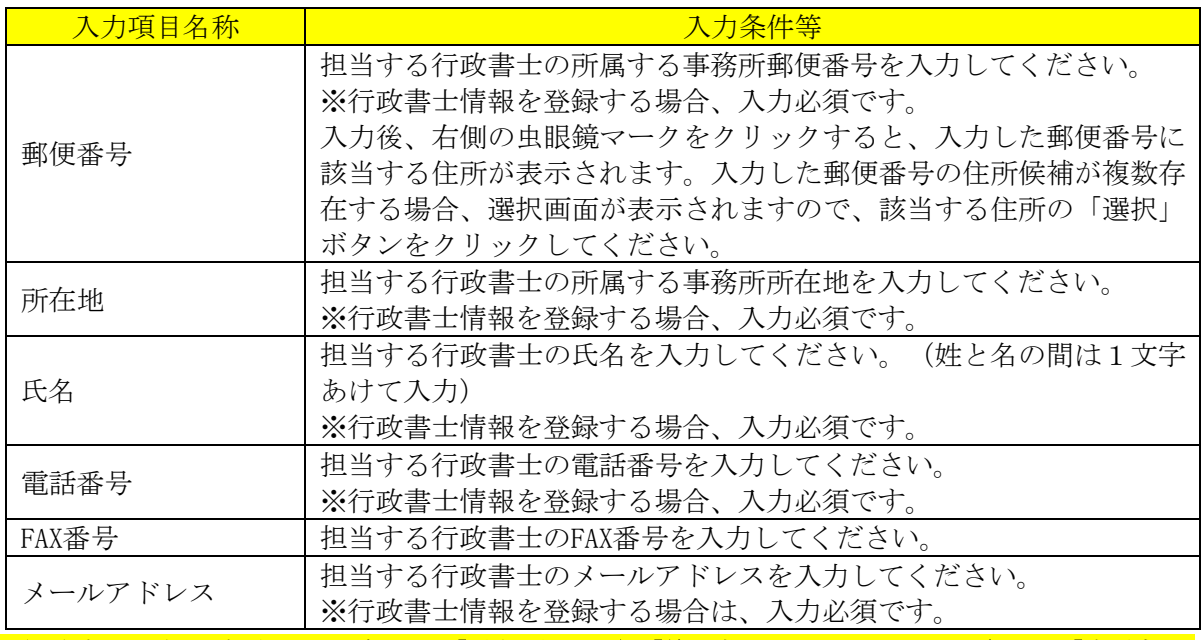

※行政書士が代理申請する場合も、「受付受理」や「修正指示」のメールは、前頁の「申請担当 者のメールアドレス」宛てに届きますので、必ず申請担当者情報に同じ内容を入力してくださ い。

### <span id="page-29-0"></span>・営業所情報

入札や契約等の権限を委任する営業所、支店等がある場合又は盛岡広域市町内に左記以外の営 業所がある場合、これらの営業所に関する情報を入力します。

※委任先は申請する盛岡広域市町ごとに設定可能です。49頁の[「個別情報登録\(建設コンサ](#page-51-1) [ル\)」](#page-51-1)画面で詳しく説明します。

※同一人間での契約権限の委任を認めていません。

┯

(認められない例:代表取締役 盛岡 太郎 ⇒ 取締役盛岡営業所長 盛岡 太郎)

営業所情報に入力する営業所、支店等について 入力が必要となる営業所、支店等は、次のいずれかに当てはまるものです。既に申請者情報 (基本情報)で入力した本社(店)情報や、当てはまらない営業所の入力は不要です。 ①盛岡広域市町に所在する営業所、支店等(委任の有無や申請先市町に関わらずすべて記載) ②申請先市町との契約にあたり、入札や契約等の権限を委任する営業所、支店等

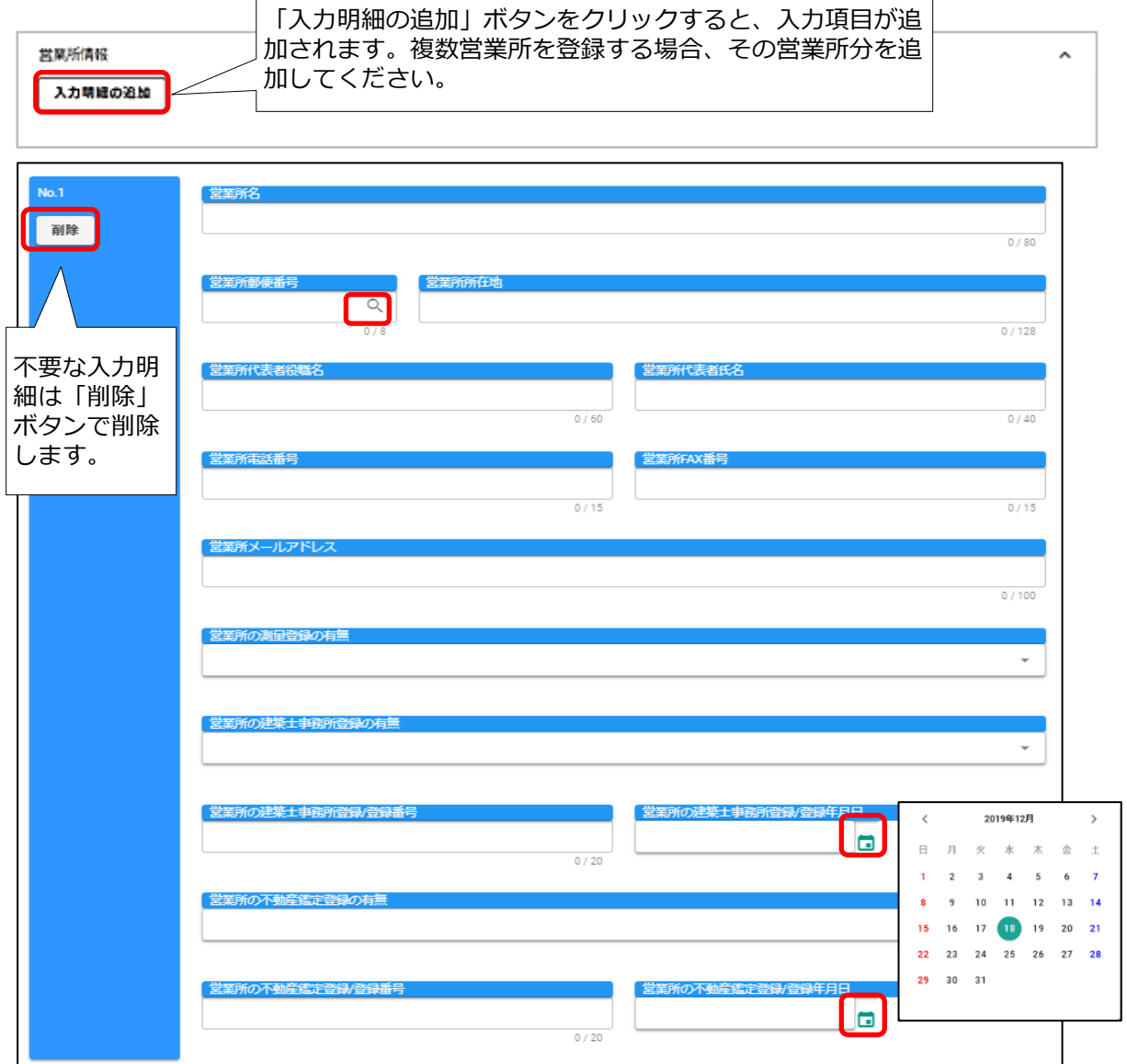

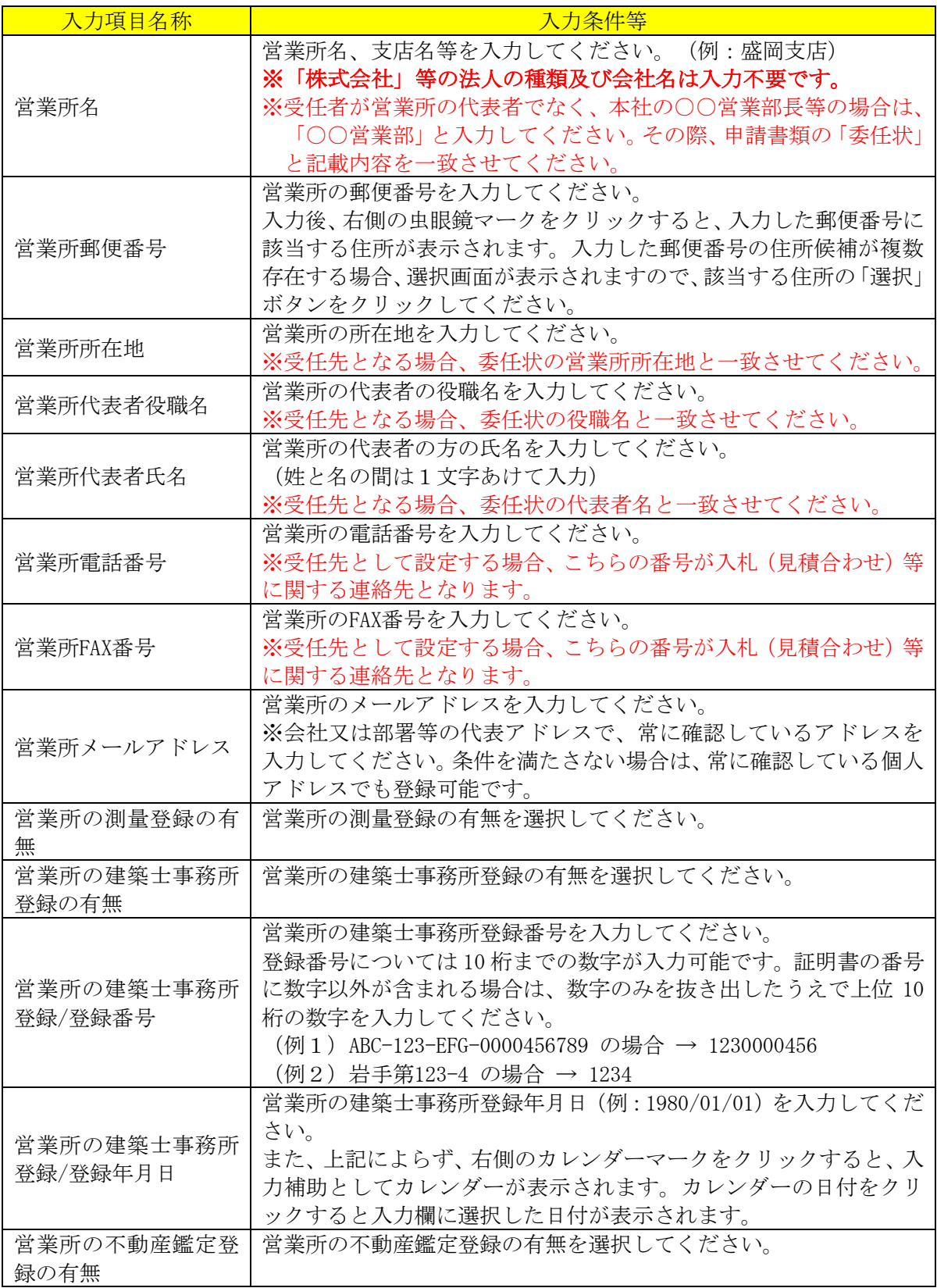

(つづき)

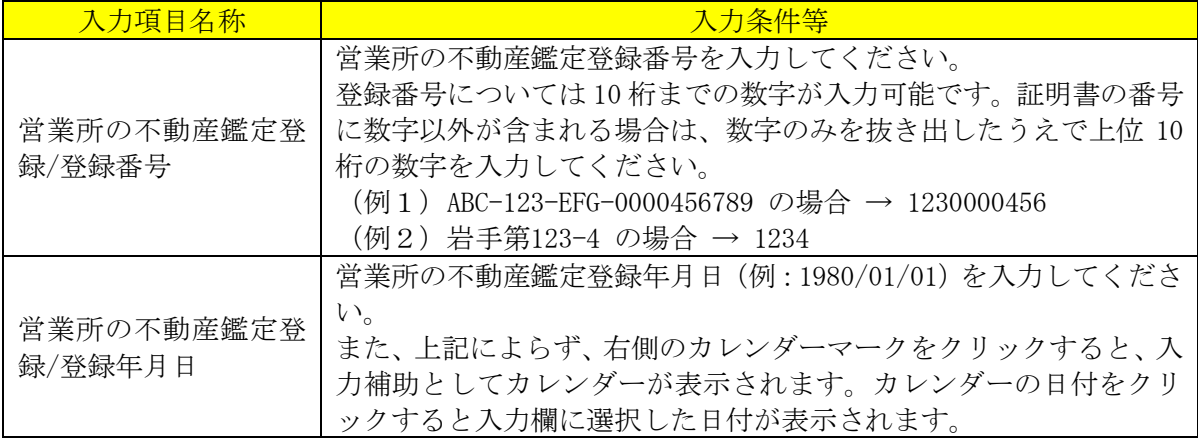

### <span id="page-32-0"></span>・個別事業者情報 暴力団排除に係る役員名簿

入力必須の項目です。登記されている役員の情報を入力します。

法人にあっては、登記されているすべての役員(監査役を含む。)、個人にあっては、その者 (事業主)について、入力してください。

盛岡広域市町においては、各市町が定める暴力団排除条例等に基づき契約事務からの暴力団排 除に取り組んでいます。記載された個人情報は、岩手県警察本部に暴力団等の照会を行う目的の みに使用し、その他の目的には使用しません。皆様のご理解とご協力をお願いします。

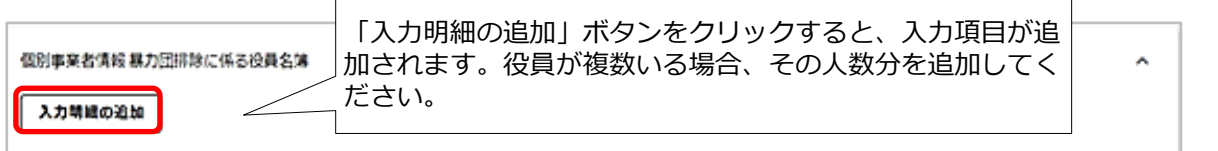

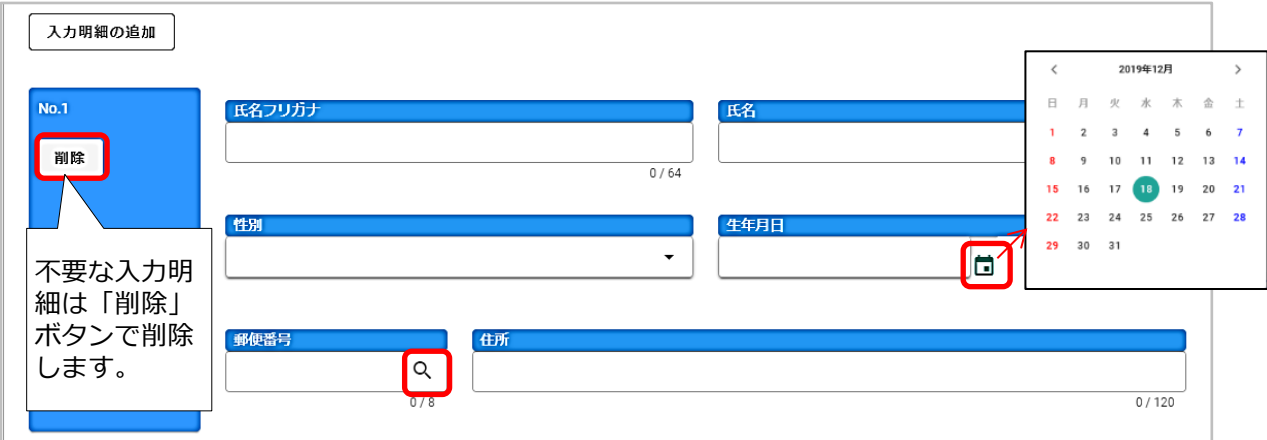

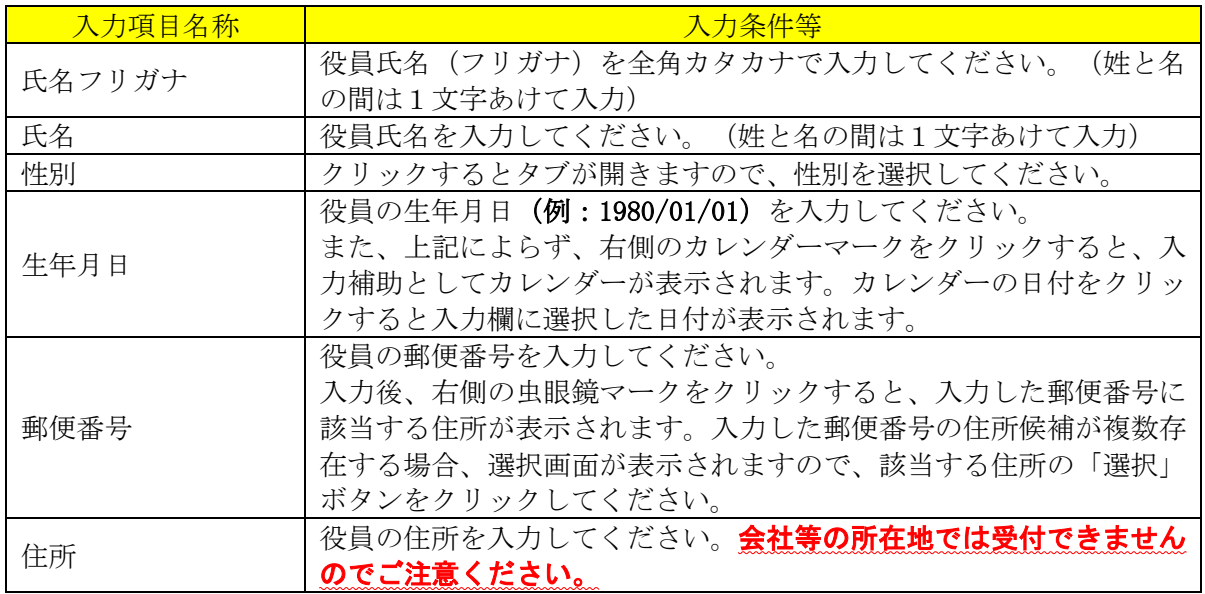

#### <span id="page-33-0"></span>・個別事業者情報 資本関係/人的関係

一定の資本関係又は人的関係の有無についての確認と、該当する場合には必要となる情報を入 力します。

該当の有無について、33頁の別[記「資本関係・人的関係について」](#page-35-0)(1)から(2)のいずれかに該 当する場合は、資本関係・人的関係が"有"となりますので、関連会社等の商号等該当する項目 を入力してください。ただし、資本関係又は人的関係の会社等はあるものの、一方の会社等が盛 岡広域8市町いずれにも入札参加資格審査申請を行わない場合は、該当がないものとして"無" さ選択してください。

なお、協同組合として申請される場合は、関係のある「協同組合員」に関する「商号・名称、 郵便番号、所在地、TEL」を入力し、組合員名簿を他の提出書類とともにフラットファイルに 綴じて提出してください(電子添付は不要です。)。

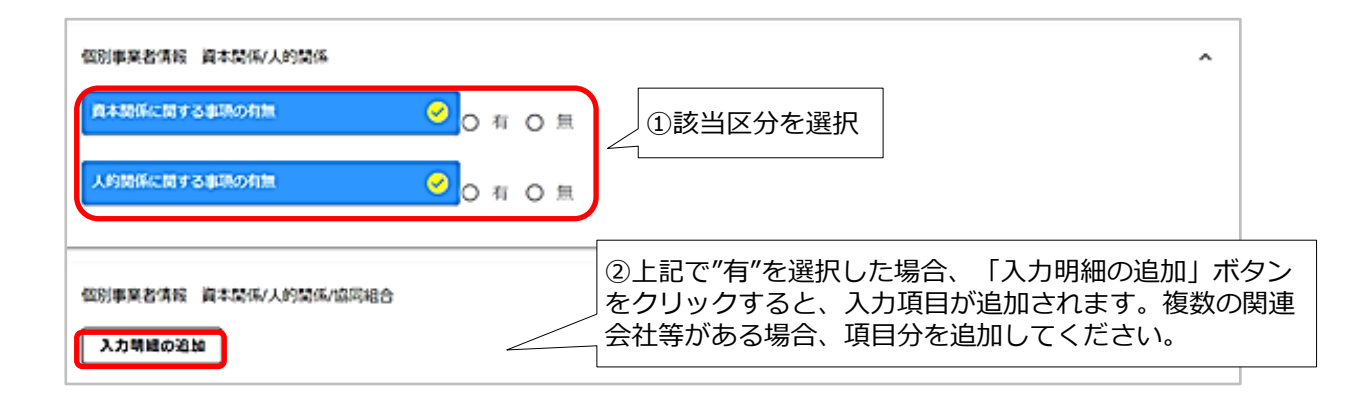

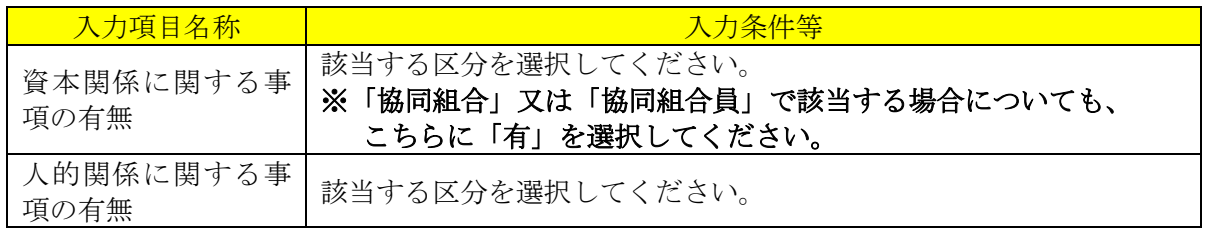

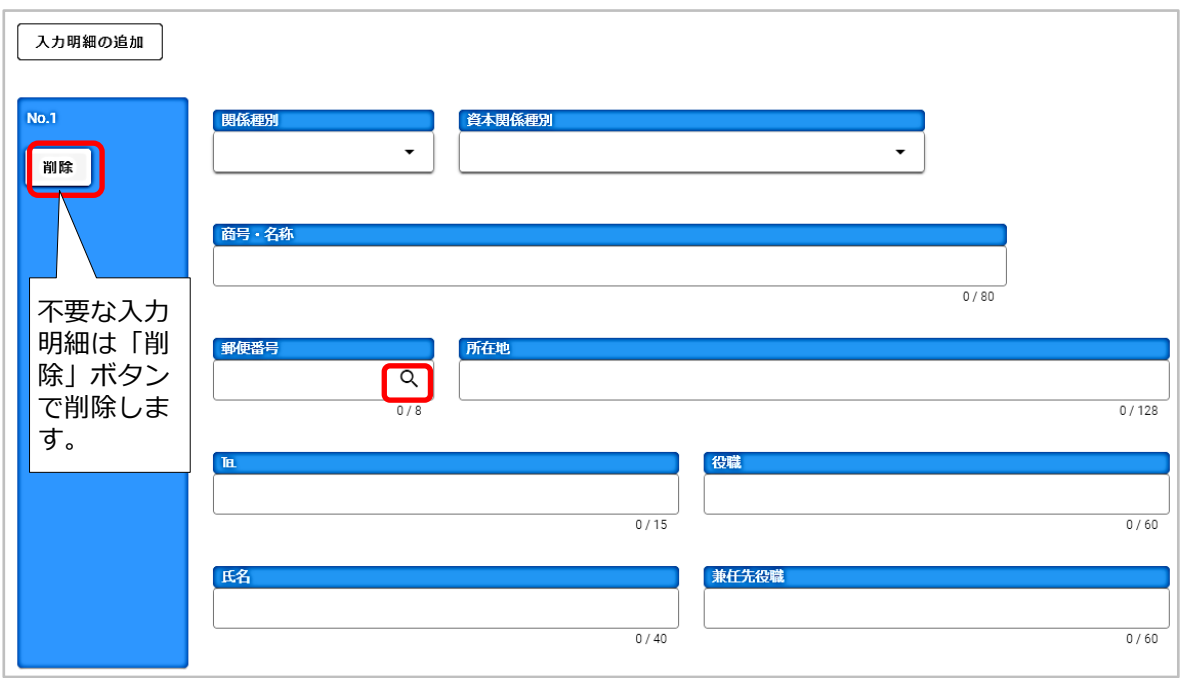

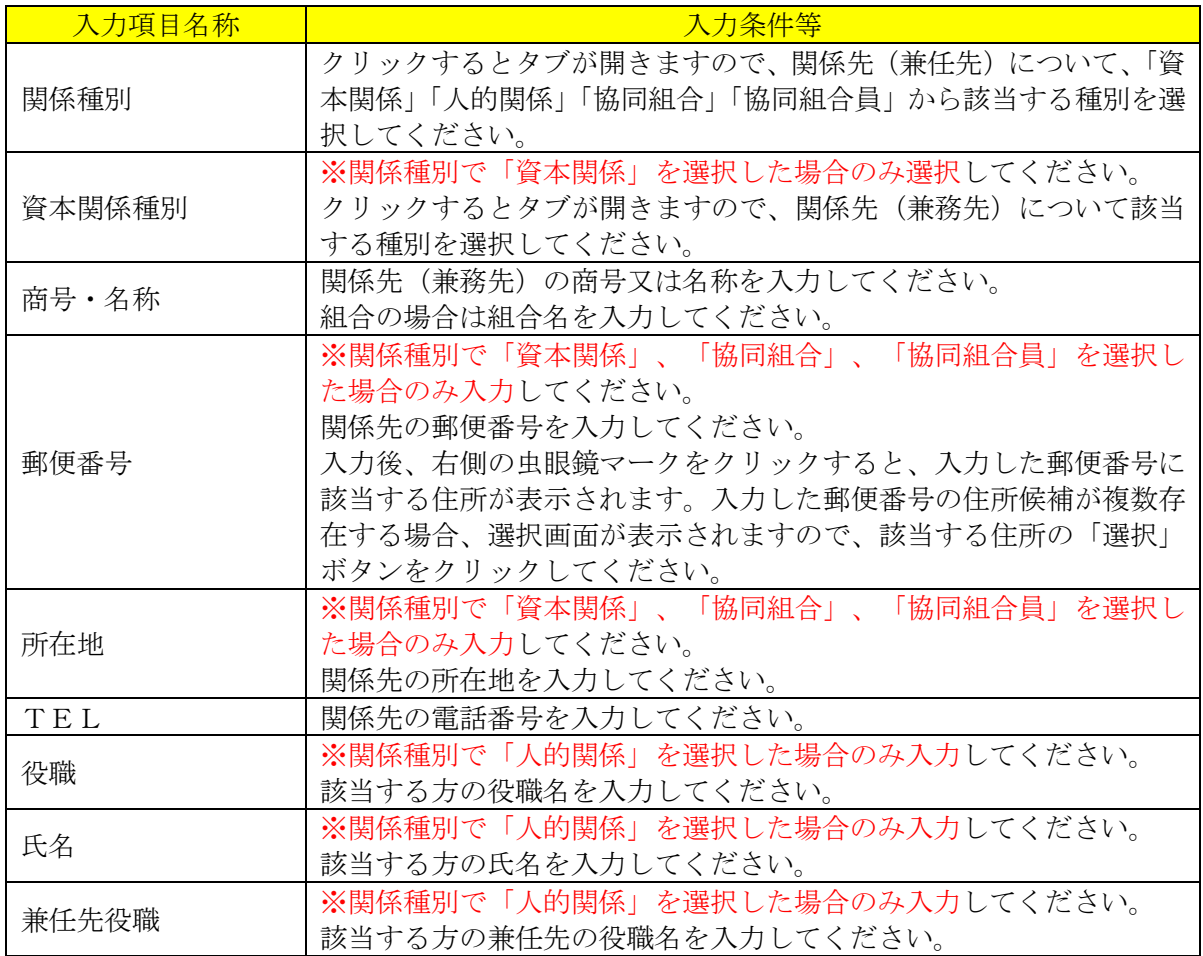

<span id="page-35-0"></span>別記 資本関係・人的関係について

(1) 資本関係

以下のいずれかに該当する場合は、資本関係が"有"となります。

- ア 親会社等と子会社等の関係にある場合
- イ 親会社等を同じくする子会社等同士の関係にある場合 ※親会社「等」は、組合(共同企業体を含む)及び個人を含みます。 ※子会社「等」は、組合(共同企業体を含む)を含みます。 ※ただし、子会社等又は子会社等の一方が更生会社又は再生手続中の会社等であるときを 除きます。
- (2) 人的関係

以下のいずれかに該当する場合は、人的関係が"有"となります。

- ア 一方の会社等の役員が、他方の会社等の役員(役員の定義については次頁参照)を現に兼 ねている場合(ただし、会社等の一方が更生会社又は再生手続中の会社等であるときを除き ます。)
- イ 一方の会社等の役員が、他方の会社等の管財人を現に兼ねている場合
- ウ 一方の会社等の管財人が、他方の会社等の管財人を現に兼ねている場合

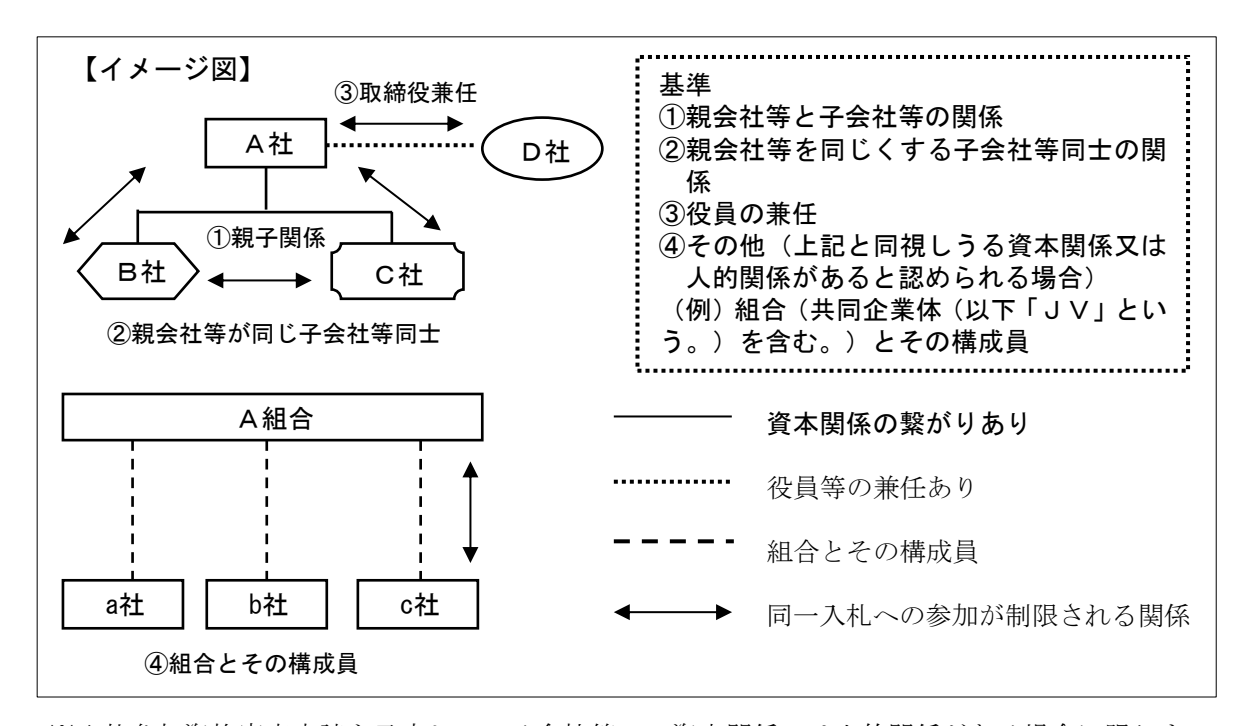

※入札参加資格審査申請を予定している会社等で、資本関係又は人的関係がある場合に限りま す。資本関係又は人的関係の会社等はあるものの、一方の会社等が盛岡広域8市町いずれにも 入札参加資格審査申請を行わない場合は、該当がないものとして扱います。
●親会社等、子会社等の定義

親会社等及び子会社等とは、会社法(平成 17 年法律第 86 号)第2条第3号の2及び第4号の 2に規定する親会社等・子会社等をいいます。

(会社法抜粋)

- 第2条第3号の2(子会社等)
	- イ 子会社(会社がその総株主の議決権の過半数を有する株式会社その他の当該会社がその 経営を支配している法人として法務省令で定めるものをいう。)
	- ロ 会社以外の者がその経営を支配している法人として法務省令で定めるもの

#### 第2条第4号の2(親会社等)

- イ 親会社(株式会社を子会社とする会社その他の当該株式会社の経営を支配している法人 として法務省令で定めるものをいう。)
- ロ 株式会社の経営を支配している者(法人であるものを除く。)として法務省令で定めるも  $\mathcal{O}$

●役員の定義

役員とは、次に掲げる事項に該当する者としています。

ア 株式会社の取締役。ただし、次に掲げる者を除く。

- (ア) 会社法第2条第 11 号の2に規定する監査等委員会設置会社における監査等委員である 取締役
- (イ) 会社法第2条第 12 号に規定する指名委員会等設置会社における取締役
- (ウ) 会社法第2条第 15 号に規定する社外取締役
- (エ) 会社法第 348 条第1項に規定する定款に別段の定めがある場合により業務を執行しない こととされている取締役
- イ 会社法第 402 条に規定する指名委員会等設置会社の執行役
- ウ 持分会社(合名会社、合資会社又は合同会社をいう。)の業務を執行する社員
- エ 組合の理事
- オ その他業務を執行する者であって、アからエまでに掲げる者に準ずる者
- カ 民事再生法第 64 条第2項又は会社更生法第 67 条第1項の規定により選任された管財人
- キ 委員会等設置会社における執行役又は代表執行役

※届出者における役職及び兼任先における役職の両方が上記に該当する場合のみ、制限の対象 となります。制限の対象となる役員のみ入力してください。

# ・登録を受けている事業(登録番号・登録年月日)

本社(店)が登録を受けている事業の情報について入力してください。

登録を受けている事業(登録番号・登録年月日)

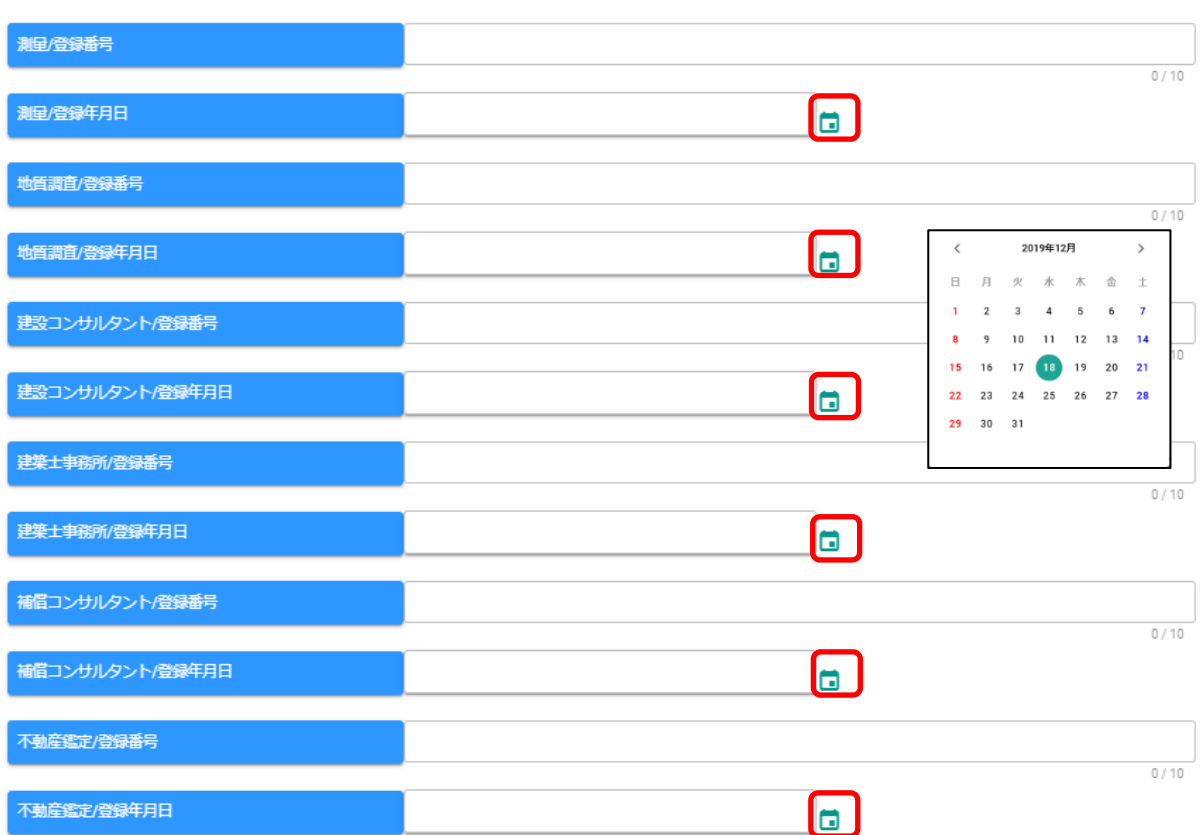

# ※審査基準日は令和5年9月30日です。

 $\widehat{\phantom{a}}$ 

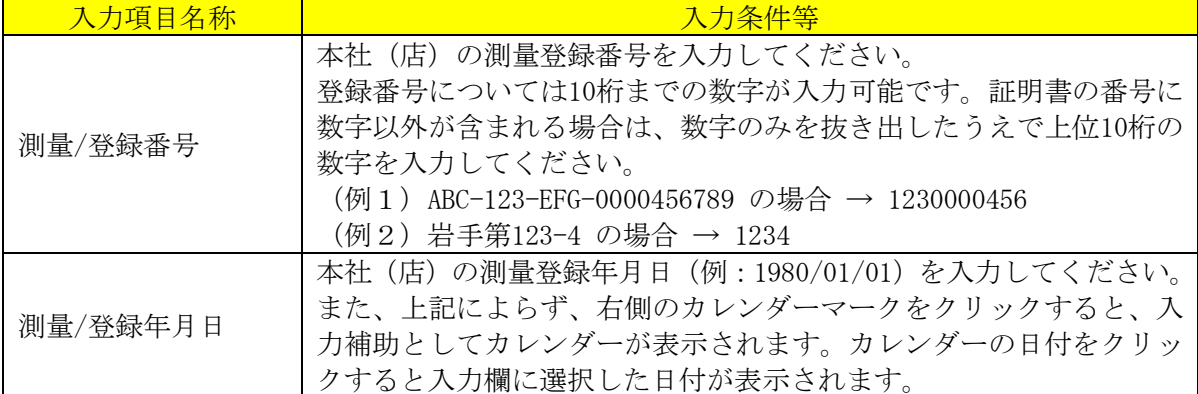

(つづき)

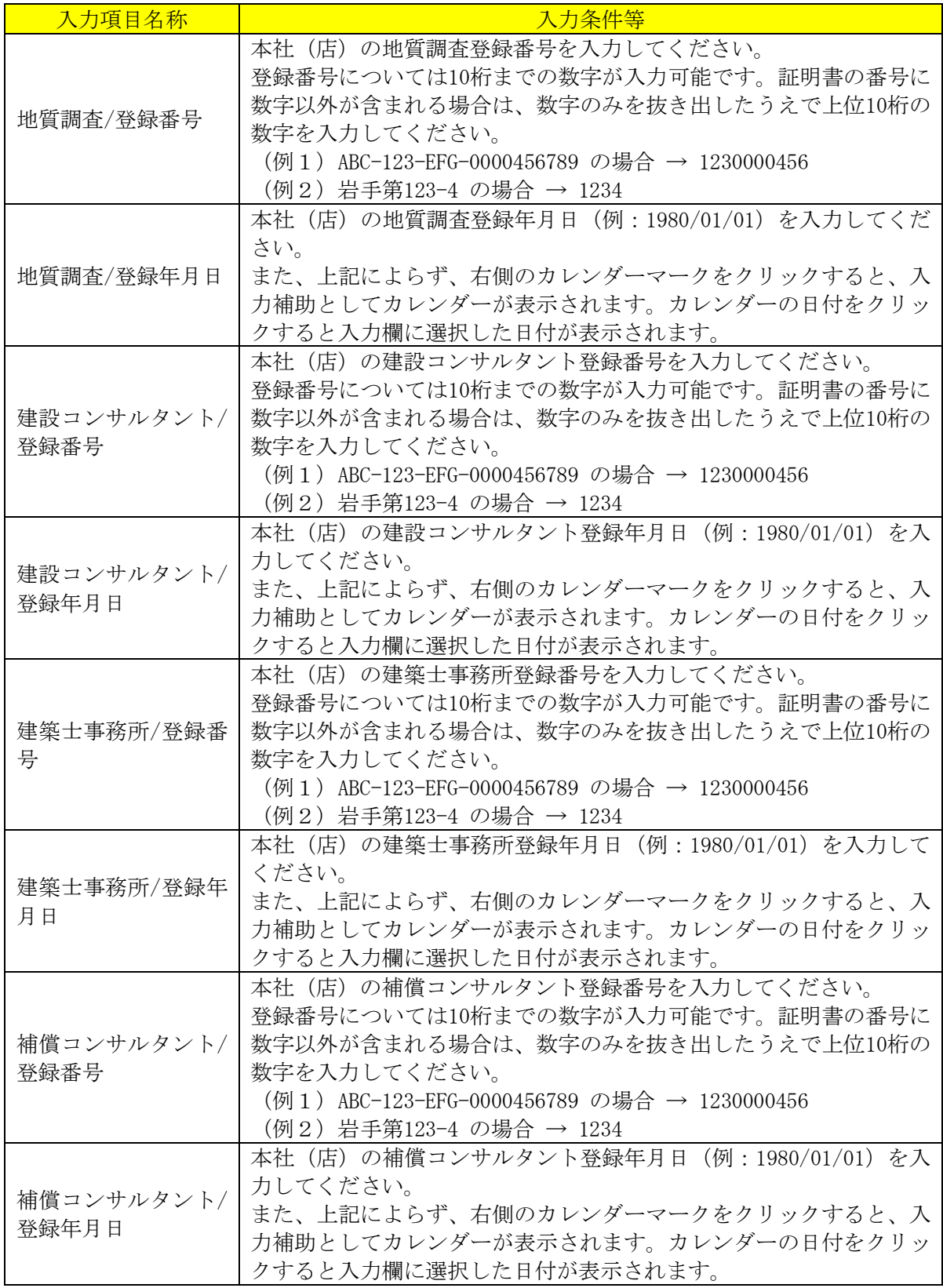

(つづき)

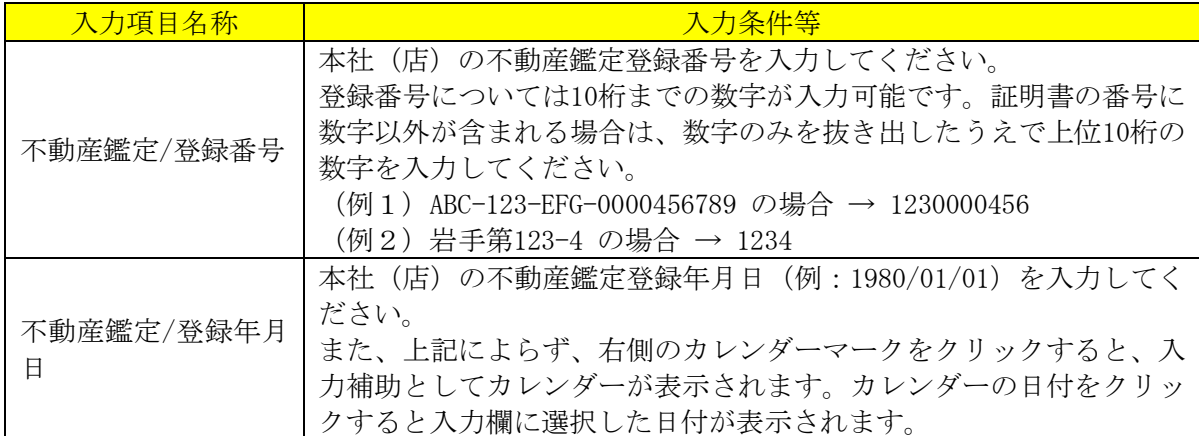

#### ・測量等実績高

業務の種類に応じて、2期前決算には前々年度分の決算期間と実績高を、直前決算には前年度 分の決算期間と実績高を各欄に入力し、測量・地質調査・土木関係コンサルタント業務・建築関 係コンサルタント業務・補償関係コンサルタント業務のいずれにも該当しない業務については、 その他にまとめて入力してください。なお、それぞれの金額については、消費税額及び地方消費 税額を除いた額としてください。申請書提出時点において決算金額が確定していない場合は、

「2期前決算」を「3期前決算」に、「直前決算」を「2期前決算」にそれぞれ読み替えて算出 してください。

実績がない場合は「0」を入力していただきますが、直前2年以内の事業(営業)年度におい て実績高のない業務については、登録の認定はできません。

測量等実績高

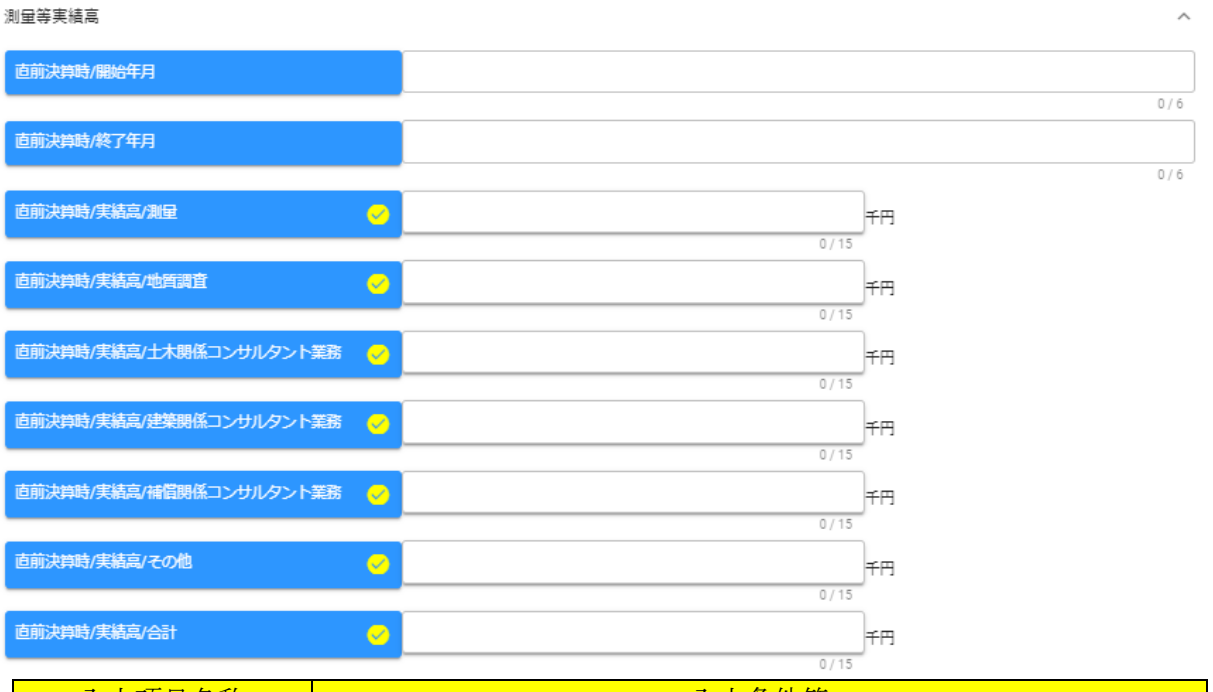

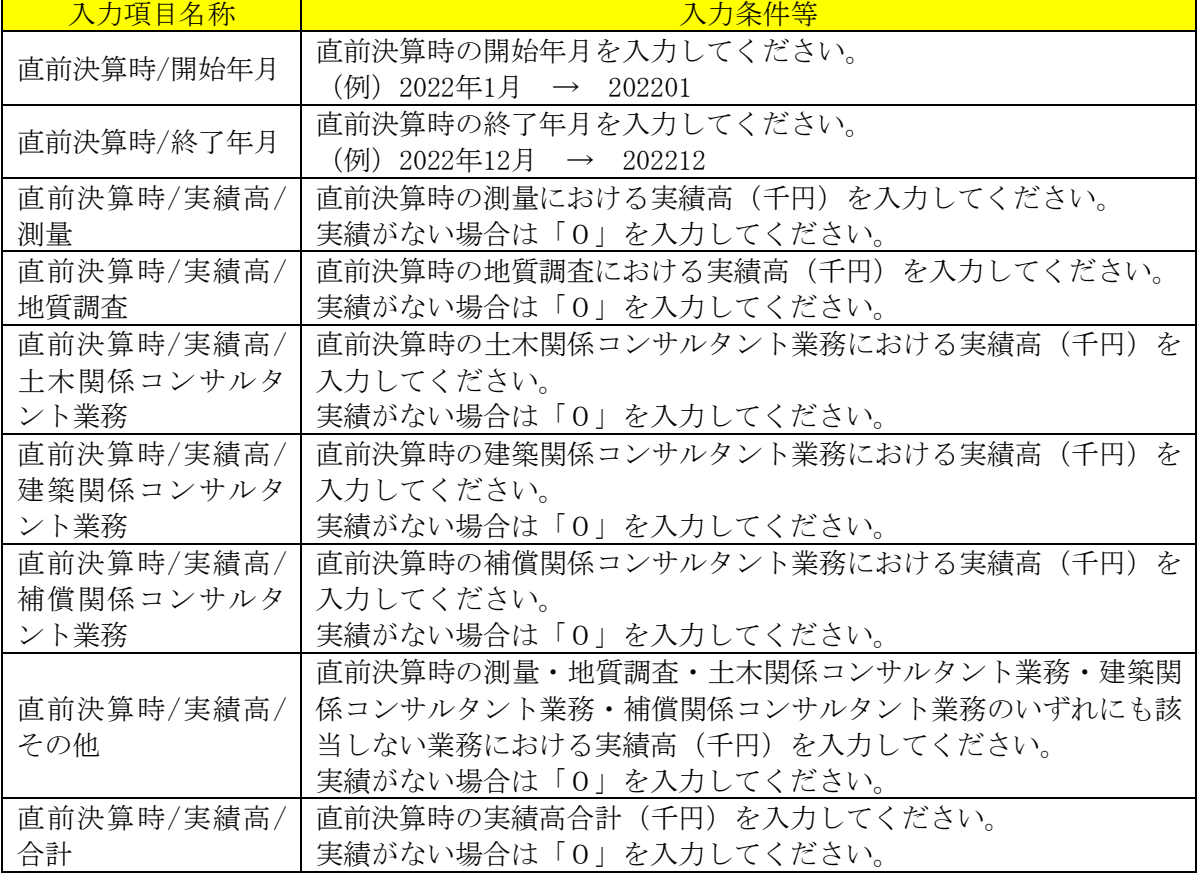

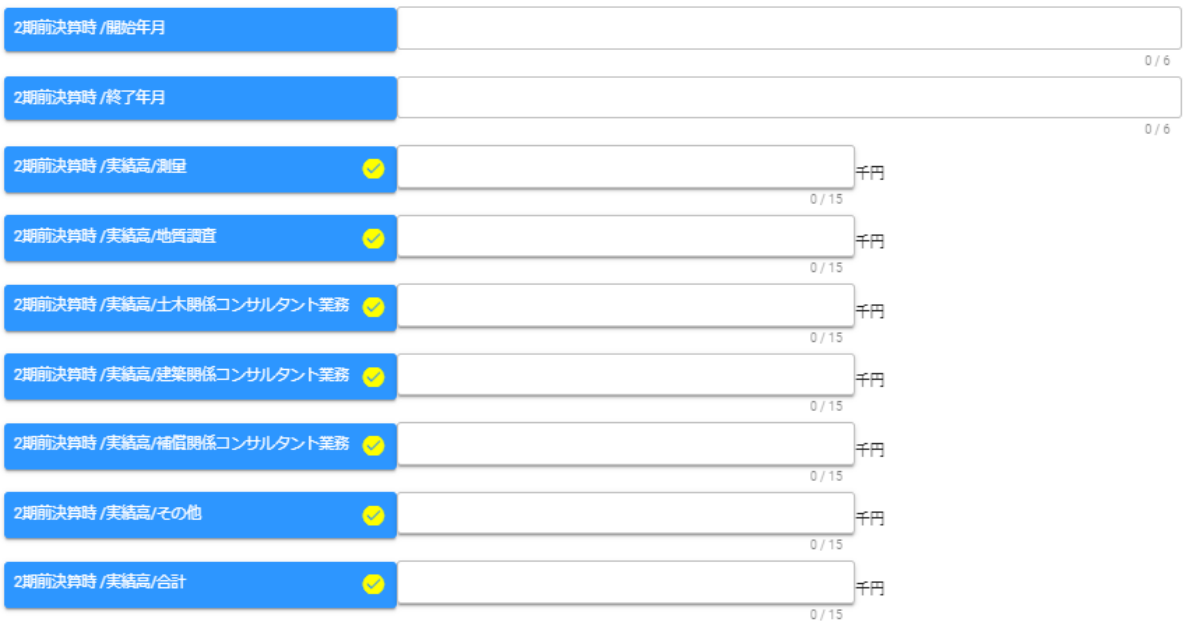

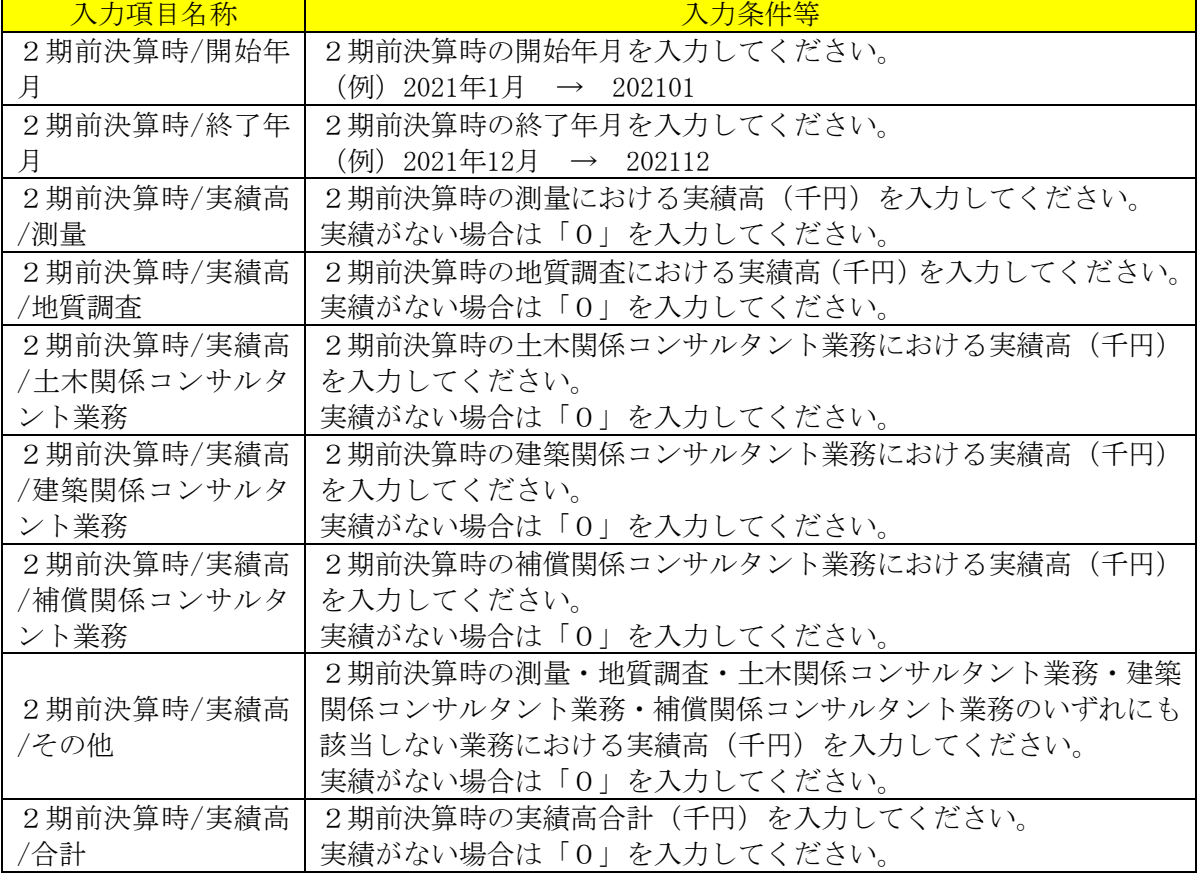

# ※下図の年間平均実績高欄には、最終的に自動計算された金額が表示されます。「登録」ボタン クリック後に反映されますので、入力時点では空欄で構いません。

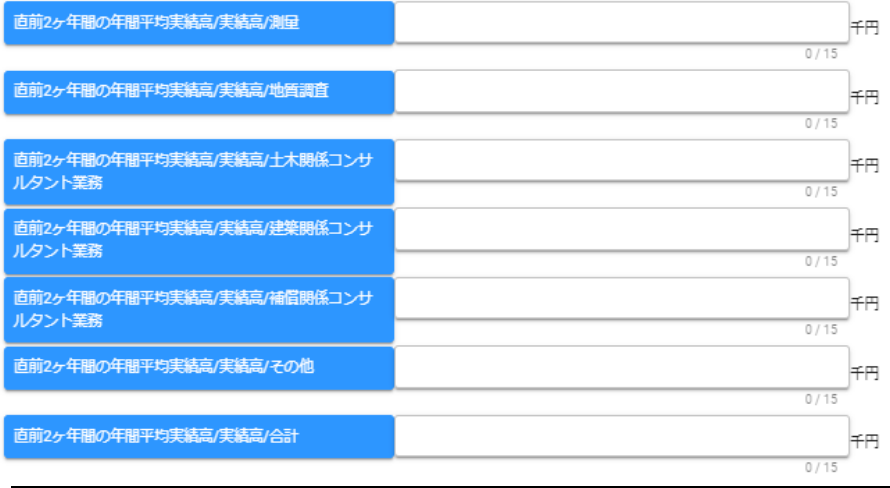

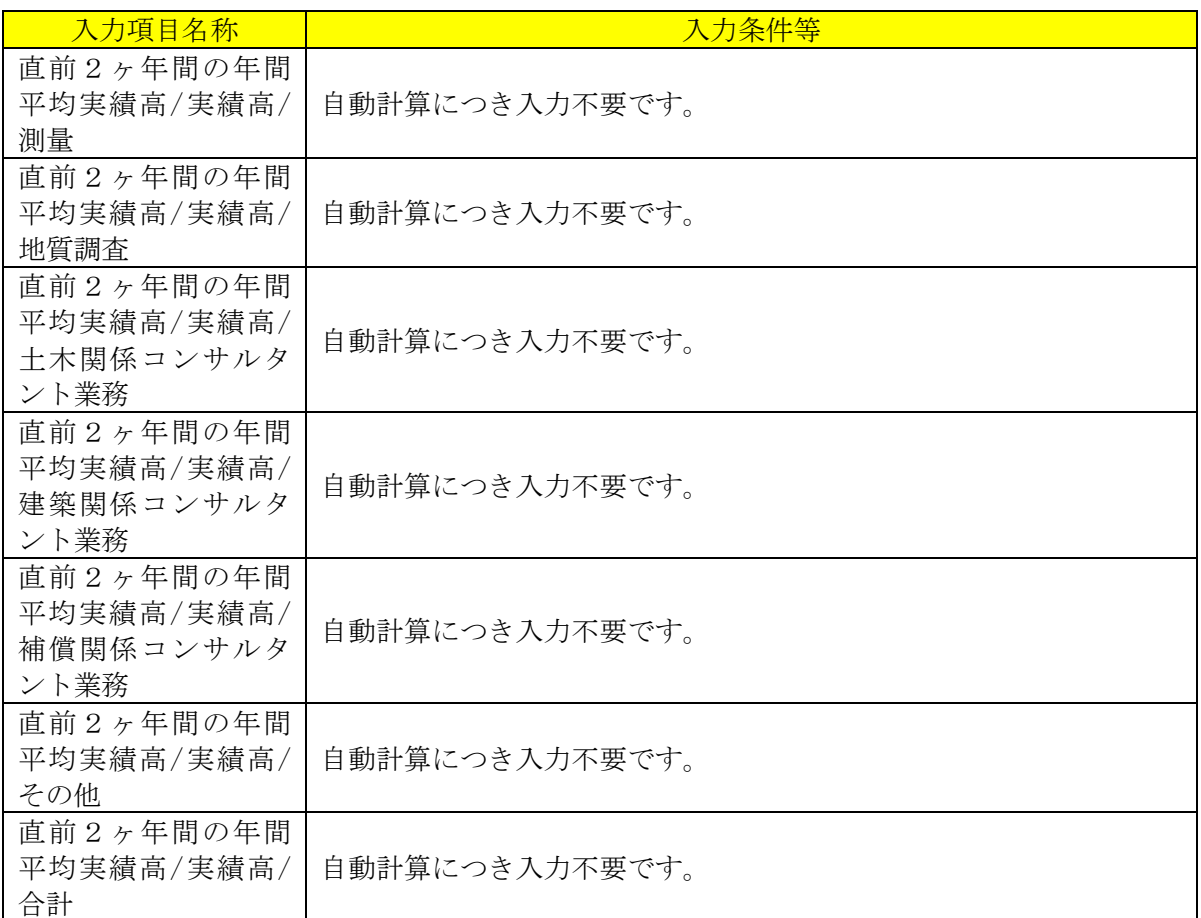

#### ・有資格者数

- (1) 建設関連業務に従事する常勤の役員及び職員について、別表1に基づき資格ごとに当該資 格を有する延べ人数を記入してください。
- (2) 技術士の総合技術監理部門の資格を有する職員については、その選択科目と一致する技術 部門の資格を有するものとして記入してください。なお、総合技術監理部門とその他の技術部 門の資格を有し、それぞれの選択科目が同一である職員については、1人として記入してくだ さい。
	- 例 総合技術監理部門(建設-道路)を有する
		- ⇒ 建設部門(道路)に1人として記入
		- 1人で建設部門(道路)と総合技術監理部門(建設-道路)を有する
		- ⇒ 建設部門(道路)に1人として記入
- (3) 部門別の資格(技術士、RCCM等)を複数有する職員については、有している全ての部門 に1人として記入してください。
- (4) 技術士及びRCCM資格の同一部門の資格を有する職員については、技術士資格にのみ1 人として記入してください。
	- 例 1人で技術士(建設ートンネル)及びRCCM (トンネル)を有する
		- ⇒ 技術士(建設ートンネル)にのみ1人として記入
- (5) 補償業務管理士については、部門ごとの延べ人数を記入してください。
- (6) 別表2の左・中欄に掲げる資格を有する職員については、それぞれ同表右欄の資格を有す るものとして記入してください。

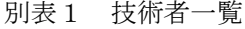

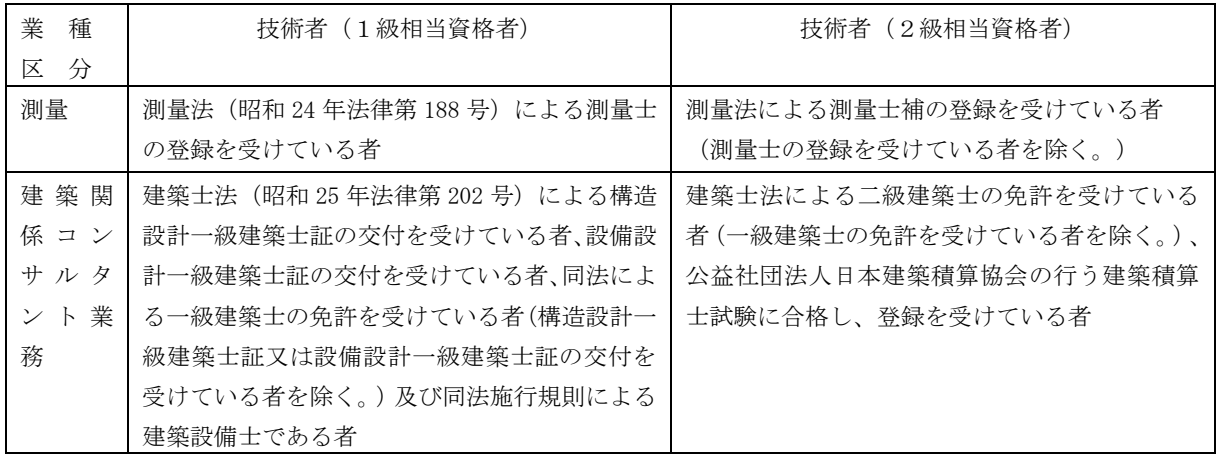

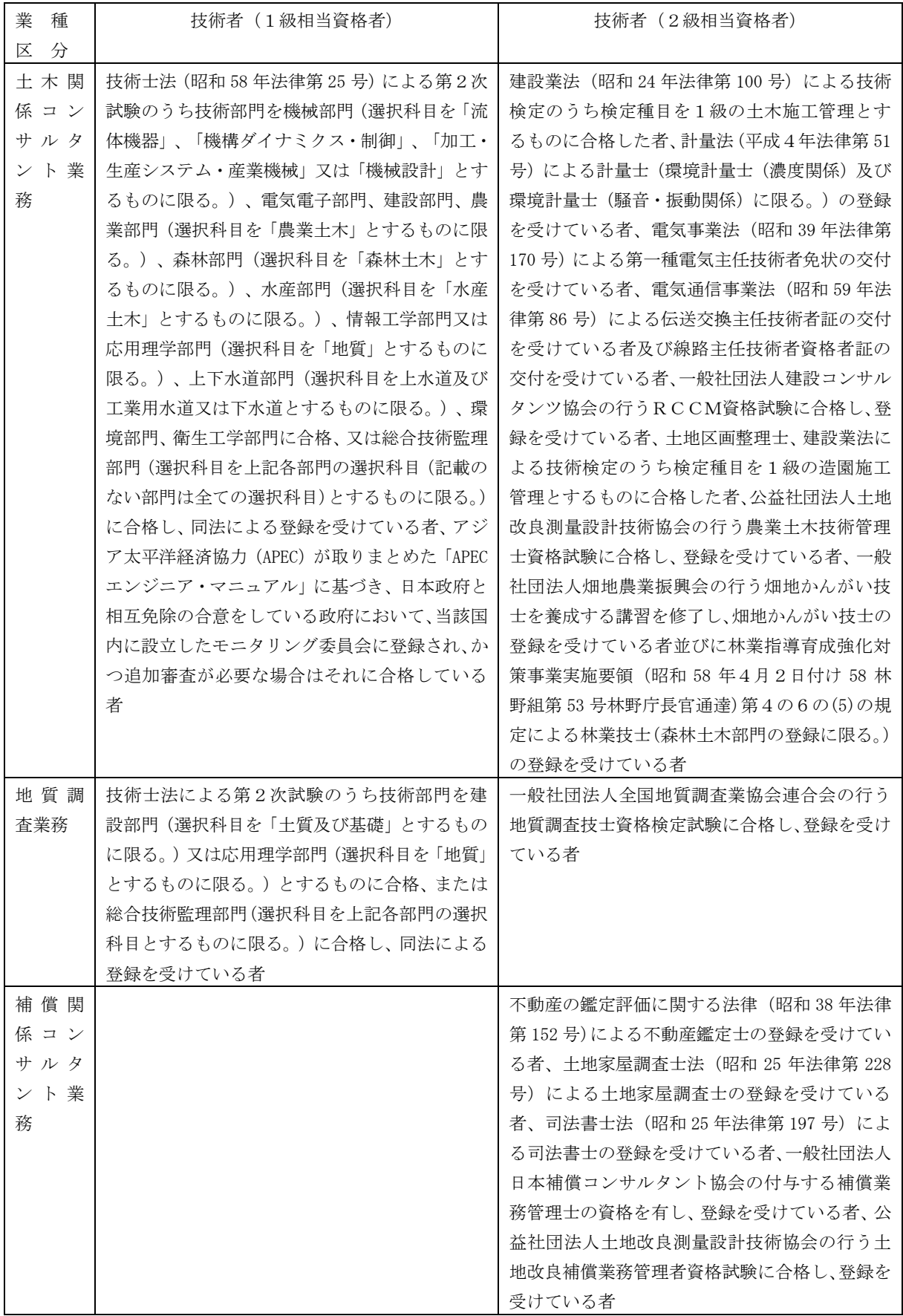

### 別表2

次の表の左・中欄に掲げる資格を有する者は、それぞれ同表の右欄に掲げる資格を有するものとみな します。

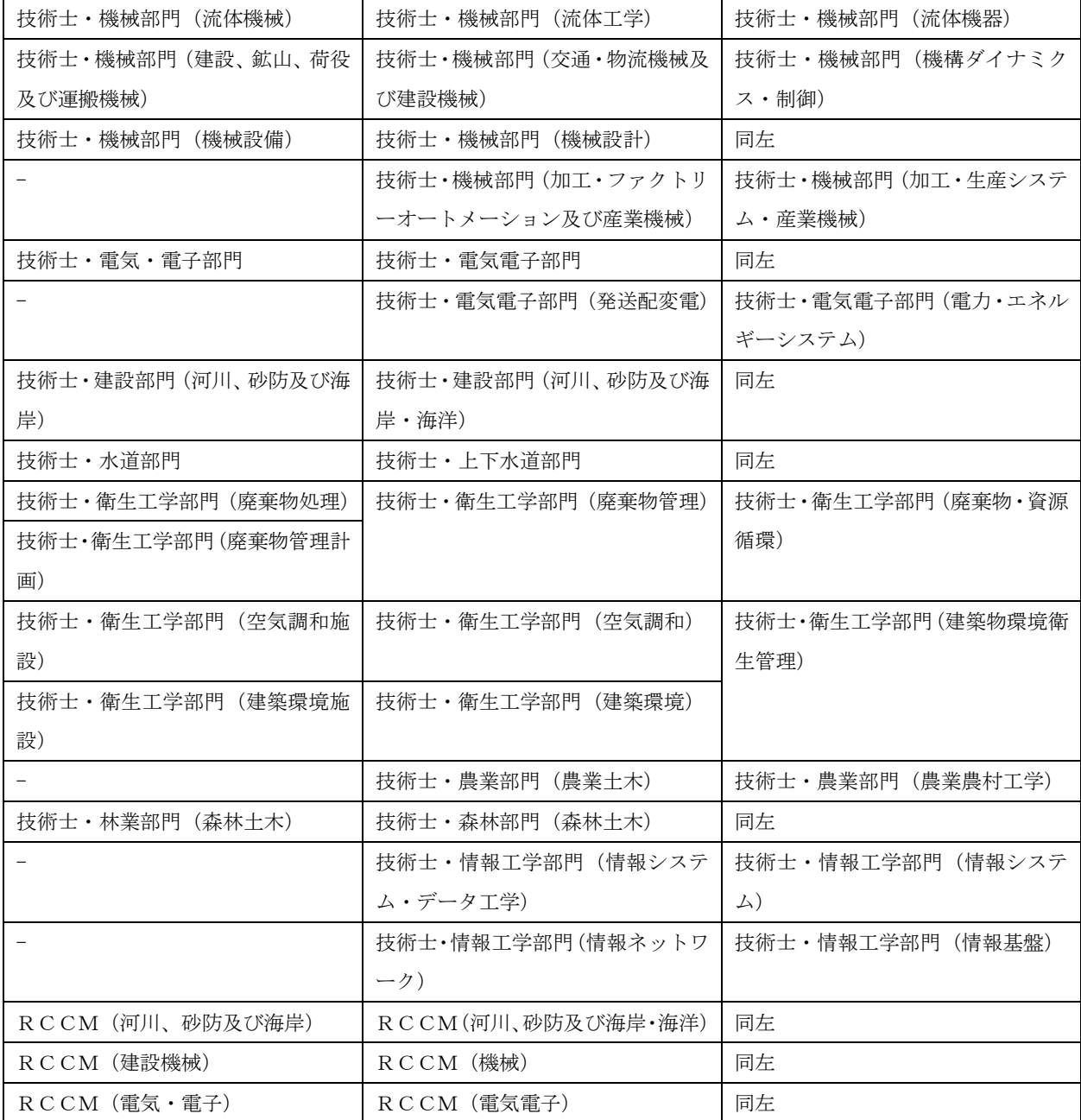

#### 有資格者数

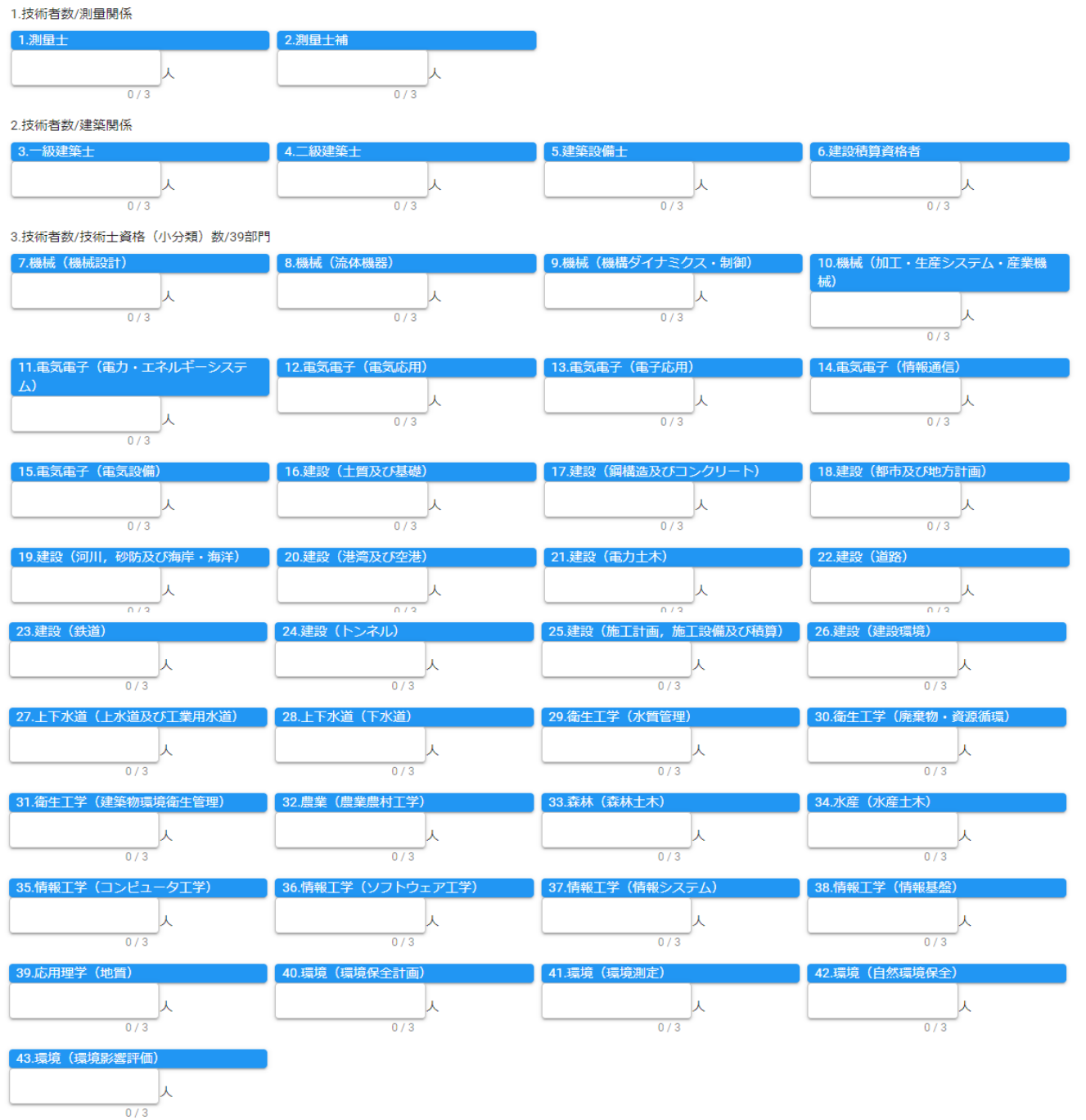

 $\widehat{\phantom{a}}$ 

4.技術者数/RCCMの数/22部門

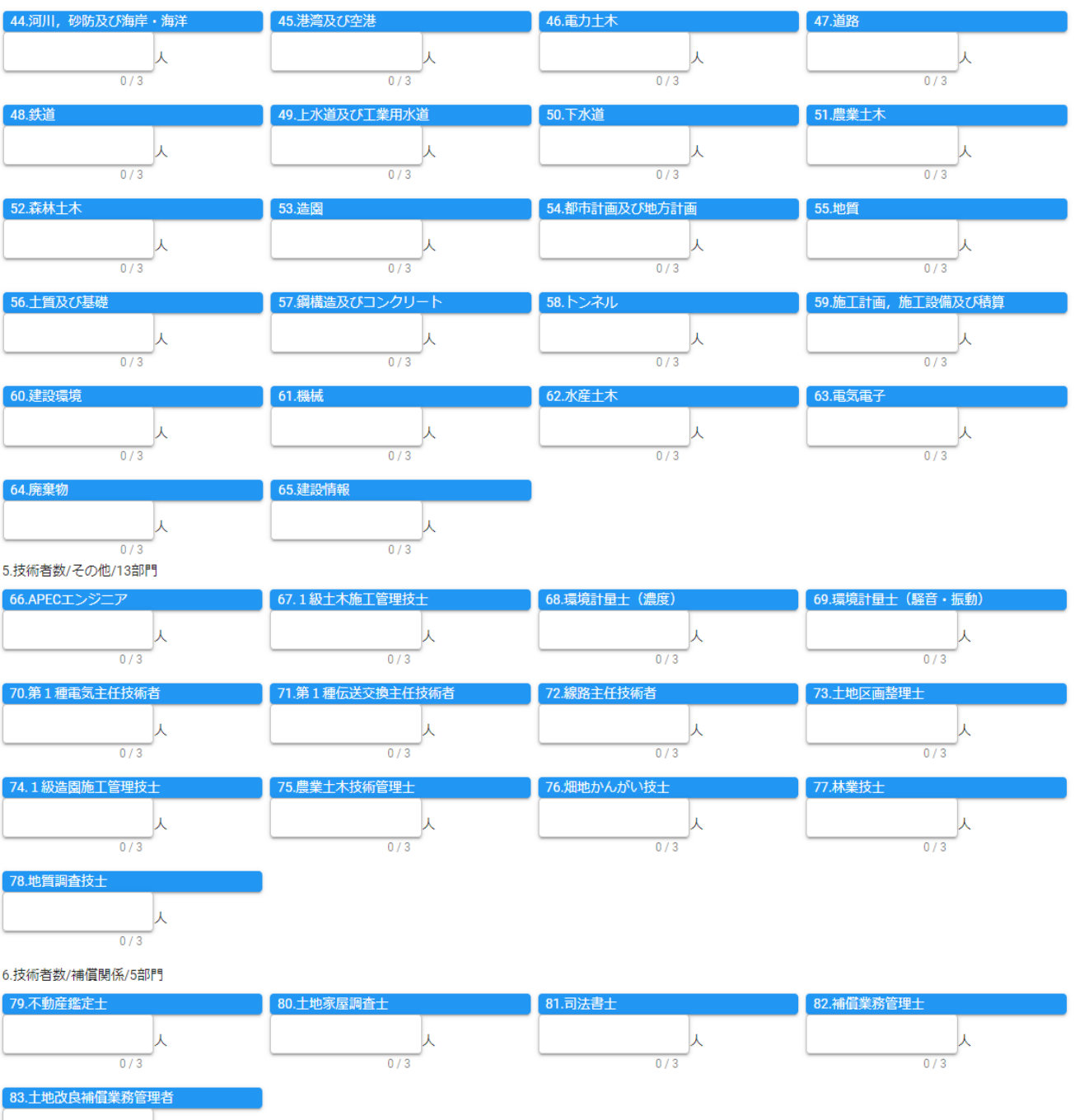

 $\begin{array}{c|c}\n\hline\n\text{0/3}\n\end{array}$ 

## ・経営情報

計算書類に基づき、情報を入力してください。

# 資格審査基準日:令和5年9月30日時点で確定している直近の決算に基づいて情報を入力して ください。

経営情報まで入力が完了した後、画面下欄の「登録」ボタンをクリックします。

経営状況

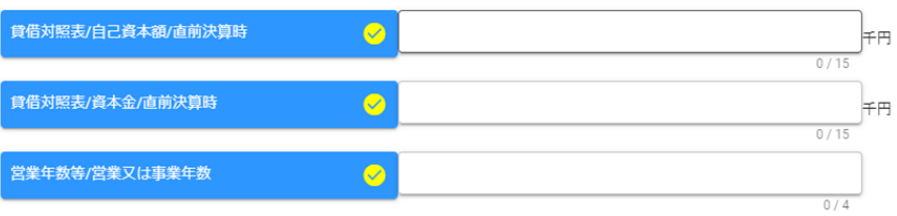

※審査基準日は令和5年9月30日です。

 $\widehat{\phantom{a}}$ 

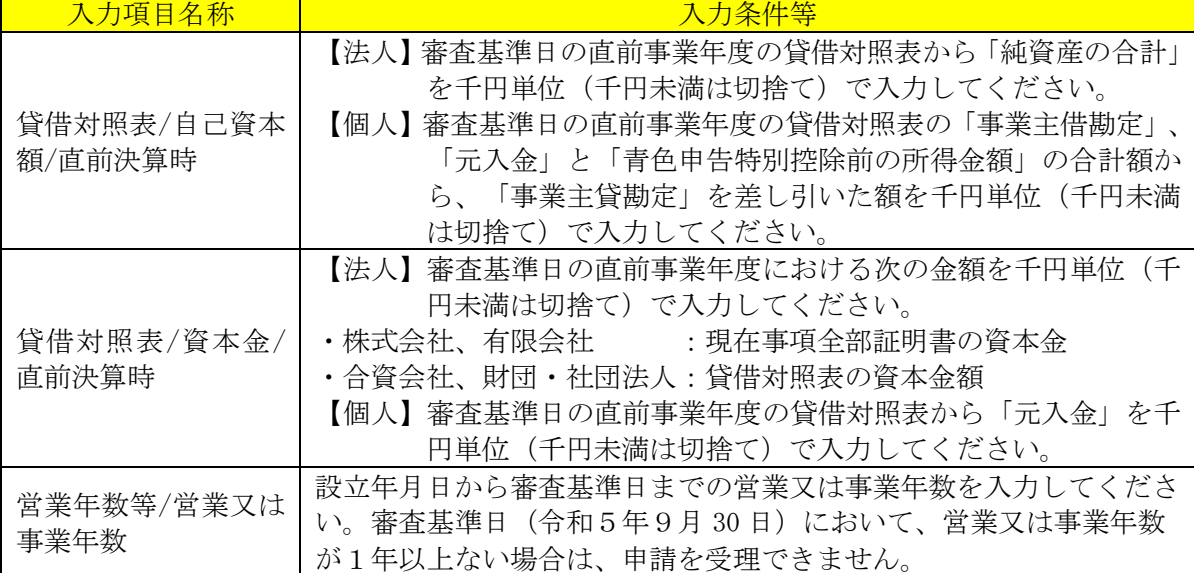

# ・全ての入力終了後

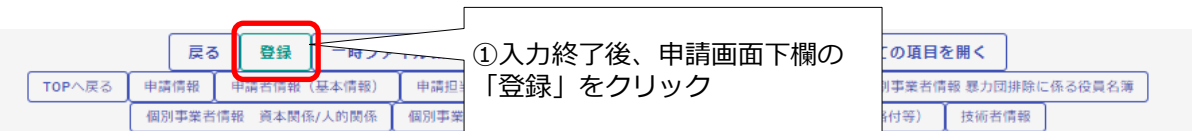

登録完了のメッセージが表示されます。

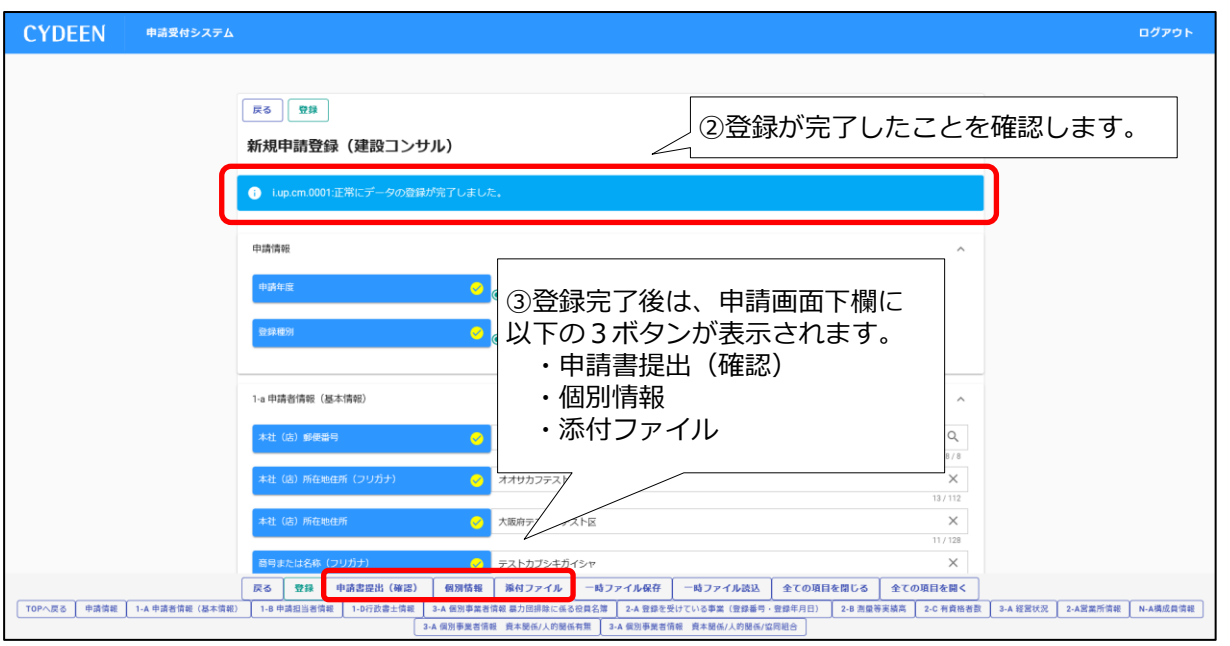

# <span id="page-49-0"></span>・個別情報(申請自治体、申請する業種等)の入力

申請する市町、申請する業種等の情報を入力します。 申請画面下欄の「個別情報」ボタンをクリックします。

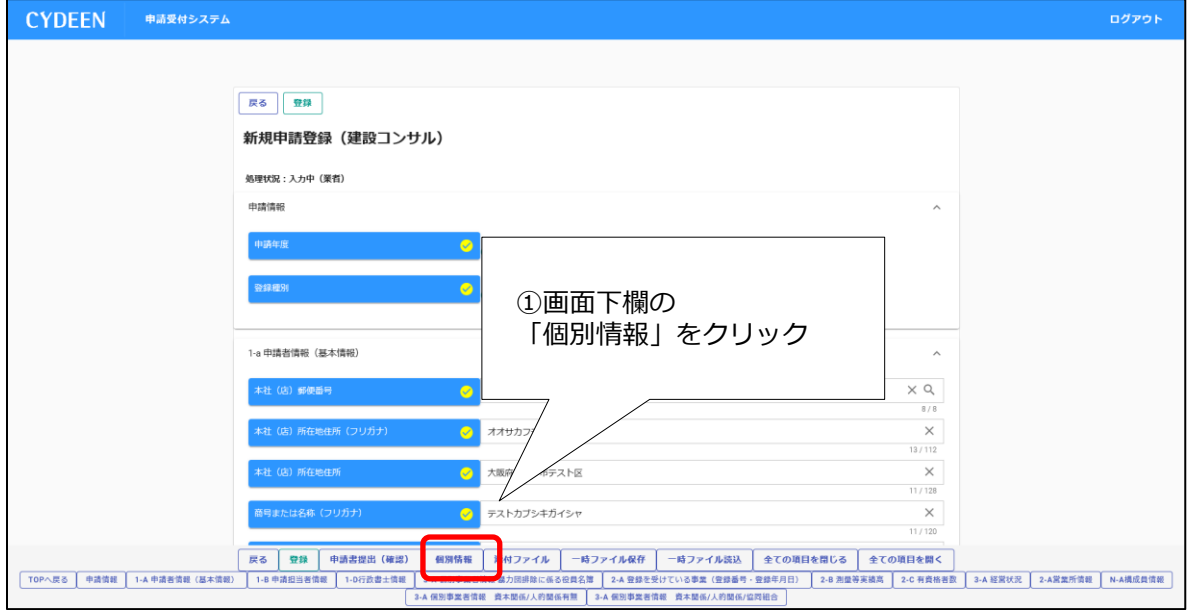

#### ・個別情報登録 申請先自治体選択

申請する市町の「希望有無」にチェックし、「登録」ボタンをクリックします。 ※「戻る」ボタンをクリックすると「現在入力中の内容は保存されません。前の画面に戻って

# もよろしいでしょうか?」のメッセージが必ず表示されますが、「登録」ボタンクリック時 の入力情報は保存されています。

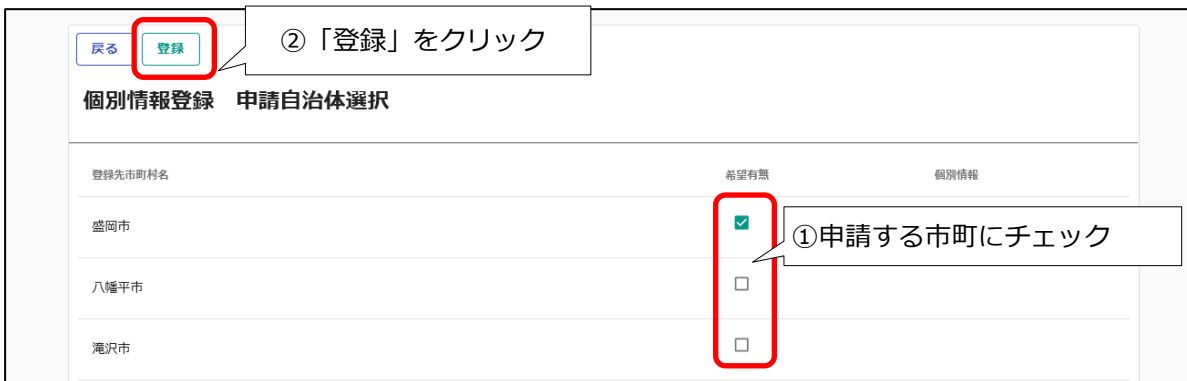

登録完了のメッセージが表示されますので、希望有無にチェックを入れた申請先自治体の「個 別情報」ボタンをクリックします。

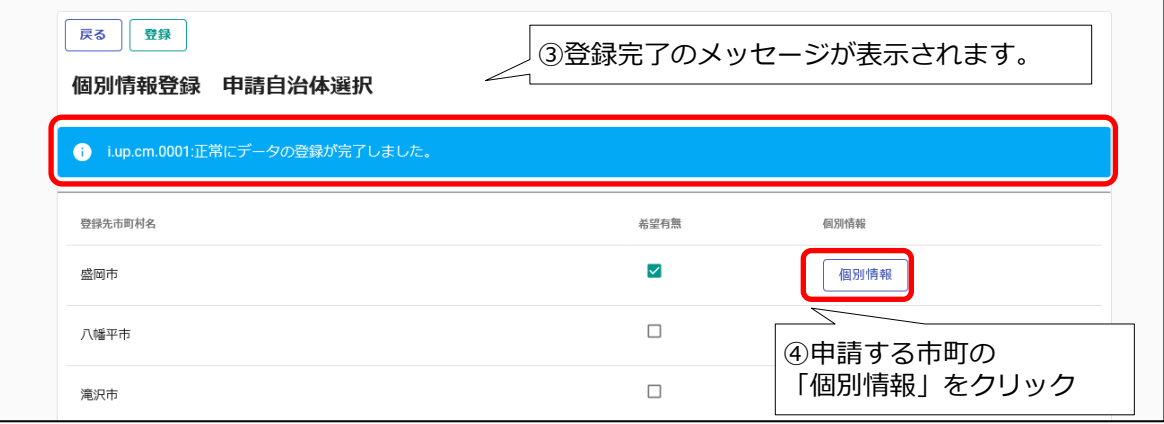

## ・個別情報登録(建設コンサル)

契約権限を委任する場合、委任先営業所を選択し、各入力項目についてプルダウンから選択し ます。次に、登録を希望する業種について、希望有無欄をクリックしチェックをつけ、希望した 業種に実績が有る場合は実績の有無欄をクリックしチェックをつけます。

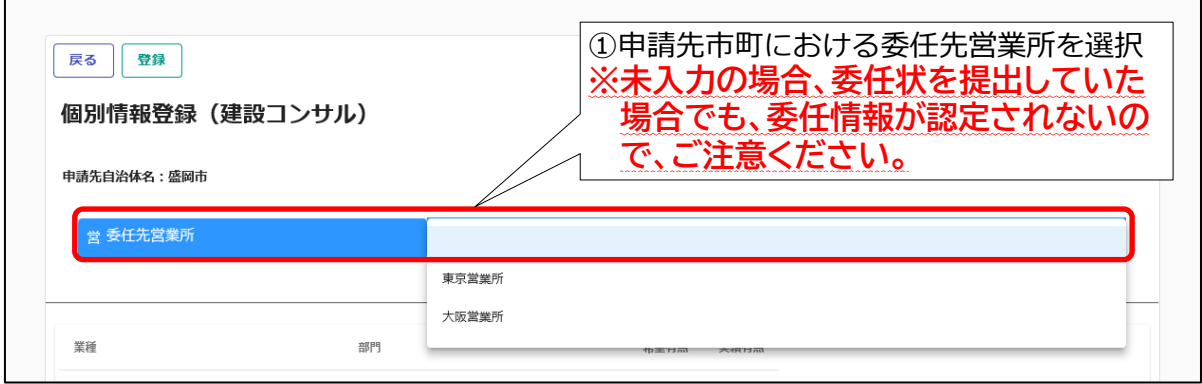

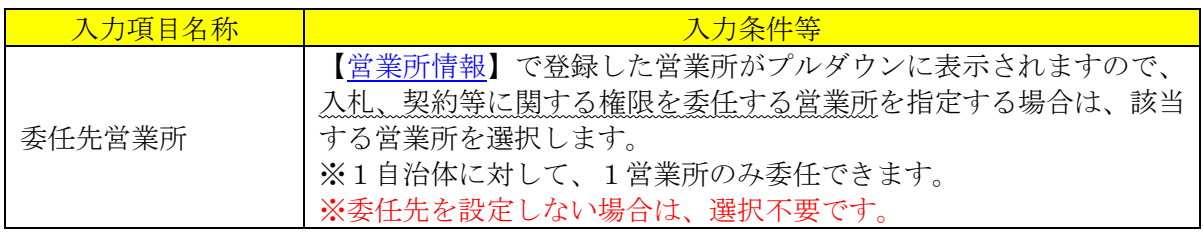

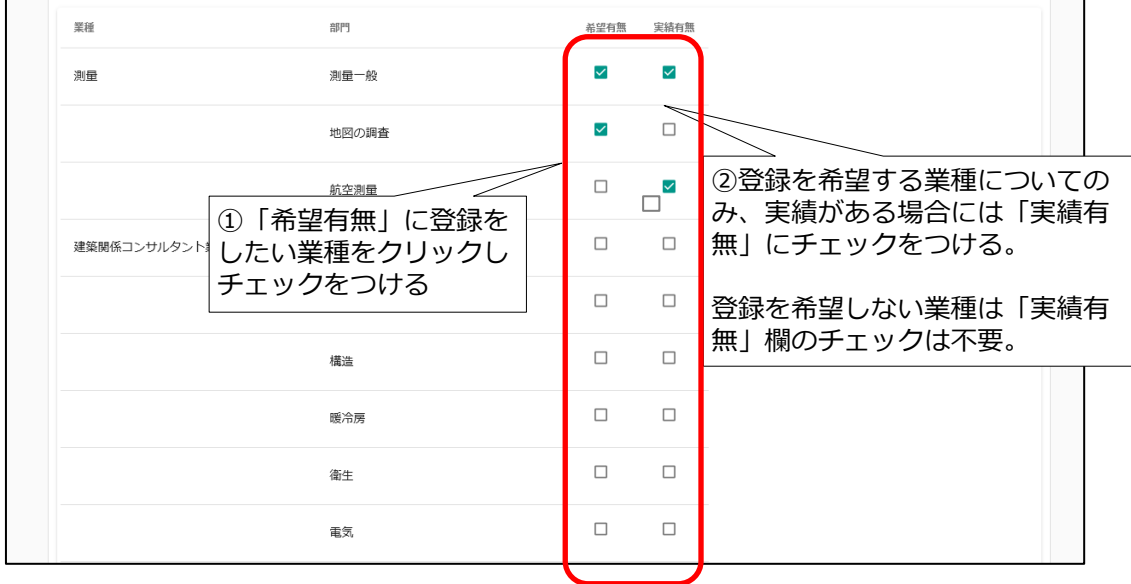

### ・添付ファイルの登録

申請画面の下欄の「添付ファイル」ボタンをクリックしてください。

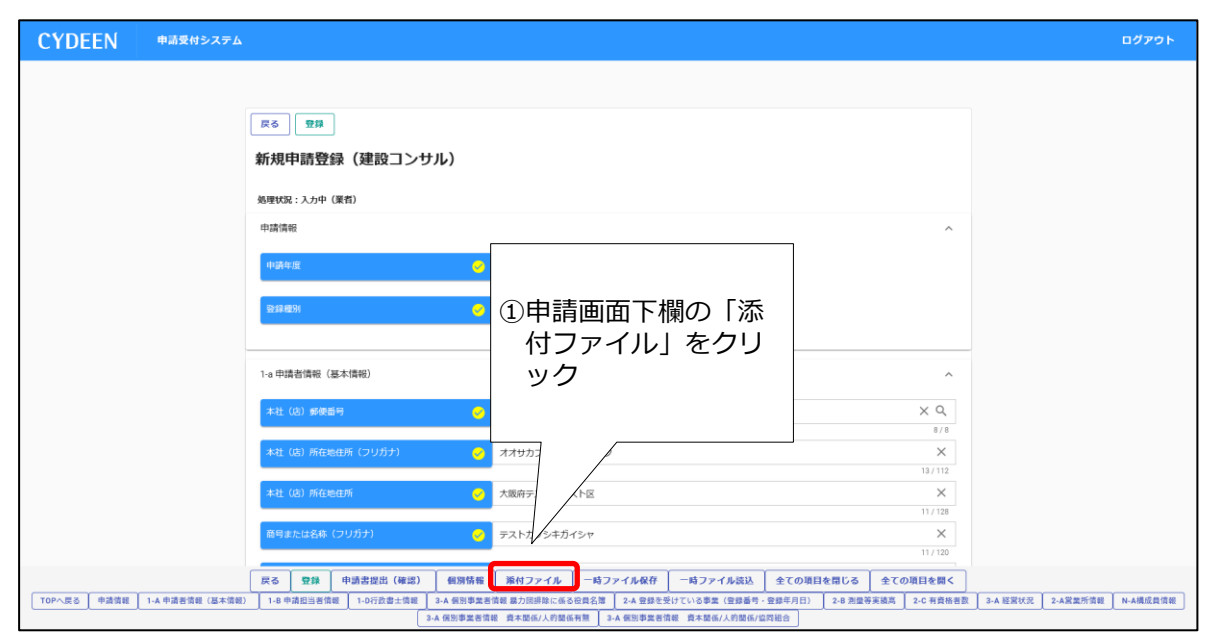

#### <span id="page-52-0"></span>・添付ファイルアップロード

63頁の「Ⅴ [提出書類」に](#page-65-0)ついて、あらかじめ申請市町ホームページから様式をダウンロード し、入力内容を保存しておいてください。クリップマークをクリックすると、「アップロードす るファイルの選択」画面が開きます。作成済みのファイルを選択して「開く」ボタンをクリック してください。

なお、【追加申請時】と名称に含まれているファイルアップロード枠には、ファイルをアップ ロードしないでください。

一つのファイルアップロード枠に登録できるファイルは1つです。同一ファイルアップロード 枠に続けてファイル登録を行った場合、最後に登録したファイルで上書きされますのでご注意く ださい。1つの提出書類でファイルが複数ある場合は、1つのファイルに統合してからシステム に登録してください。

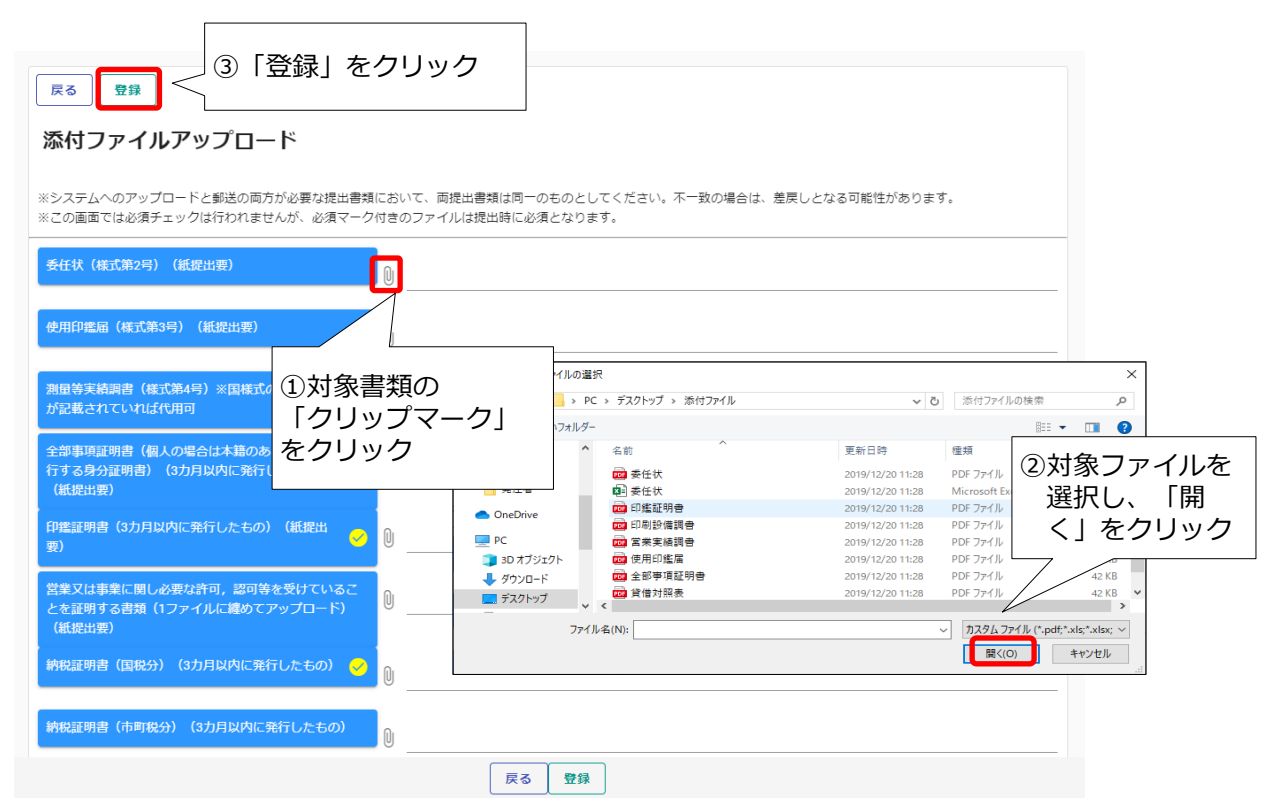

※1ファイルのサイズは5MBまでです。5MBを超える場合には、画質を低解像度にする、又 は集約するなどファイルサイズを小さくし、再度、添付してください。

※委任状や使用印鑑届は、押印済みのものを添付してください。

※添付ファイルはPDF形式で添付してください。なお、保存ファイル名に指定はありません が、記号や外字など使用できない文字がありますので、例:「委任状(盛岡市)」など分 かりやすい名称としてください。

登録が完了すると、画面下部に登録済みの添付ファイルが表示されます。

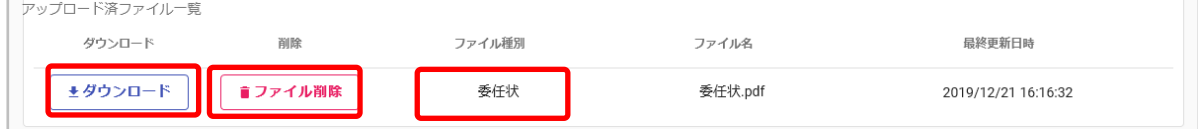

↑アップロードしたファイルを確認する場合は「ダウンロード」ボタンをクリックします。 ↑アップロードしたファイルを削除する場合は「ファイル削除」ボタンをクリックします。

### ・申請書の提出

登録した申請内容の提出を行います。 申請画面下欄の「申請書提出(確認)」ボタンをクリックします。

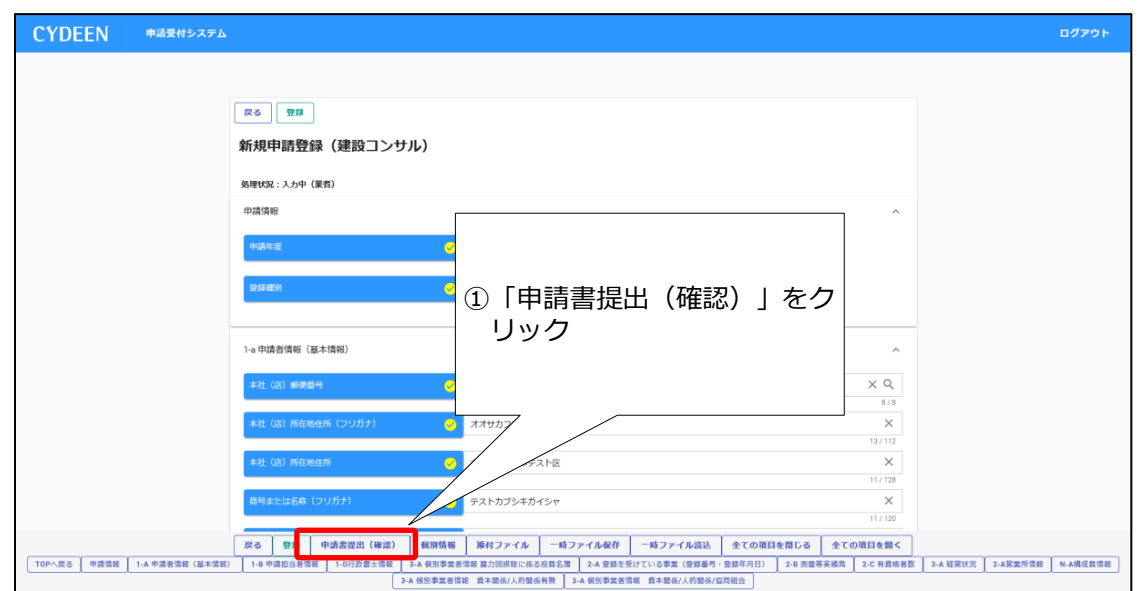

※入力内容に不足・誤りがある場合は、下記のようなエラーメッセージが表示されますので、 「戻る」ボタンをクリックし、そのメッセージに従い対象の入力内容を修正してください。 修正後、再度「申請書提出(確認)」ボタンをクリックしてください。

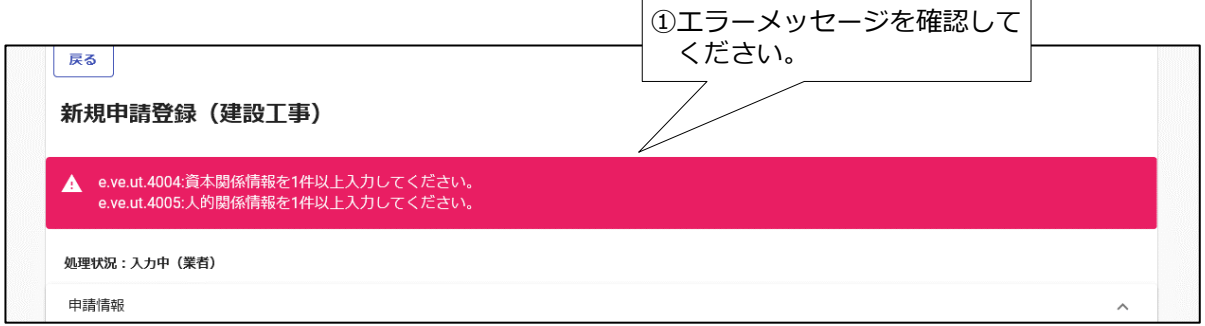

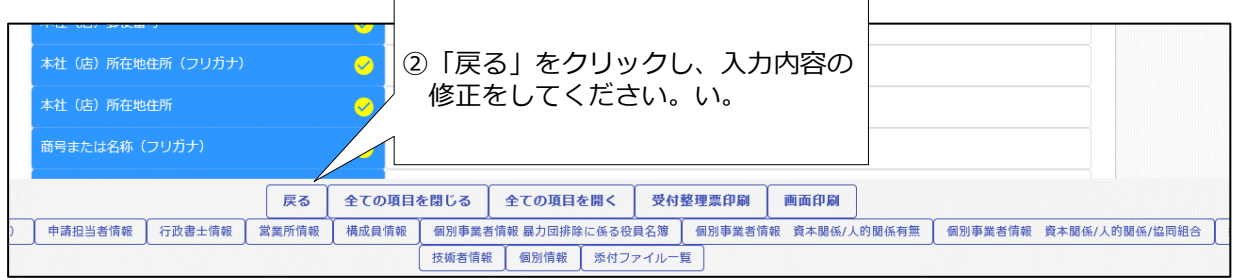

#### ・入力内容の確認・印刷

入力内容を確認します。確認した結果、入力内容を修正する場合は「戻る」ボタンをクリック し、対象箇所を修正してください。入力内容に問題がなければ、申請画面下欄の「画面印刷」ボ タンをクリックし、さらに表示される「印刷」ボタンをクリックし、対象画面を印刷してくださ い。(両面印刷で構いません)

# ※画面印刷は、フラットファイルに綴じて提出する書類となりますので、忘れずに実施してく ださい。

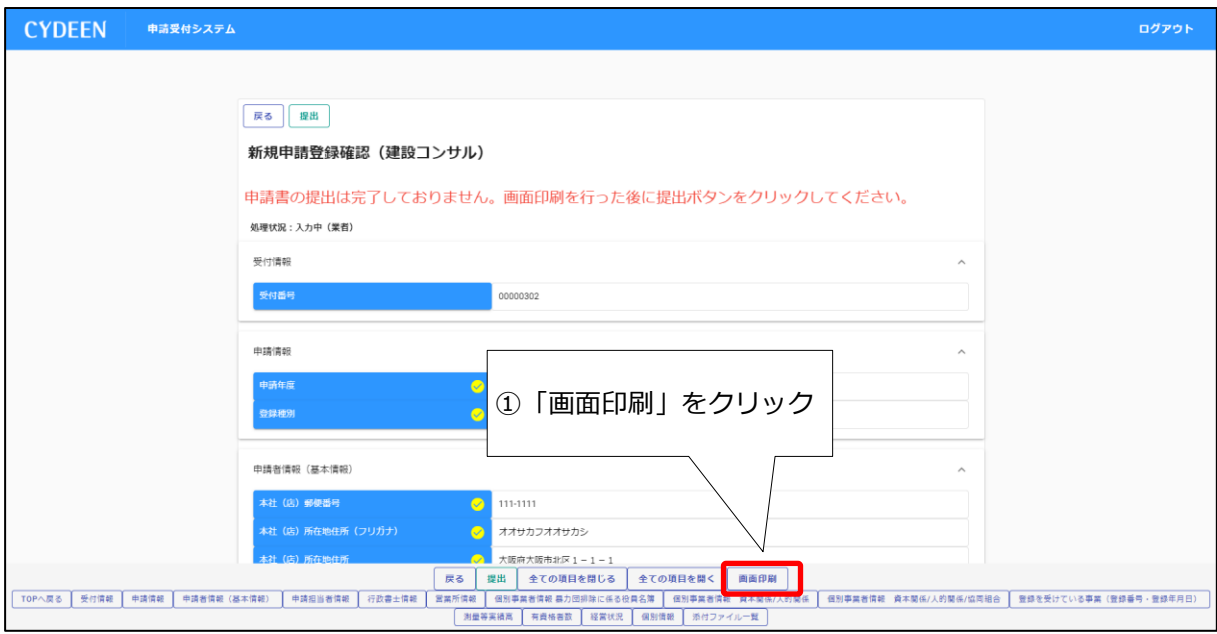

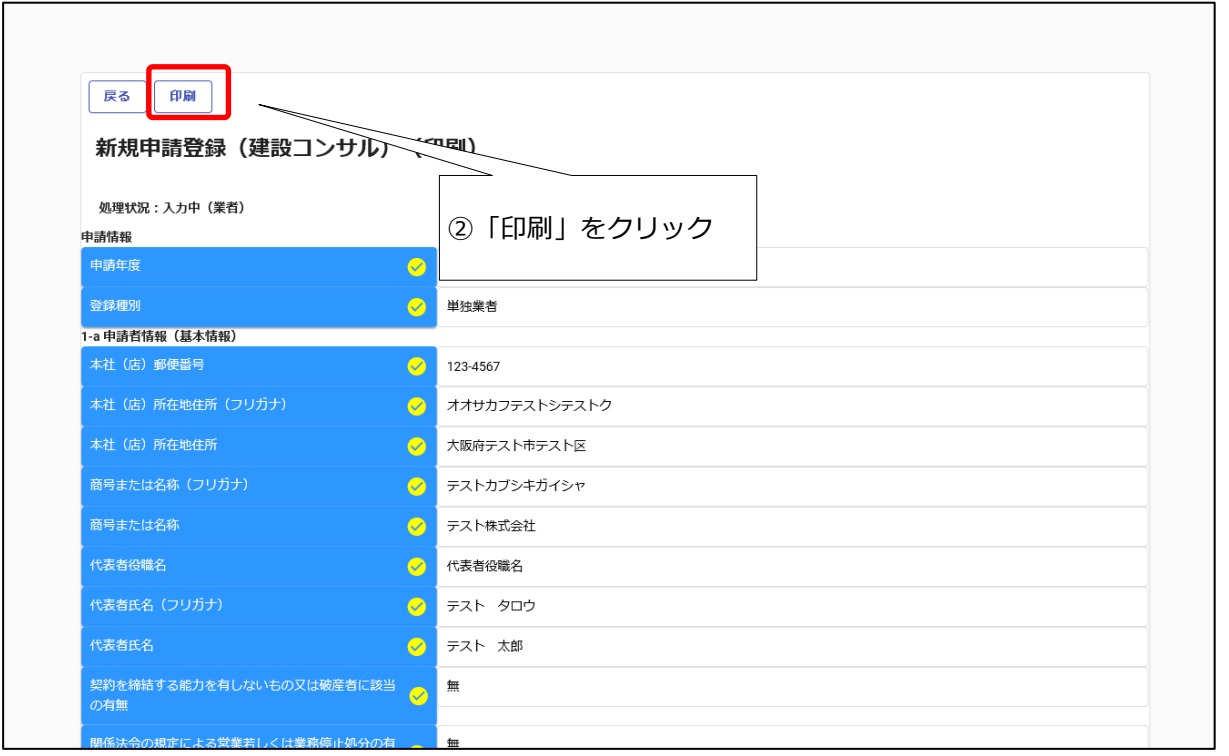

#### ・提出(登録完了)

画面印刷が完了したら、「戻る」ボタンをクリックして申請画面に戻ります。

この時、申請画面には「申請書の提出は完了しておりません。画面印刷を行った後に提出ボタン をクリックしてください。」のメッセージが表示されますが、これは注意喚起で表示している固定 メッセージになります。画面印刷が完了している場合は、申請画面下欄にある「提出」ボタンをク リックします。

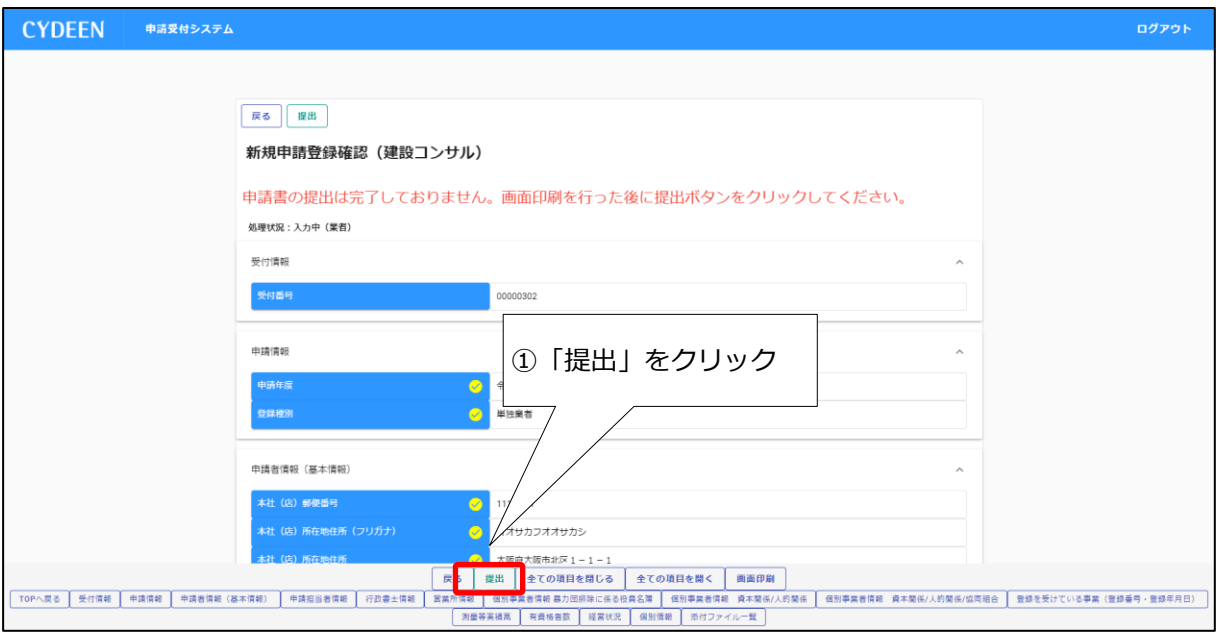

# 登録が完了した旨、表示されます。

提出完了後に修正を行う場合は手引き 61 頁「4.5.4 [申請書修正」](#page-63-0)をご参照ください。

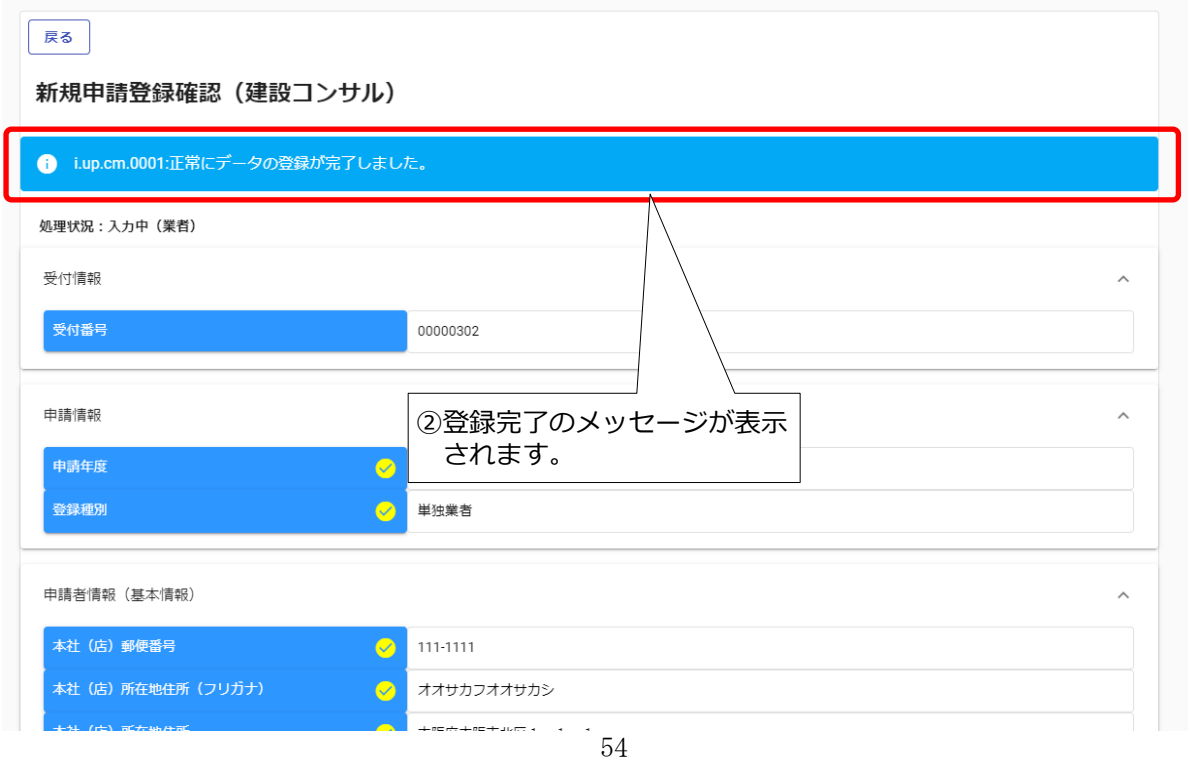

#### ・申請書類の提出

受付整理票でセルフチェックを行ったうえ提出書類をフラットファイルに綴じ込んで、受付セ ンターに郵送してください。

申請書類が受付センターに到着後、引き続き受付センター、盛岡市(共通分)、各申請市町にお いて審査を行います。差戻し等連絡があった場合は、その内容に従って対応してください。

#### ・登録完了後の処理

(1) 申請受付確認

インターネットによる登録が完了すると、受付システムから「申請担当者メールアドレス」宛て に「申請登録完了通知メール」が送信されます。30 分経過してもメールが届かない場合は、誤っ たメールアドレスが登録されている可能性があります。登録したメールアドレスを確認して、修 正してください。

<申請完了通知・共通(個別)申請登録完了通知メール イメージ>

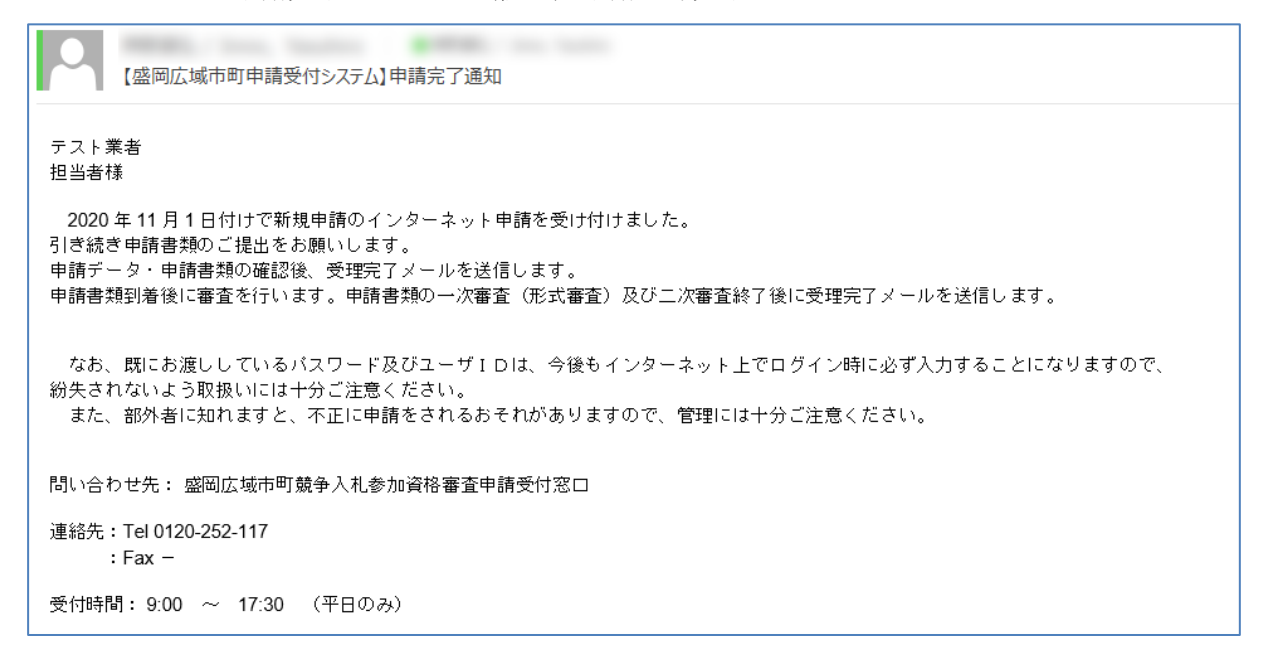

その後、受付センターによる一次審査終了後、「申請担当者メールアドレス」宛てに「受付完了 メール」が送信されます。

(2) 申請受理

盛岡市において、インターネットによる申請及び送付された書類の二次審査が終了し、受理さ れた場合は受付システムから「申請担当者メールアドレス」宛てに「申請受理通知メール」が送 信されます。

また、登録した申請内容に修正が必要な場合や提出した書類に不備等がある場合は、「申請不 受理通知」メールが送信されます。理由および指示内容を確認し、不足している書類の提出や申 請内容の修正を行ってください。この修正作業が行われないと、申請が受理できません。

## 4.5.2 申請内容確認

登録した申請内容を確認する場合、又は現在の処理状況を確認する場合、申請受付システムメイ ンページの「申請内容確認」ボタンをクリックします。

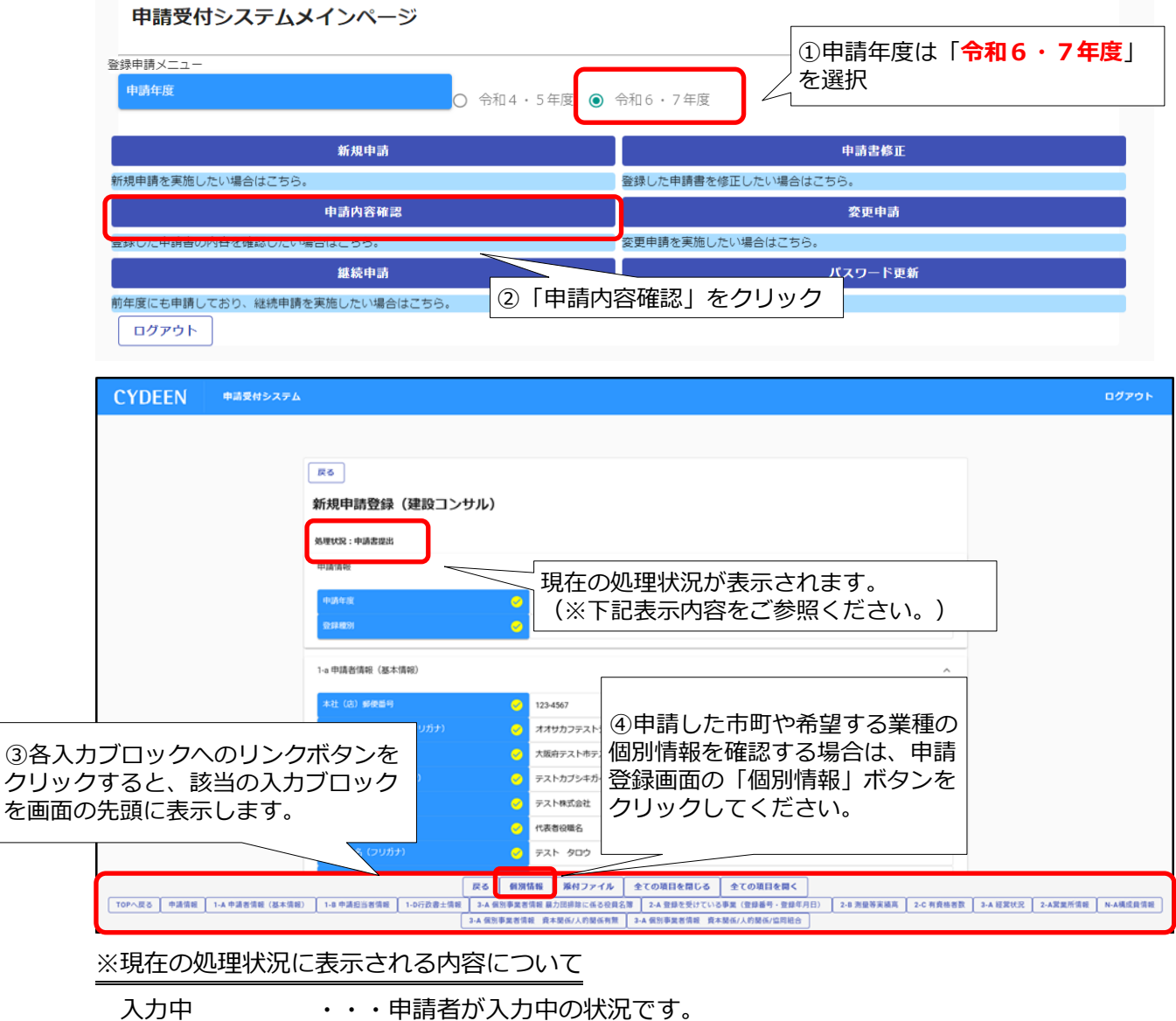

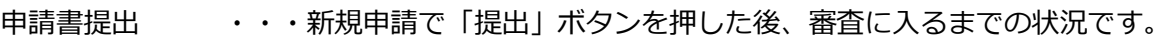

- (一次)審査中 ・・・審査中の状況です。
- 受理 ・・・審査が終了した状況です。
- 差戻し ・・・審査の段階で不備があった場合の差戻しした状況です。

・個別情報(申請する市町・業種)の確認

r

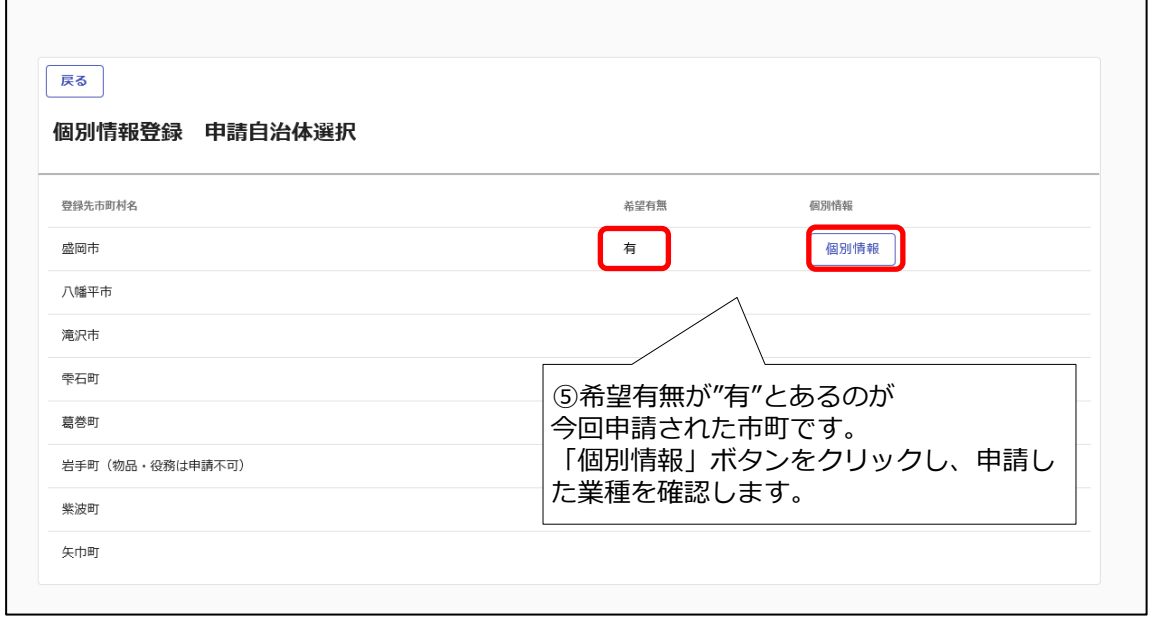

 $\overline{\phantom{0}}$ 

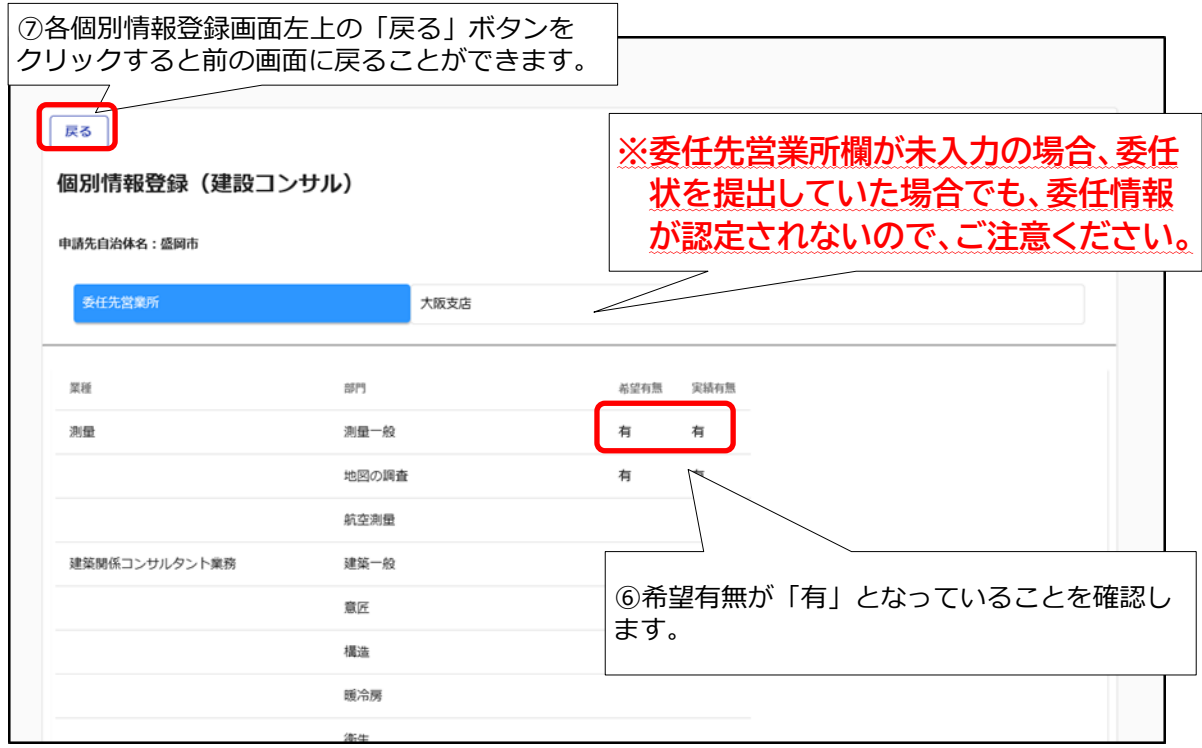

#### ・申請書類の確認

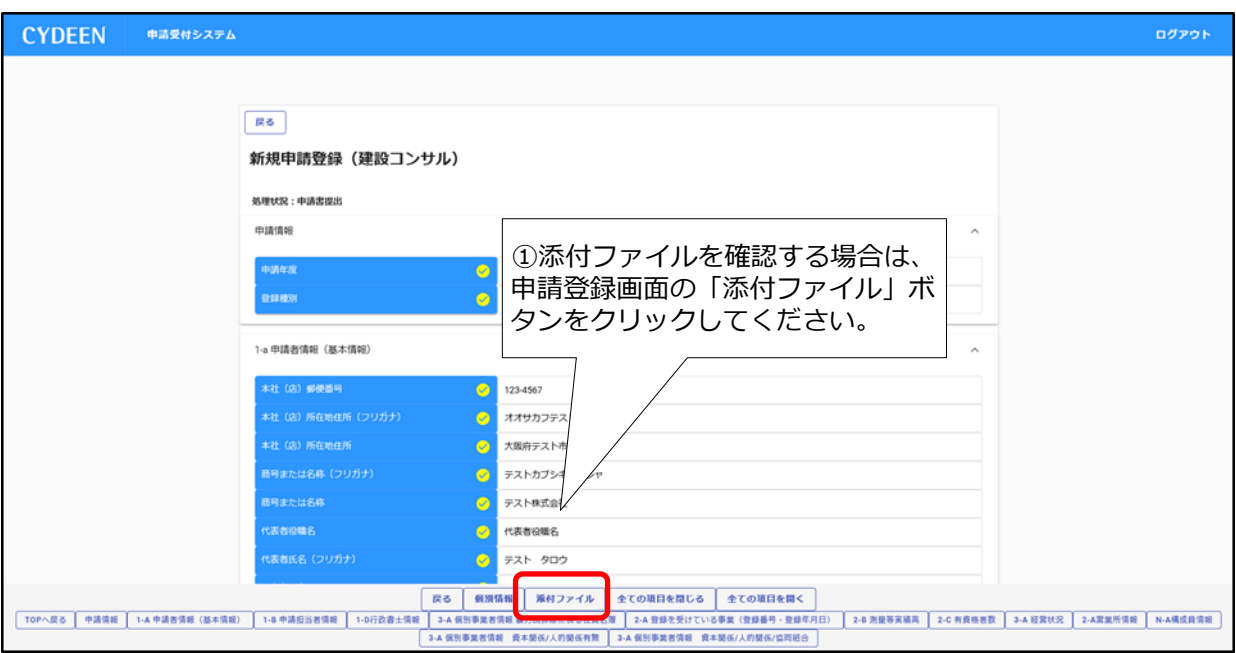

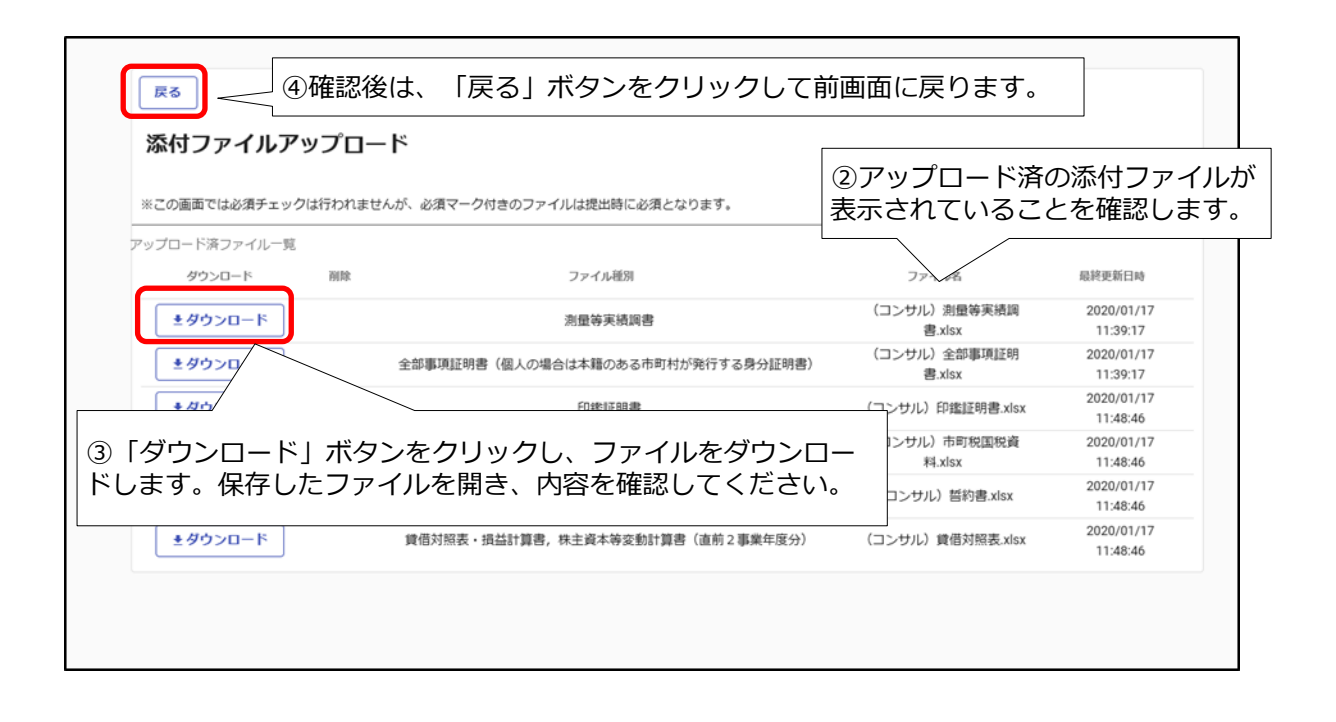

#### 4.5.3 継続申請

当該システムにより令和4・5年度申請を行い、認定を受けている方は、「継続申請」ボタン をクリックしてください。

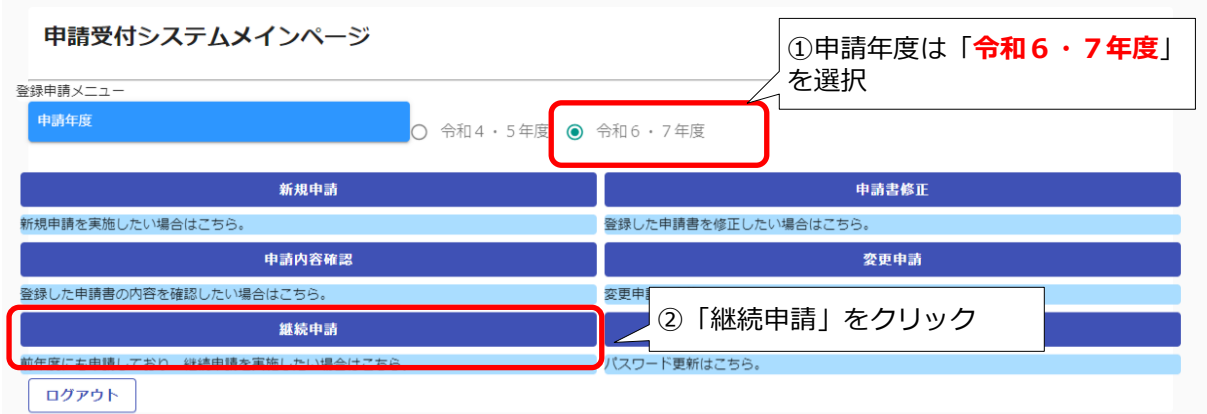

#### 継続申請画面が表示されます。

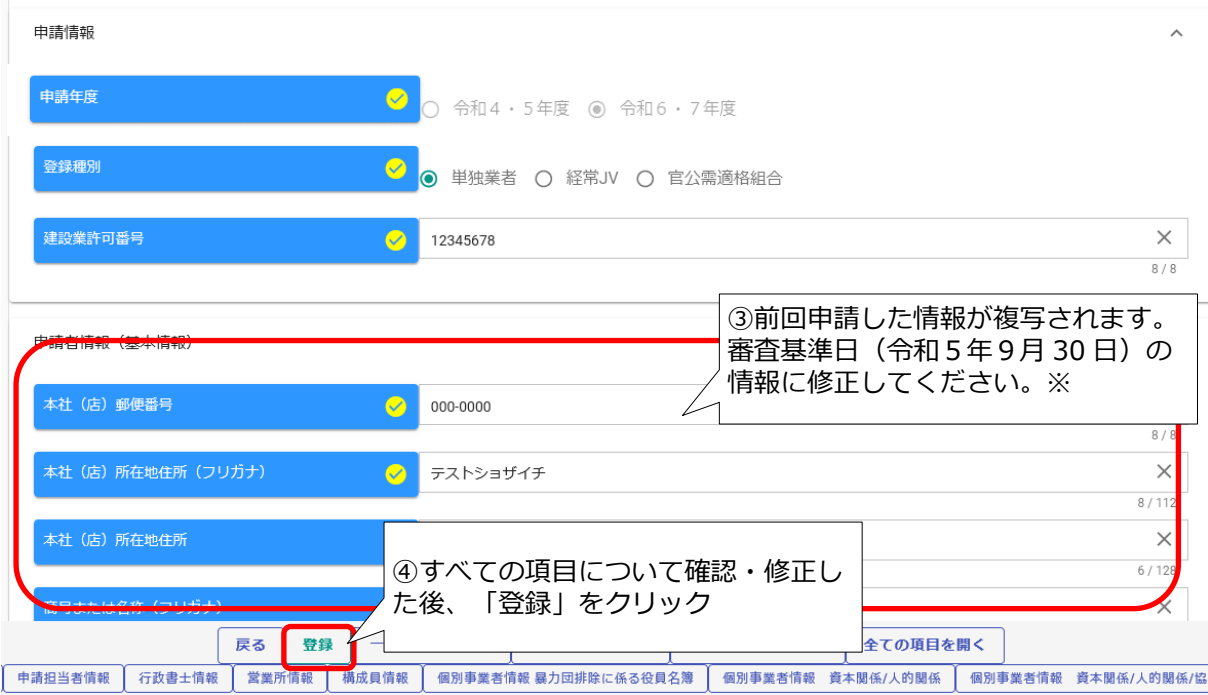

前回申請した情報が複写されています。21頁の「4.5.1 新規申請[」申請情報~申請者情報\(基本](#page-23-0) [情報\)以](#page-23-0)降を参考に、本社情報など基本情報を含め、全ての項目を確認・修正したうえで、「登 録」ボタンをクリックしてください。

※ 資格認定後に代表者や受任者等に関する変更があり、申請市町に変更届を提出済みの場合 も前回登録した情報が複写され、変更後の内容は反映されませんのでご注意ください。

登録完了のメッセージが表示されます。

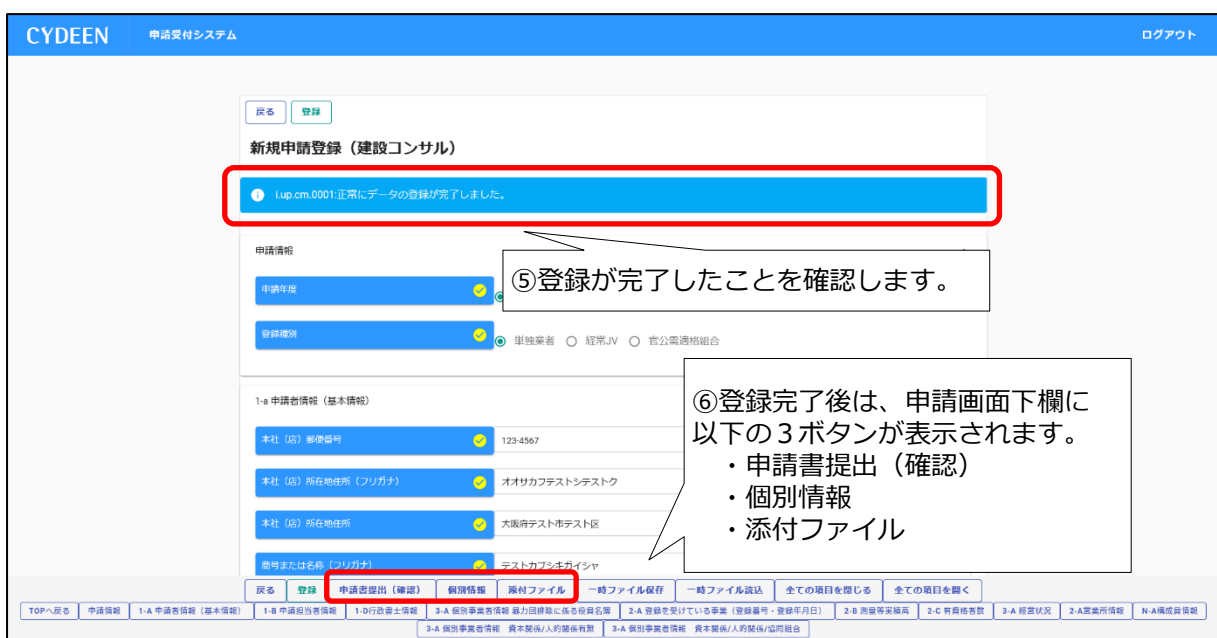

添付ファイルは、前回登録内容は反映されていません。入力方法や添付ファイルのアップロー ドの手順、書類の送付方法等は、新規申請と同様ですので、47 頁の「4.5.1 新規申請[」個別情報](#page-49-0) [\(申請自治体、申請する業種等\)の入力以](#page-49-0)降の手順により、申請市町や希望する業種の登録[、添](#page-52-0) [付ファイルのアップロードを](#page-52-0)行い、最後に「提出」ボタンをクリックしてください。 個別情報も前回登録内容は自動では反映されませんが、「前回複写」ボタンをクリックすること で、前回登録内容を複写登録することが可能です。「前回複写」ボタンをクリックした場合も個 別情報は必ずご確認ください。

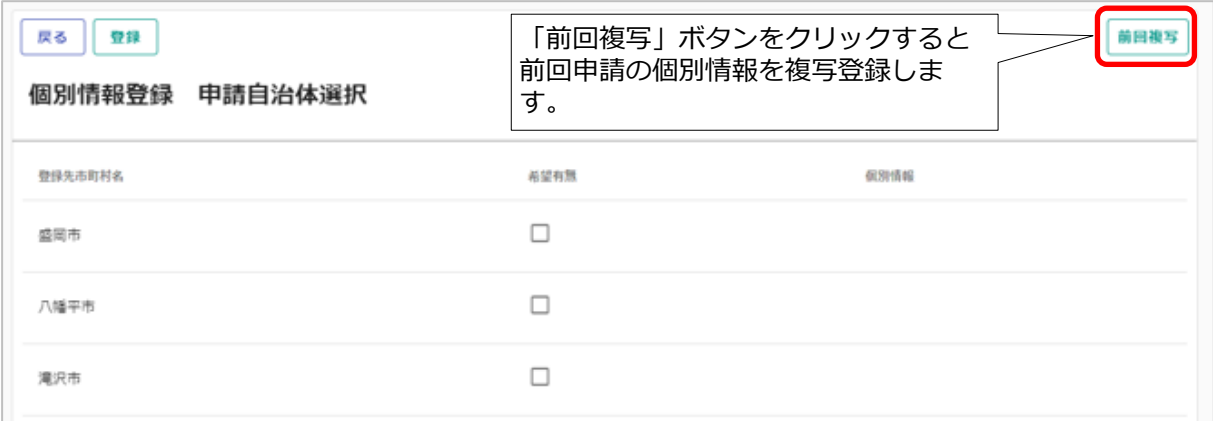

 受付システムで申請後、受付整理票でセルフチェックを行ったうえで、提出書類をフラットフ ァイルに綴じ込んで、受付センターに郵送してください。

### <span id="page-63-0"></span>4.5.4 申請書修正

登録を行ったものの書類の提出を行っていない場合や、審査にあたり差戻しを受けて申請内容の 訂正を行う場合、申請受付システムメインページの「申請書修正」ボタンをクリックします。 ※申請者が修正を行うことができるのは、「審査」が行われる前又は「差戻し」時のみです。 現在の処理状況を確認する場合は、「申請内容確認」ボタンをクリックして確認ください。

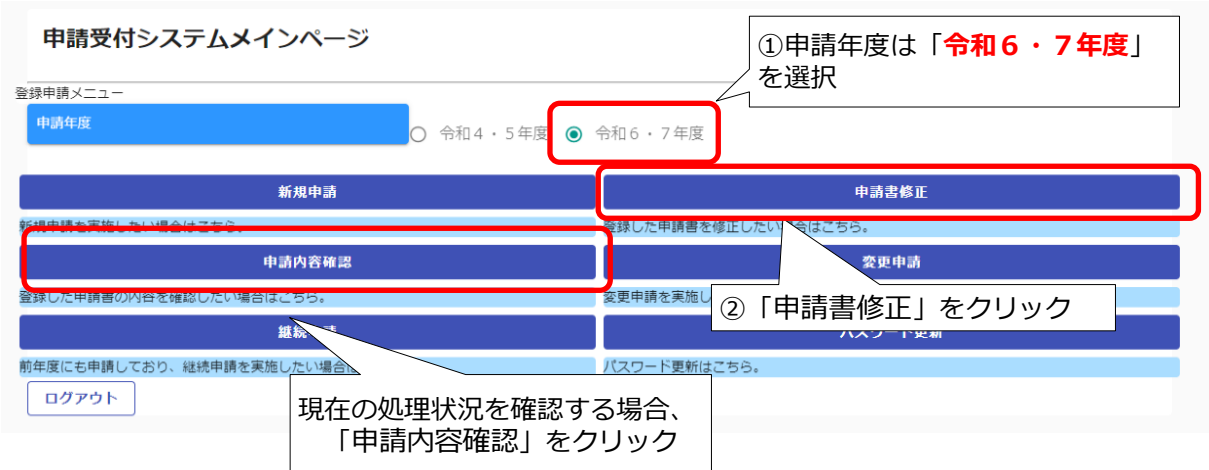

②申請書修正

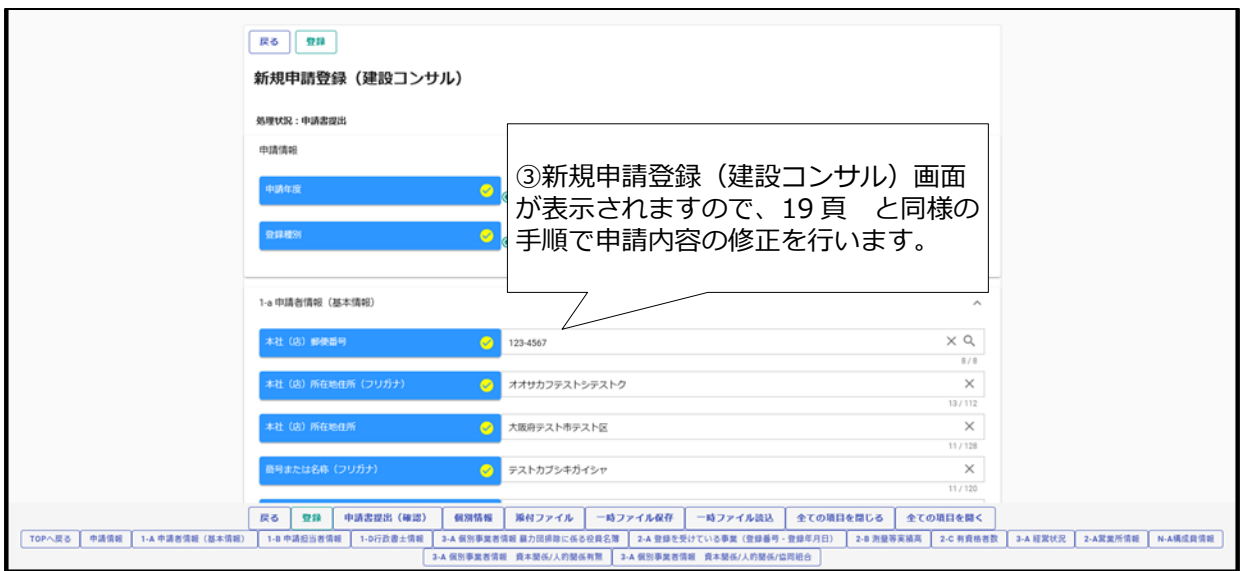

・申請内容確認画面

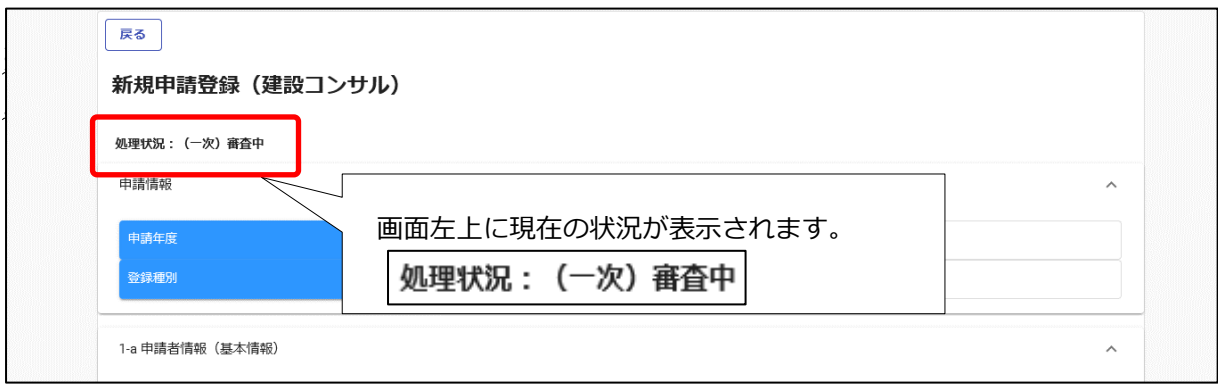

#### 4.5.5 変更申請

#### 今回、「変更申請」は使用しません。

※記載事項の変更(例:代表者の変更等)が生じたときは、従来どおり申請先市町に書面で変更 届の提出をお願いします。当該システムによる変更内容の提出はできませんので、ご注意くだ さい。

## 4.5.6 パスワード更新

パスワードを更新する場合、申請受付システムメインページの「パスワード更新」ボタンをク リックします。※14 頁の初回ログイン時のパスワード更新と同じ方法の作業となります。

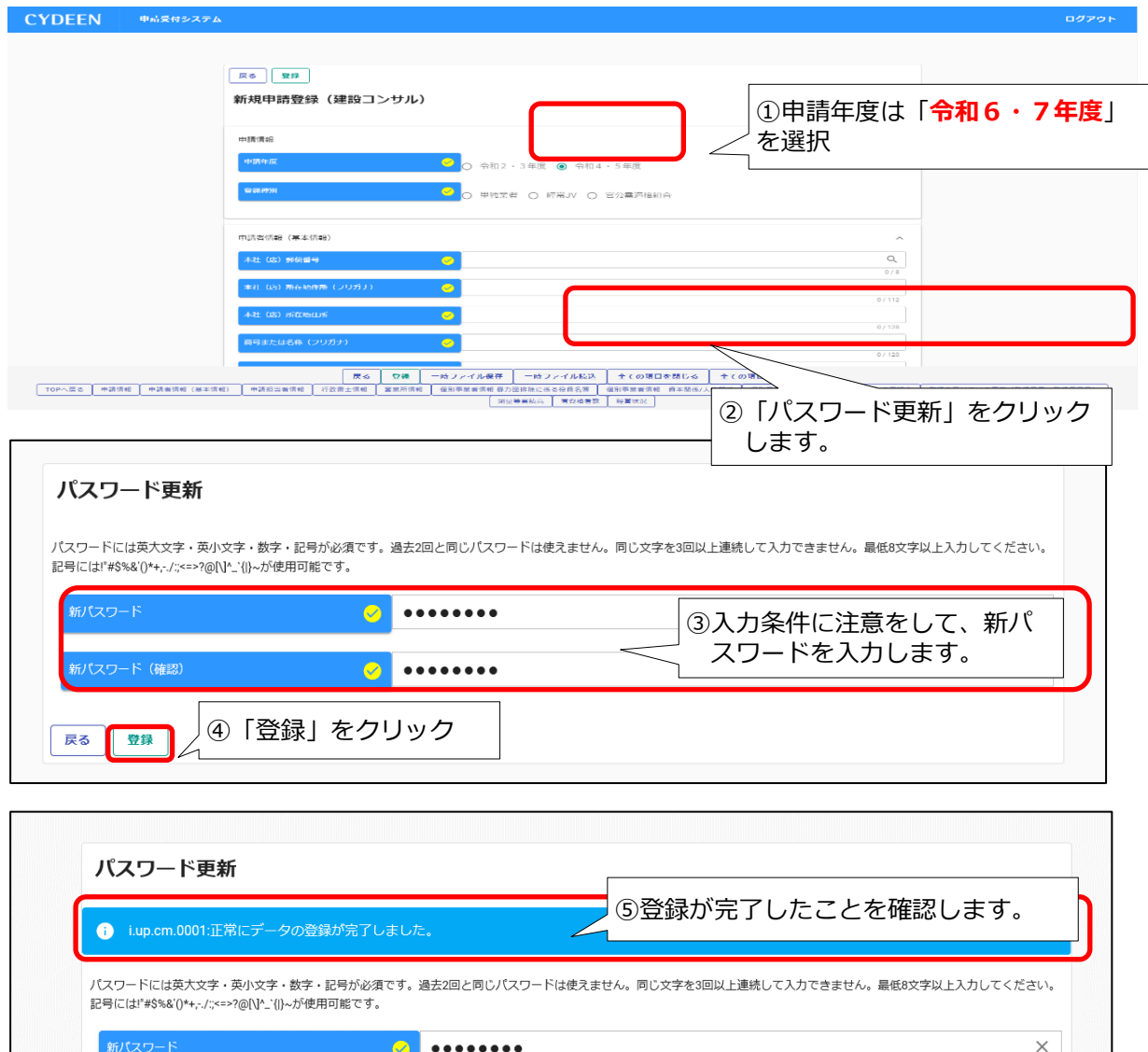

# <span id="page-65-0"></span>Ⅴ 提出書類

# 5.1 提出書類一覧

共通書類 → おかし → ※●:必須 ○:該当する場合は添付必要

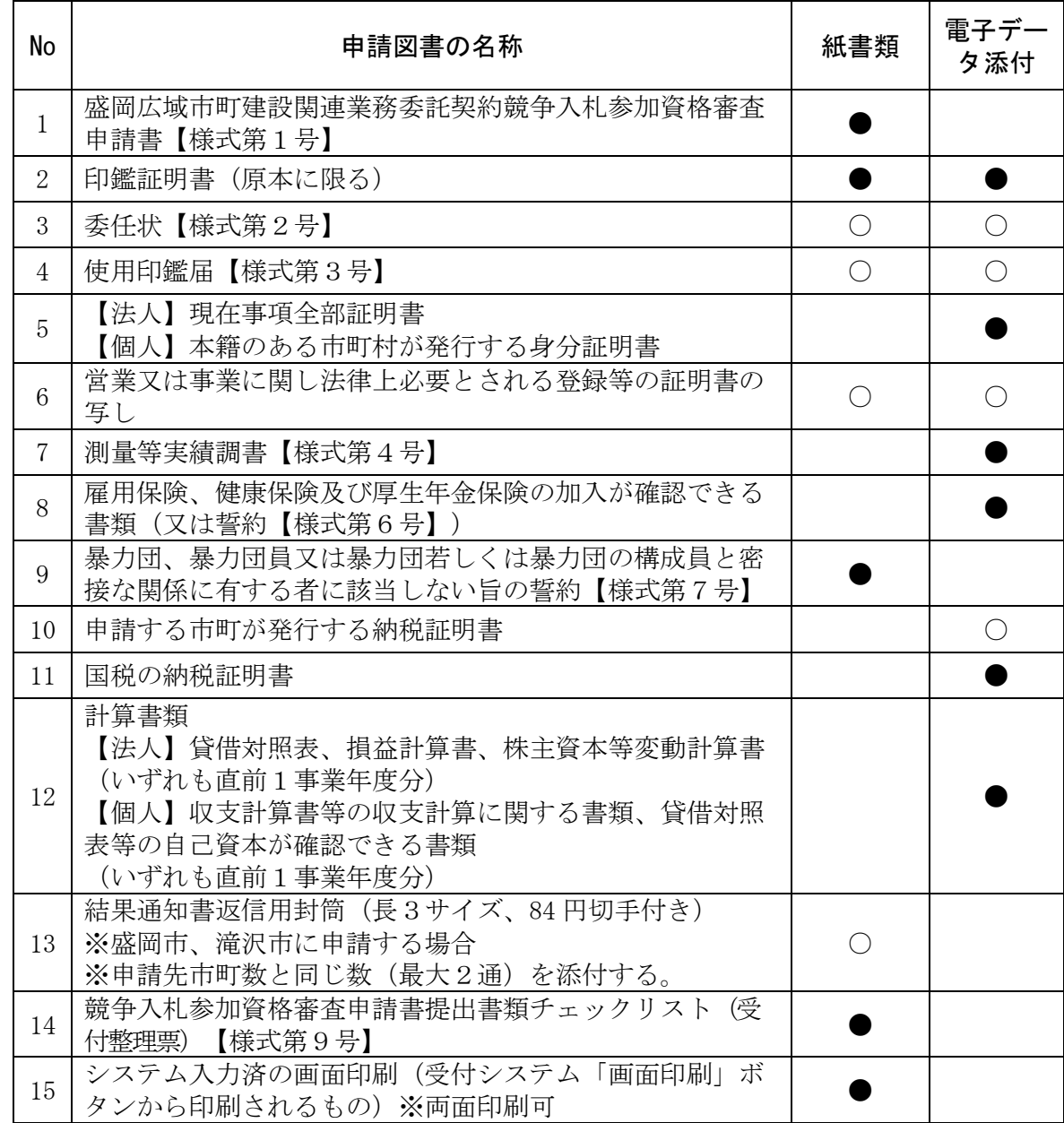

#### 5.2 申請書類の作成

5.1に記載した提出書類を確認のうえ、申請に必要な書類を作成してください。 電子データ添付が必要な書類は、受付システムにPDF形式のファイルをアップロードしてくだ さい。アップロード方法は、50頁[「添付ファイルアップロード」](#page-52-0)のとおりです。

紙書類の提出とシステムへのアップロードの両方が必要な書類は、両方が同一のものとなるよ うにしてください。

※申請書様式は、申請する市町のホームページから最新の様式をダウンロードしてください。 ※申請書様式 (Excel) は、様式第1号に入力した内容 (商号や代表者職氏名、申請日など) を、各様式に複写します。入力誤りにお気をつけください。

## №1 盛岡広域市町建設関連業務委託契約競争入札参加資格審査申請書【様式第1号】(必須) 【記載例:70頁】

記載内容に誤りがないことを確認し、実印(印鑑証明書の印)を押印のうえ日付を記載し提出 してください。

複数の市町に申請する場合であっても、申請書は1通のみ作成してください。

所在地(住所)、商号又は名称、代表者氏名は登記簿と完全一致するように記入してください。 ※所在地ではハイフン'ー'を使用しないこと。

※略称(株)(有)(財)等は使用しないこと。

役職名は登記簿と一致していなくて構いません。システムの役職名と一致するよう記入して ください。

本店の営業している所在地と現在事項全部証明書の所在地が異なるときは、受付システムに は実際に営業している所在地(主たる営業所)の住所を入力し、申請書の所在地(住所)欄には、 実際に営業している所在地(主たる営業所)及び登記所在地を併記してください。

行政書士に委任する場合は、任意様式の委任状(申請者実印(印鑑証明書の印)と、行政書士 の使用印を明らかにした委任状)を別途提出してください。

#### №2 印鑑証明書(原本に限る)(必須)

申請書提出日の直前3カ月以内に発行された印鑑証明書(原本)を提出してください。

- (1) 法人の場合 法務局が発行
- (2) 個人の場合 住民登録をしている市区町村が発行

#### №3 委任状【様式第2号】 【記載例:71頁】

- (1) 代表者が、営業所長、支店長等、特定の方に継続的に契約権限を委任する場合に、様式第 2号により委任状を作成し提出してください。
- (2) 委任者の所在地(住所)、商号又は名称、代表者役職名、代表者氏名を、様式第1号と完 全一致するように記入してください。委任者の実際に営業している所在地(主たる営業所) と現在事項全部証明書の所在地が異なるときは、委任者の所在地(住所)欄には、実際に営 業している所在地(主たる営業所)を記入してください。

- (3) 委任に当たっては、復代理人の選任から請負代金の請求並びに受領等、契約に関する一連 の事項が分割されることなく、同一の方に委任してください。
- (4) 委任状は、契約締結権限を有する営業所(部署)ごとに必要です。一例として、盛岡市との 契約では本社から盛岡営業所に委任し、矢巾町・紫波町との契約では本社から矢巾営業所に委 任する場合は、2通の委任状を作成・添付する必要があります。
- (5) 社印(社判・角印)等の契約権限を有する方を特定できない印は使用できません。受任者 の個人印(支店長印、営業所長印、名字のみ等)は使用することができます。
- (6) 同一人間での契約権限の委任は認めません(認められない例:取締役 盛岡 太郎 ⇒取 締役盛岡営業所長 盛岡 太郎)。

#### №4 使用印鑑届【様式第3号】 【記載例:72頁】

代表者が、入札、契約等の権限を第三者に委任しない場合で、実印(印鑑証明書の印)と異 なる印鑑を使用印鑑とする場合のみ提出してください。

# 委任状を提出する場合や、実印(印鑑証明書の印)を入札、契約等の使用印鑑とする場合、 使用印鑑届は作成不要です。

社印(社判・角印)等の契約権限を有する方を特定できない印は使用できません。

本店の営業している所在地と現在事項全部証明書の所在地が異なるときは、所在地(住所)欄 には、実際に営業している所在地(主たる営業所)を記入してください。

#### №5 現在事項全部証明書(個人の場合は身分証明書)(必須)

申請書提出日の直前3カ月以内に発行された現在事項全部証明書又は身分証明書の写しを提 出してください。

- (1) 法人の場合 本社の所在地を管轄する法務局が発行する現在事項全部証明書(履歴事項 全部証明書でも可)
- (2) 個人の場合 本籍地の市区町村発行の身分証明書

#### №6 営業又は事業に関し法律上必要とされる登録等の証明書の写し

- (1) 次の業務を希望される場合は、営業に関し、登録・認可等を必要とする業種について、 有効期間内の登録証明書等の写しを提出してください。
	- ア 「測量」を希望される場合

本店、委任先営業所及び盛岡広域市町内の営業所の全てについて、下記の書類を提出 してください。

本店:次のいずれかの書類

- ・測量法(昭和24年法律第188号)第55条の規定に基づく登録の証明書の写し
- ・国土交通省ホームページ 建設関連業の登録業者に関する情報システムにより出 力された企業要覧

委任先営業所及び盛岡広域市町内の営業所:当該営業所の記載がある次のいずれかの 書類

- •測量業者登録申請書の写し及び添付書類(ト) (法第55条の3第6号)の写し
- ・国土交通省ホームページ 建設関連業の登録業者に関する情報システムにより出 力された企業要覧

イ 「建築関係建設コンサルタント業務」の「建築一般」を希望される場合

本店、委任先営業所及び盛岡広域市町内の営業所の全ての建築事務所の登録証明書の 写し

ウ 「補償関係コンサルタント業務」の「不動産鑑定」を希望される場合

本店、委任先営業所及び盛岡広域市町内の営業所の全ての「不動産鑑定業者登録申請 書別記様式第七」の写し

- (2) 次の登録を受けている方は、有効期間内の登録証明書等の写しを提出してください。
	- ア 土地家屋調査士法(昭和25年法律第228号)第8条 の規定に基づく登録
	- イ 司法書士法(昭和25年法律第197号)第8条 の規定に基づく登録
	- ウ 計量法(平成4年法律第51号)第107条 の規定に基づく登録
- (3) 次の登録は、競争入札参加者選定の参考とすることがありますので、登録証明等その登 録内容を明らかにする書類(有効期間内のもの)の写しを提出してください。
	- ア 建設コンサルタント登録規程第 2条の規定に基づく登録(登録部門が分かるもの)
	- イ 地質調査業者登録規程第2条の規定に基づく登録
	- ウ 補償コンサルタント登録規程第2条の規定に基づく登録(登録部門が分かるもの)

#### No.7 測量等実績調書【様式第4号】 (必須) 【記載例:73 頁】

登録を希望する業務の種類ごとに該当する部分を入力し、提出してください。なお、既に別 機関(国等)に提出するために作成した測量等実績調書を調整し提出しても構いません。その 場合は、商号を必ず明記してください。

(1) 入札参加を希望する建設関連業務ごとに作成してください。

なお、直前2年以内の事業(営業)年度において実績高のない業務については、登録の認 定はできません。

- (2) 希望業種に関する業務の中から、官公庁発注業務を優先して、直前2年間(資格審査基準 日の直前2年の事業年度)の完成業務及び直前2年間に着手した主な未完成業務(IV業務 を含む。)について作成してください。
- (3) 記入要領
	- ア 業務の種類

入札参加を希望する建設関連業務の名称を記入してください。

イ 注文者

元請業務については発注者の名称を、下請業務については元請負人の商号等を記入して ください。

ウ 元請又は下請の別

発注者から直接受注した業務については「元請」、元請負人から下請した業務について は「下請」と記入してください。

エ 件名

その業務の名称(下請の場合は下請件名)を記入してください。

オ 測量等対象の規模等

測量の面積・精度等、設計の階数・構造・延べ面積等、その業務の主たる内容について 記入してください。

カ 業務履行場所のある都道府県名

履行場所の都道府県名を記入してください。

キ 請負代金の額(千円)

請負代金の額(消費税額及び地方消費税額を含む。)を千円単位で記入してください。

ク 着工年月/宗成(予定)年月

着工年月及び業務が完成している場合は完成年月、未完成の場合は完成予定年月を記入 してください。

# №8 雇用保険、健康保険及び厚生年金保険の加入が確認できる書類(又は誓約【様式第6号】)  $(\Delta \widehat{A})$  . The contribution of the contribution of the contribution of the contribution of the contribution of  $[320, 740]$  . The contribution of the contribution of the contribution of the contribution of the contribu

- (1) 雇用保険、健康保険及び厚生年金保険に加入する義務がある場合は次のとおりです。
	- ア 雇用保険 労働者が1人でも雇用される事業所
	- イ 健康保険及び厚生年金保険 法人の事業所又は常時5人以上の従業員を使用する個 人の事業所
- (2) 雇用保険、健康保険及び厚生年金保険の加入状況を確認するため、次の書類を提出して ください。
	- ア 雇用保険の加入に関する書類
		- (ア) 加入義務がある場合

労働(雇用)保険の保険料申告書の写し(※令和5年度に発行されたもの) ※労働保険に関する事務処理を労働保険事務組合に委託している場合は、事務組合 発行の保険料納入通知書の写し(直近のもの)を提出してください。

- (イ) 加入義務がない場合 雇用保険、健康保険及び厚生年金保険の加入義務がないことの誓約(様式第6号) ※該当する部分をチェックした後、提出してください。
- イ 健康保険及び厚生年金保険の加入に関する書類
	- (ア) 加入義務がある場合

年金事務所等発行の保険料の領収書の写し ※健康保険組合に加入している場合(年金事務所から適用除外の承認を受け、組合 国保(中建国保等)に加入している場合を含む。)は、健康保険組合の保険料の領 収書の写し及び厚生年金保険の領収書の写しを提出してください。

領収書の写しは、申請書提出日の直前3か月以内のものを1枚提出してください。 (イ) 加入義務がない場合

雇用保険、健康保険及び厚生年金保険の加入義務がないことの誓約(様式第6号) ※該当する部分をチェックした後、提出してください。

- (3) 最近になって初めて雇用保険、健康保険及び厚生年金保険に加入した場合、次の書類を 提出してください。
	- ア 雇用保険 雇用保険適用事業所設置届の事業主控えの写し
	- イ 健康保険及び厚生年金保険 健康保険・厚生年金保険新規適用届の事業主控えの写し

# №9 暴力団、暴力団員又は暴力団若しくは暴力団の構成員と密接な関係を有する者に該当しな い旨の誓約【様式第7号】(必須) 【記載例:75頁】

- (1) 誓約の内容をご確認のうえ、所在地(住所)、商号又は名称、代表者役職名、代表者氏名を、 様式第1号と完全一致するように記入してください。実際に営業している所在地(主たる営業 所)と現在事項全部証明書の所在地が異なるときは、所在地(住所)欄には、実際に営業して いる所在地(主たる営業所)を記入してください。本誓約への押印は不要です。
- (2) 申請者の欠格要件に該当しないことを確認するため、暴力団、暴力団員又はこれらの者と 密接な関係を有する者に該当しない旨、誓約していただきます。
- (3) 本誓約の提出がない場合は、申請を受け付けません。
- (4) 該当の有無を確認するため、追加資料の提出を求める場合があります。
- (5) 該当の有無を確認するため、本誓約及び競争入札参加資格審査申請書その他提出された書 類の全部又は一部(書類の記載内容の抜粋を含む。)を岩手県警察本部に提供する場合があ るので、了解のうえ申請してください。
- (6) 岩手県警察本部への照会の結果、該当することが判明した場合は、競争入札参加資格に登 載しません。

#### №10 申請する市町が発行する納税証明書

#### ※盛岡市に申請する場合、盛岡市の納税証明書は不要です。

 申請する市町に納税義務がある場合、申請先市町で発行する直近年度の納税証明書(未納が ないことの証明書)を PDF 形式でアップロードしてください。納税証明書は、申請書提出日の 直前3カ月以内に発行されたものに限ります。なお、納税証明書の取得方法等については、各 市町の市町税担当窓口にお問い合わせください。

※複数の申請先市町に納税義務がある場合は、複数の市町分の納税証明書を1つのファイル にまとめてアップロードしてください。

#### №11 国税の納税証明書(必須)

次の内容書類について、申請書提出日の直前3カ月以内に発行された納税証明書を、PDF 形 式でアップロードしてください。

- 法人:納税証明書その3の3(「法人税」及び「消費税及び地方消費税」に未納の税額がない こと。)
- 個人:納税証明書その3の2(「申告所得税及び復興特別所得税」及び「消費税及び地方消費 税」に未納の税額がないこと。)

※新型コロナウイルス感染症等の影響により納税を猶予されている場合は、上記証明書に代 えて納税の猶予許可通知書の写し又は、納税証明書その1(「法人税」又は「申告所得税及 び復興特別所得税」及び「消費税及び地方消費税」に関する内容のもの)をアップロードし てください。

#### №12 計算書類の写し(必須)

会社法上の計算書類(貸借対照表、損益計算書、株主資本等変動計算書)の全部又は一部非開 示は認めません。黒塗り等で提出することはできませんので、ご注意ください。

資格審査基準日:令和5年9月30日時点で確定している直近の決算に関する書類のアップロ ードをお願いします。

- (1) 法人の場合
	- ア 資格審査基準日の直前1事業年度分の貸借対照表
	- イ 資格審査基準日の直前1事業年度分の損益計算書
	- ウ 資格審査基準日の直前1事業年度分の株主資本等変動計算書
	- ※受付システムへのアップロードは、上記ア~ウを1つのファイルにまとめて登録してくだ さい。
- (2) 個人(青色申告)の場合
	- ア 資格審査基準日の直前1事業年度分の収支計算に関する書類
	- イ 資格審査基準日の直前1事業年度分の貸借対照表等、自己資本が確認できる書類。
	- ※受付システムへのアップロードは、上記ア、イを1つのファイルにまとめて登録してくだ さい。
- (3) 個人(白色申告)の場合
	- ア 資格審査基準日の直前1事業年度分の収支計算に関する書類

#### №13 結果通知書返信用封筒※盛岡市、滝沢市に申請する場合に必要

盛岡市、滝沢市に申請する場合、申請する市町分(各1通)が必要です。長形3号を使用し、 受領先の住所及び宛名を記入の上、84 円郵便切手を貼付したものを提出してください。封筒は、 フラットファイルに綴らず、ファイルにクリップ止めして提出してください。

※「料金受取人払」の封筒を提出される方は、令和6年4月末まで有効な封筒の提出をお願い します。

#### №14 競争入札参加資格審査申請書提出書類チェックリスト(受付整理票)【様式第9号】

#### (必須)【記載例:76頁】

受付整理票の項番順に提出書類を準備、作成を実施し、日付、必要事項の記入や押印、システ ムへのアップロード(電子データ添付)などをこのチェックリストで確認してください。

なお、最後の項番において、チェック漏れがないことを確認した方のサインを記入してくださ い。チェックリストは、資格審査申請書の受付時に整理票としても使用しますので、作成内容の 確認後、他の提出書類と併せて必ず提出してください。(太枠内の申請者欄に、チェックノをし てください。)

※受付整理票(様式第9号)は、パターン毎に異なっていますのでご注意ください。

#### №15 システム入力済の画面印刷(必須)

受付システムから印刷した書類(両面印刷可)の記載内容に誤りがないことを確認し、提出 してください。
## 5.3 様式記載例

・様式第1号 盛岡広域市町建設関連業務委託契約競争入札参加資格審査申請書 ※全ての申請者で必須となる書類です。

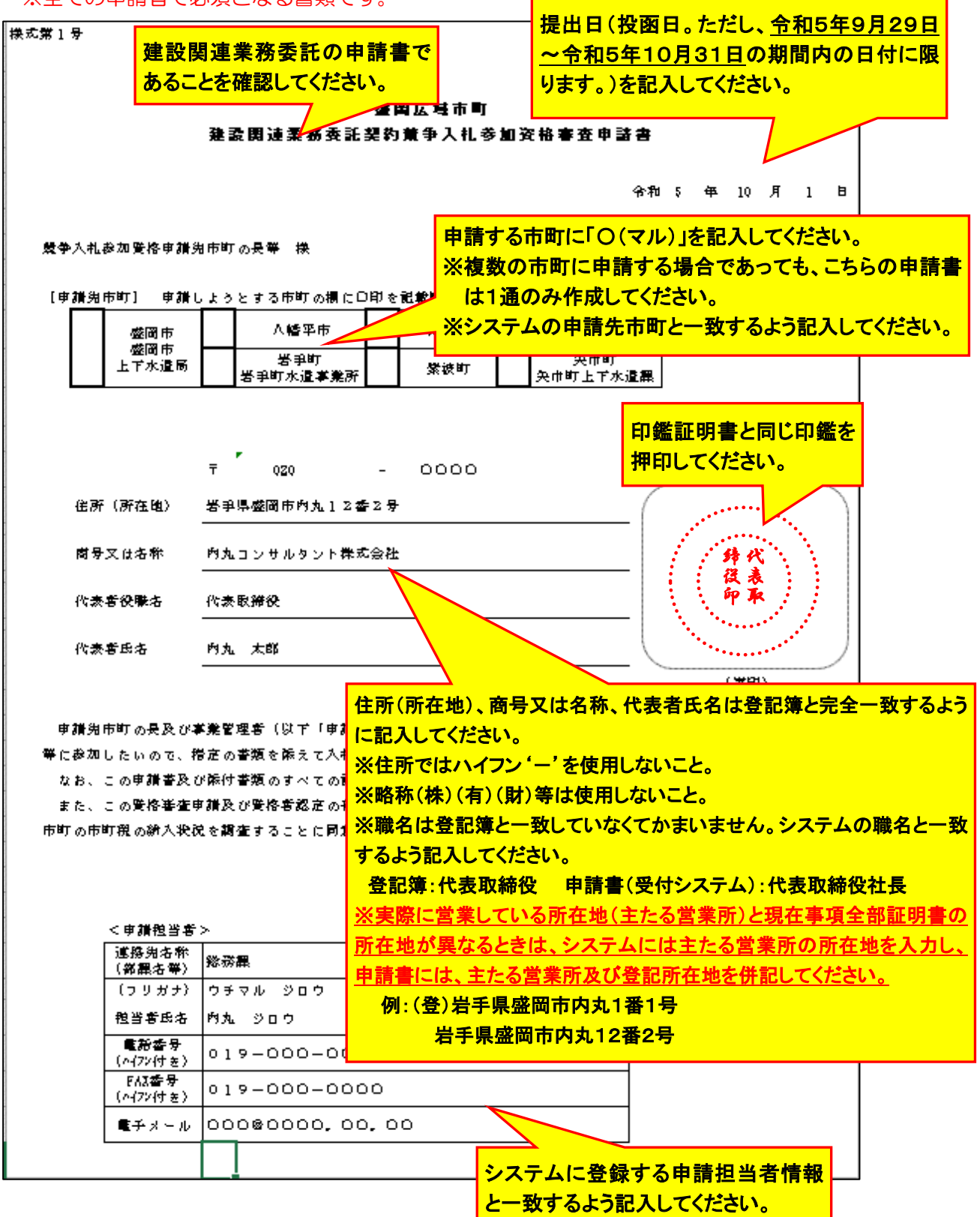

・様式第2号 委任状 ※代表者が継続的に契約権限を委任する場合、提出してください。 ※作成・押印後は、受付システムの「添付ファイル」欄にアップロードしてください。

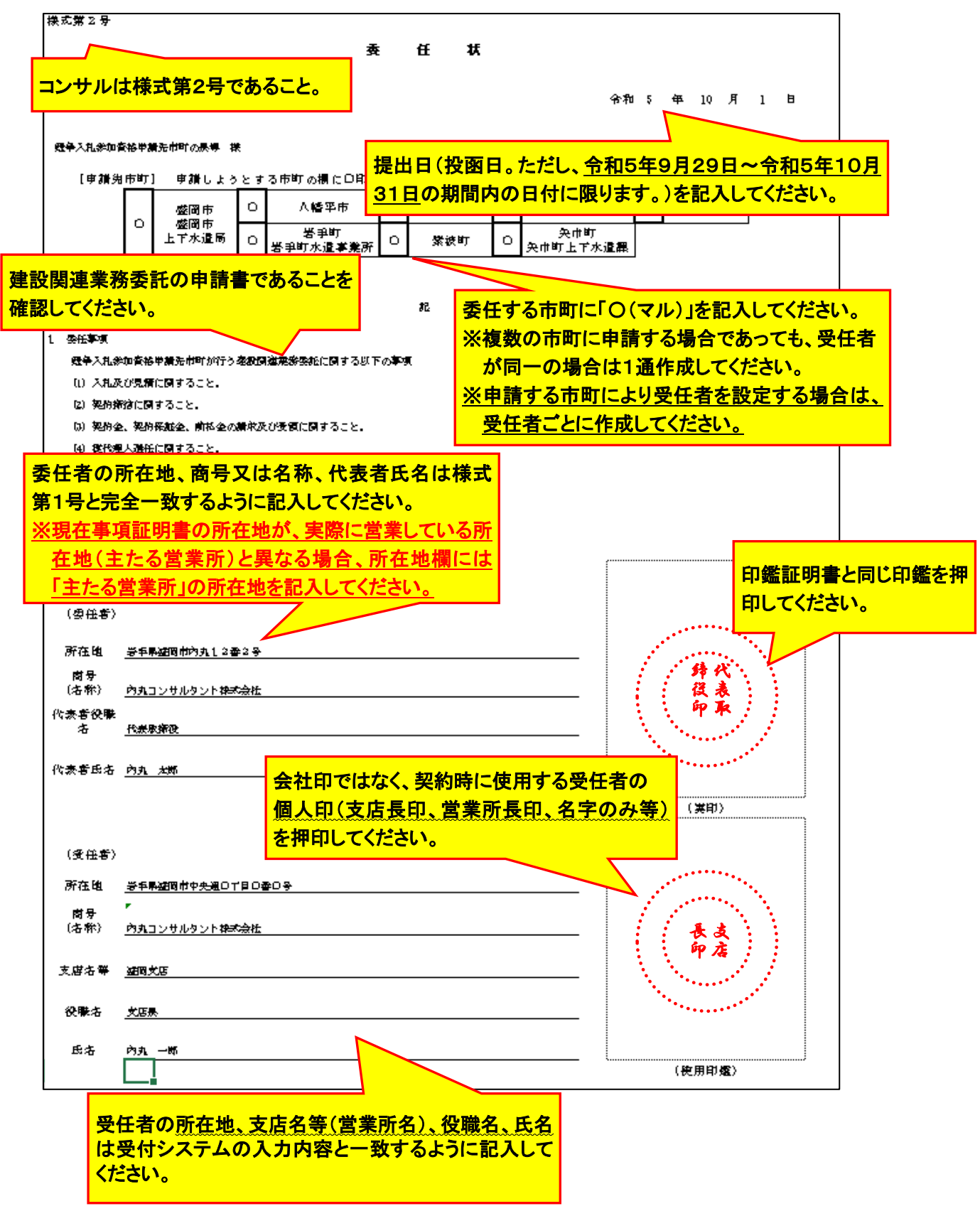

・様式第3号 使用印鑑届

※代表者が、入札、契約等の権限を第三者に委任しない場合で、実印(印鑑証明書の印)と異 なる印鑑を使用印鑑とする場合のみ提出してください。

**※委任状を提出する場合や、実印(印鑑証明書の印)を入札、契約等の使用印鑑とする場合、 使用印鑑届は提出不要です。**

※作成・押印後は、受付システムの「添付ファイル」欄にアップロードしてください

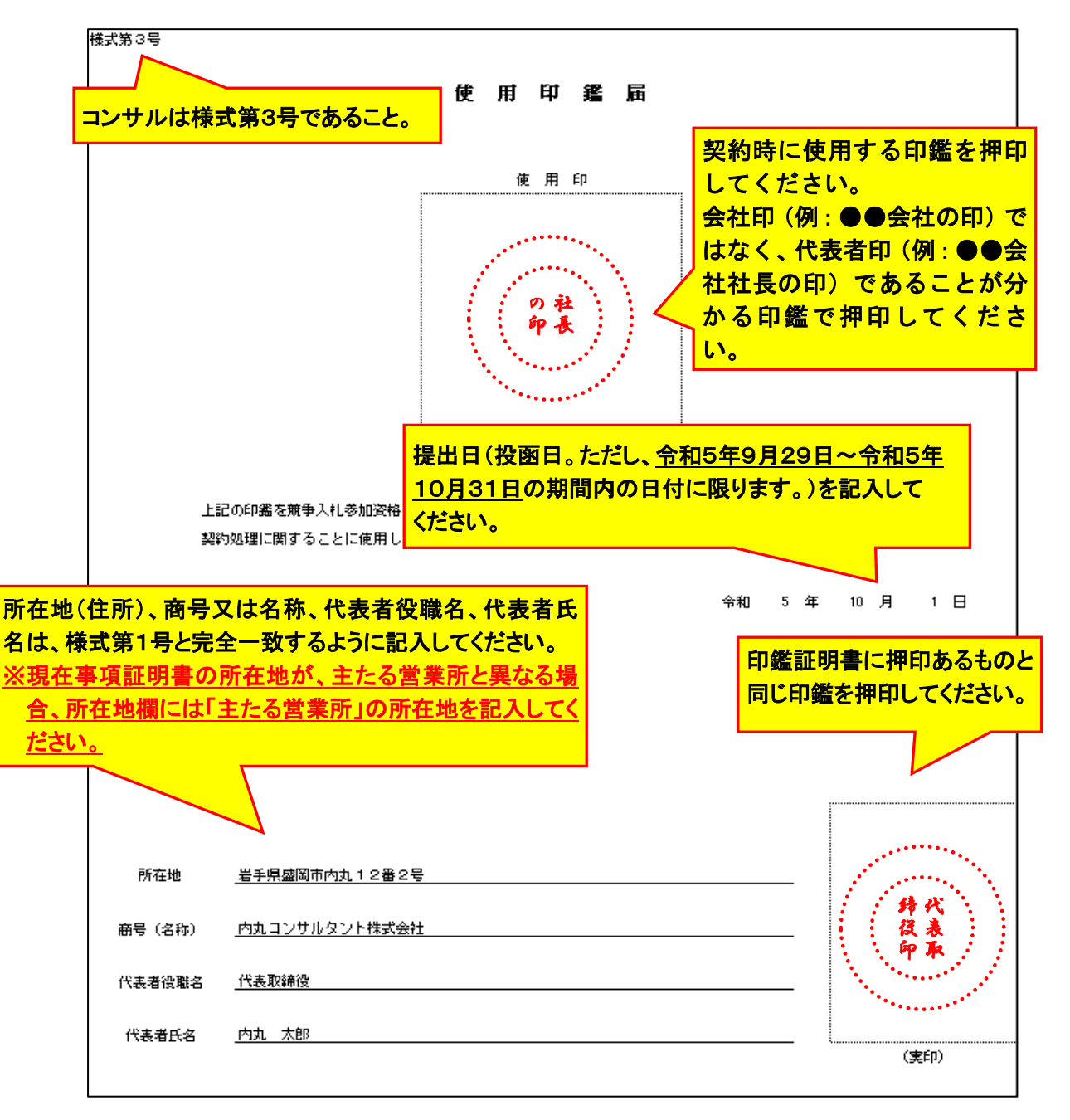

・様式第4号 測量等実績調書

※全ての申請者で必須となる書類です。

※作成後は、PDF に変換し、受付システムの「添付ファイル」欄にアップロードしてくださ  $U_{\rm o}$ 

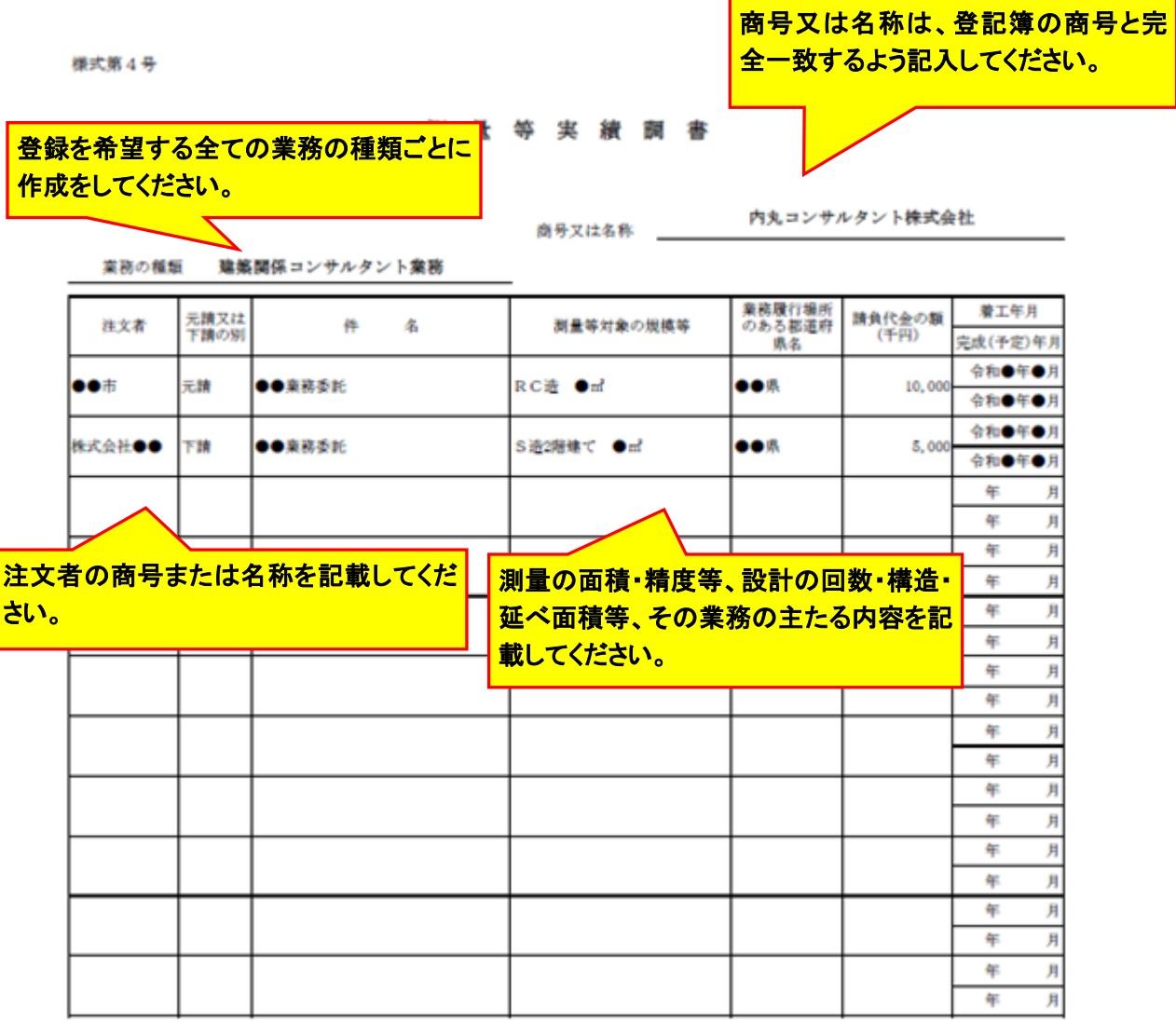

※測量実績調書の各項目の記載内容等については、66[頁を](#page-68-0)参照してください。

・様式第6号 雇用保険、健康保険及び厚生年金保険の加入義務がないことの誓約 ※加入義務がない方のみ、該当する部分をチェックし、提出してください。 ※作成後は、PDF に変換し、受付システムの「添付ファイル」欄にアップロードしてくださ  $U_{\rm o}$ 

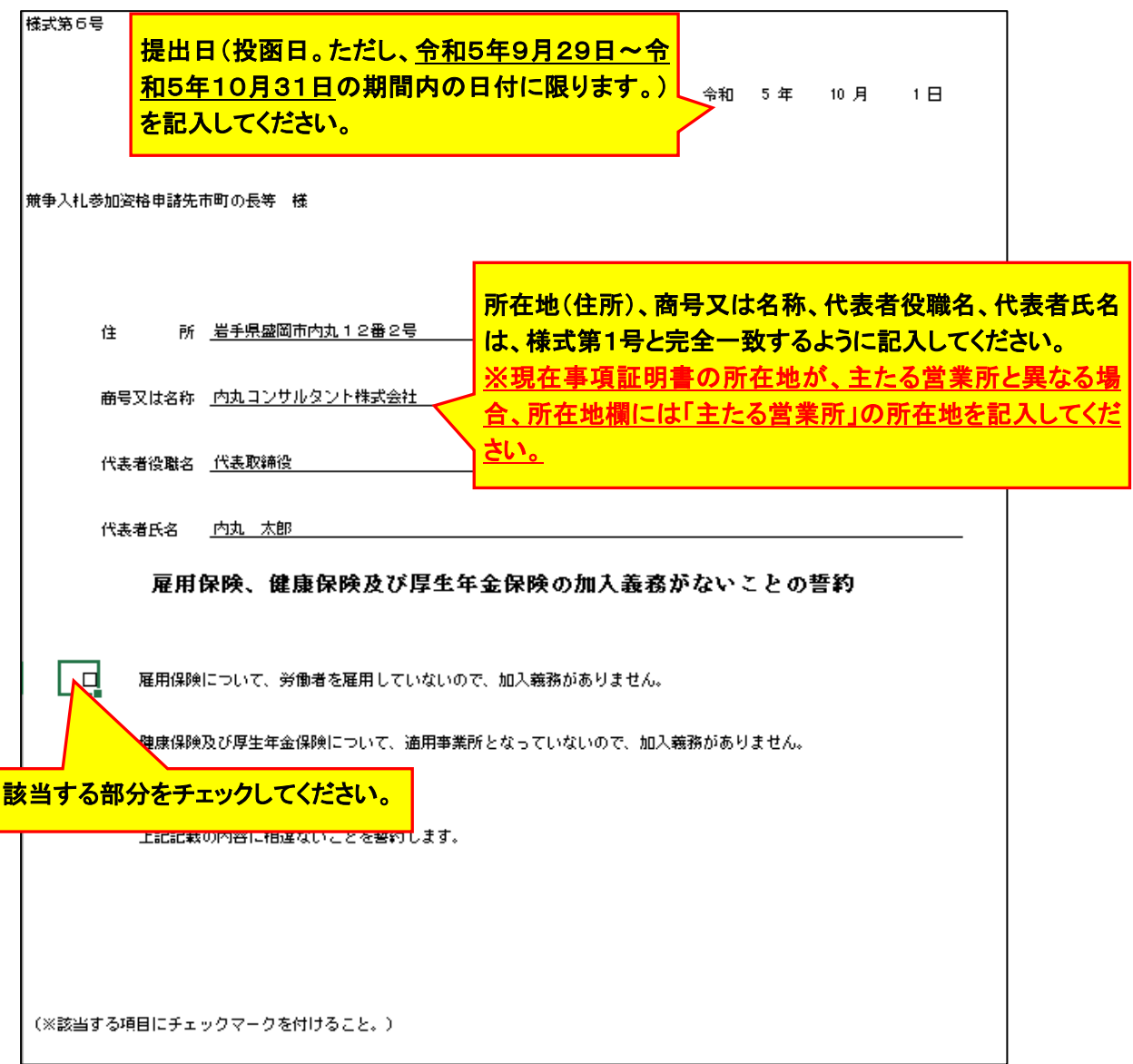

・様式第7号 暴力団、暴力団員又は暴力団若しくは暴力団の構成員と密接な関係を有する者に 該当しない旨の誓約 ※全ての申請者で必須となる書類です。

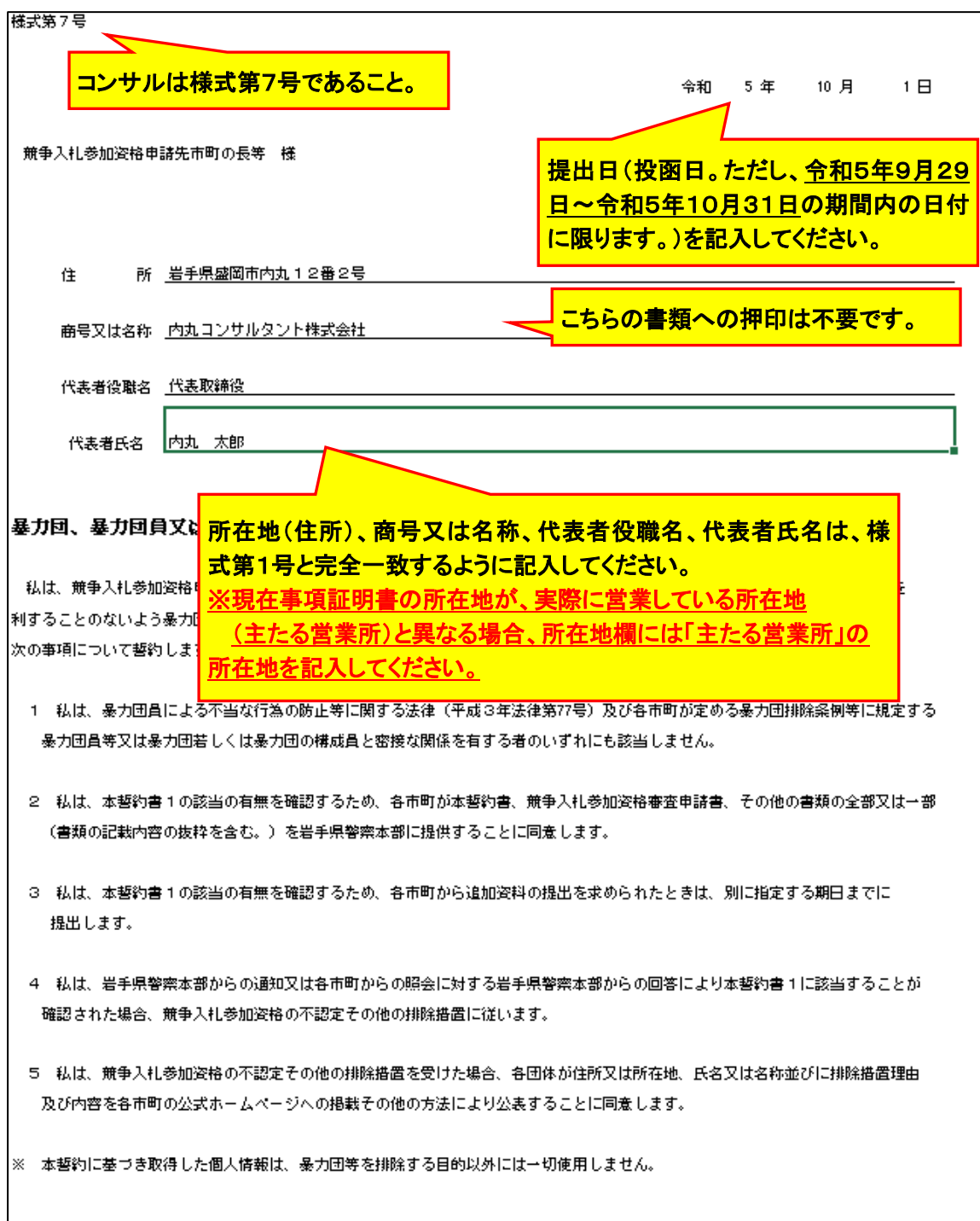

・様式第9号 競争入札参加資格審査申請書提出書類チェックリスト(受付整理票) 1枚目 ※全ての申請者で必須となる書類です。

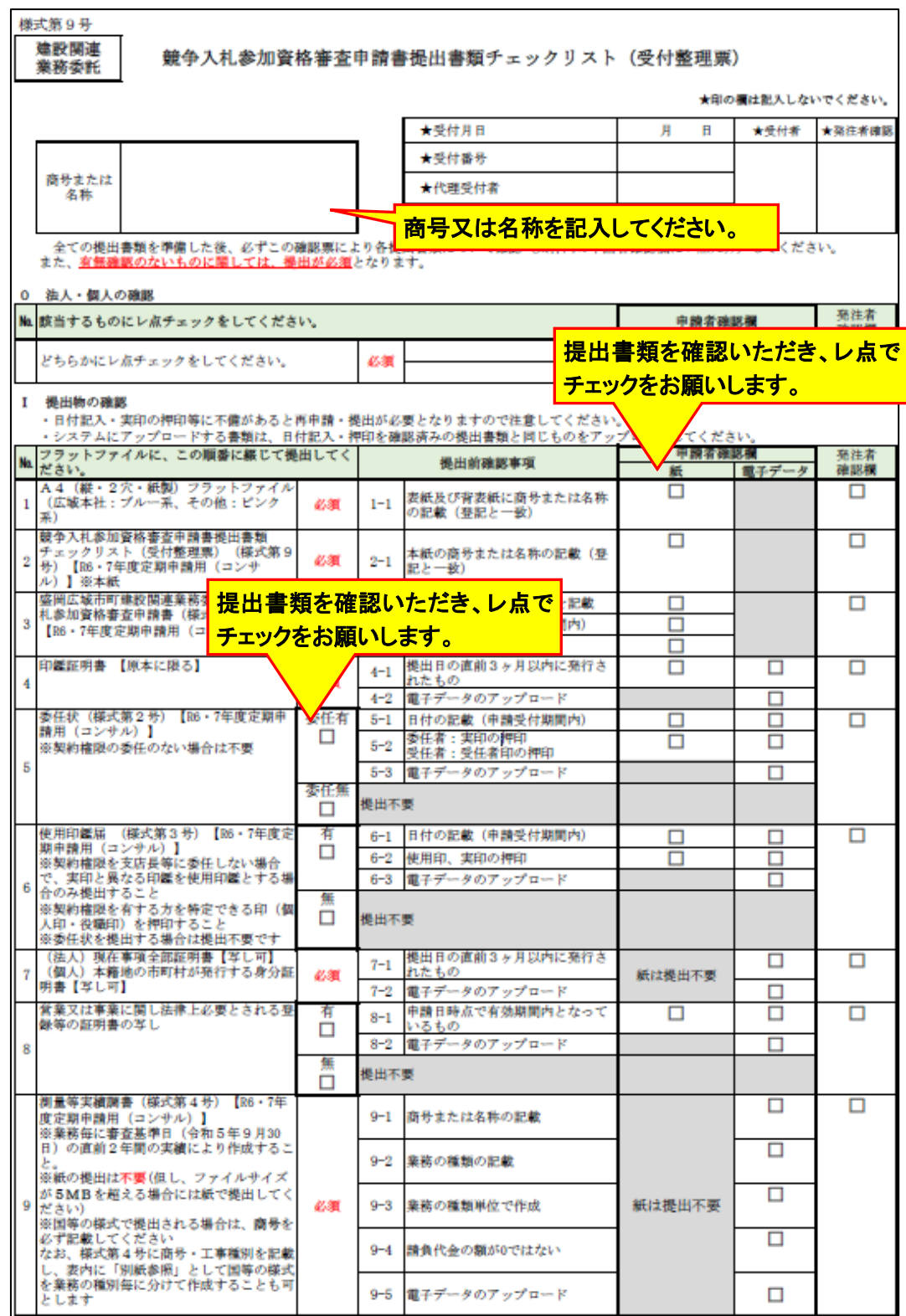

・競争入札参加資格審査申請書提出書類チェックリスト(受付整理票) 2枚目

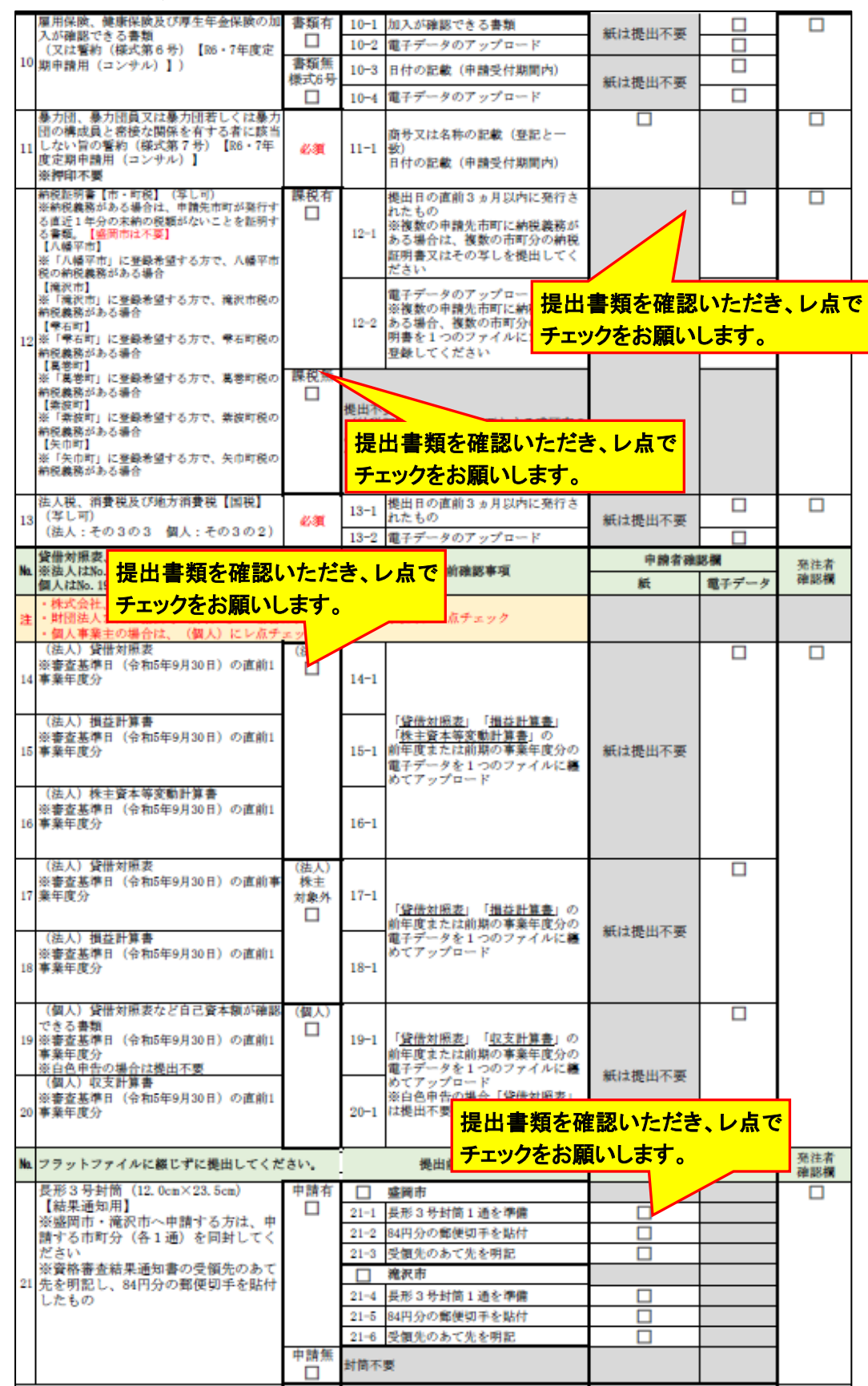

・競争入札参加資格審査申請書提出書類チェックリスト(受付整理票) 3枚目

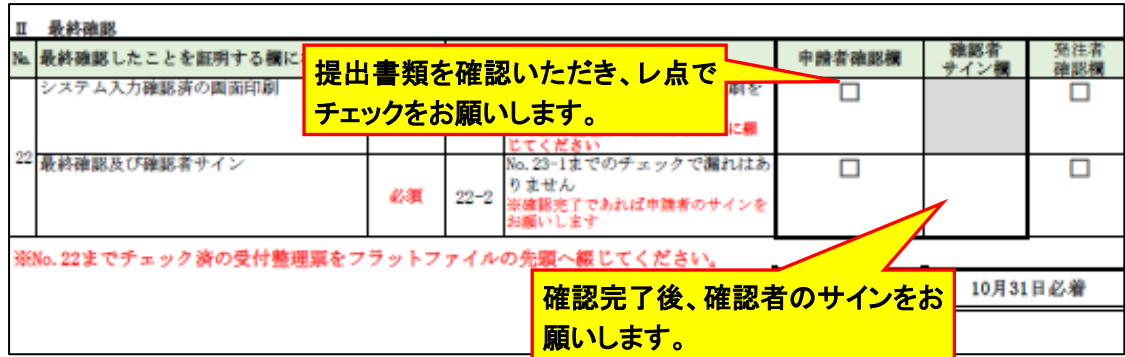